Поставщик систем безопасности: TELECAMERA.RU

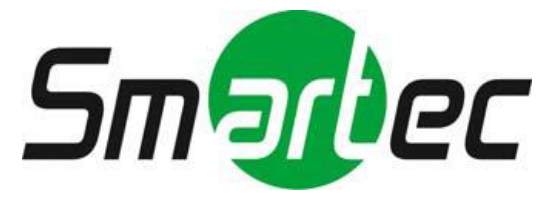

# **64-канальная виртуальная матрица**

# **Руководство пользователя**

*Ознакомьтесь с данным руководством до использования оборудования. Храните его под рукой для обращения к нему в дальнейшем.*

# **ВНИМАНИЕ!**

ЧТОБЫ УМЕНЬШИТЬ РИСК ВОЗГОРАНИЯ ИЛИ ПОРАЖЕНИЯ ЭЛЕКТРИЧЕСКИМ ТОКОМ, ЗАПРЕЩАЕТСЯ ПОДВЕРГАТЬ ОБОРУДОВАНИЕ ВОЗДЕЙСТВИЮ ДОЖДЯ ИЛИ ВЛАГИ. ЗАПРЕЩАЕТСЯ ВСТАВЛЯТЬ КАКИЕ-ЛИБО МЕТАЛЛИЧЕСКИЕ ПРЕДМЕТЫ ЧЕРЕЗ ВЕНТИЛЯЦИОННЫЕ РЕШЕТКИ ИЛИ ДРУГИЕ ПРОЕМЫ НА ОБОРУДОВАНИИ.

**О С Т О Р О Ж Н О !**

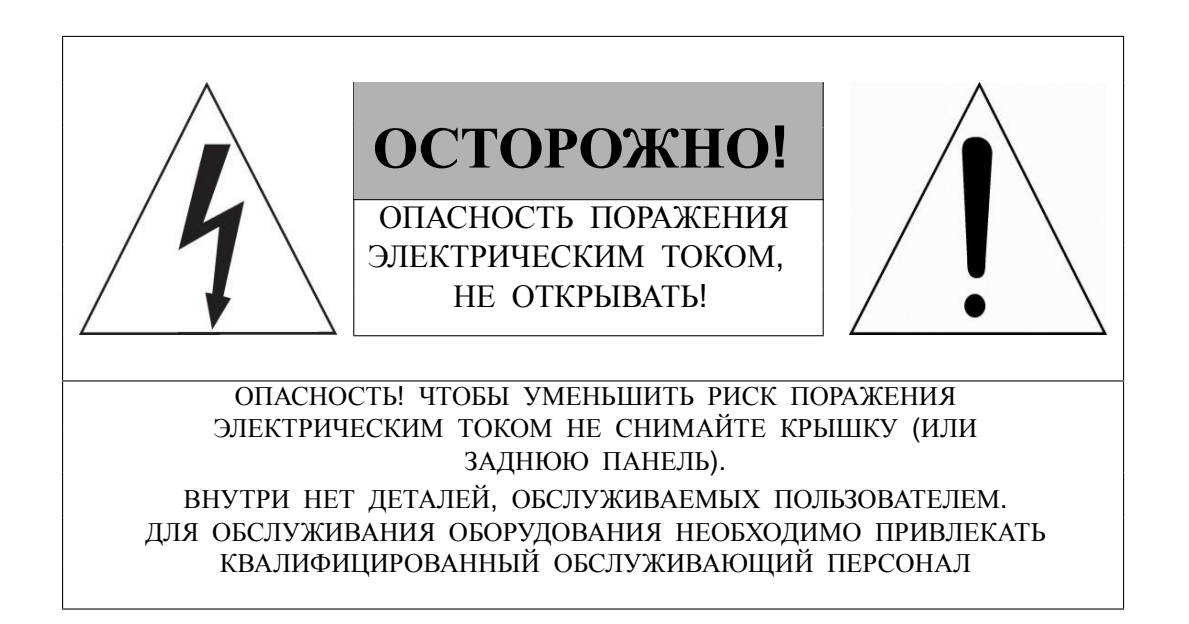

# **ЗНАЧЕНИЕ СИМВОЛОВ**

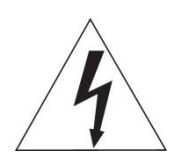

Молния со стрелкой в равностороннем треугольнике предупреждает пользователя о наличии опасного напряжения внутри корпуса изделия, которое может привести к поражению электрическим током.

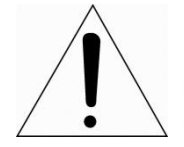

Восклицательный знак в равностороннем треугольнике предупреждает пользователя о наличии важных указаний по эксплуатации и техническому обслуживанию, содержащихся в документации, прилагаемой к оборудованию.

# **ЗАЯВЛЕНИЕ О СООТВЕТСТВИИ ТРЕБОВАНИЯМ ФЕДЕРАЛЬНОЙ КОМИССИИ ПО СВЯЗИ США (ФКС)**

Данное устройство соответствует Части 15 Правил ФКС. Эксплуатация возможна при двух следующих условиях: (1) Данное изделие не должно вызывать вредных помех, и (2) данное изделие должно принимать любые помехи, включая помехи, которые могут приводить к неправильной работе.

**ИНФОРМАЦИЯ ФКС:** Данное оборудование проверено и признано соответ ствующим нормативам, предъявляемым к цифровым устройствам класса А, изло женным в части 15 Правил ФКС. Упомянутые ограничения разработаны для обе спечения обоснованной защиты от наведенных помех при эксплуатации оборудов ания в условиях ведения бизнеса. Данное оборудование генерирует, использует и может излучать радиочастотную энергию. Если его не смонтировать и не эксп луатировать в соответствии с прилагаемыми инструкциями, оно может создавать помехи для радиокоммуникаций. При эксплуатации данного оборудования в жил ых районах иногда могут возникать помехи в работе другого оборудования, устр анение которых должно производиться пользователями за свой счет.

**ОСТОРОЖНО!** Любые изменения или дополнения, определенно не утвержденные стороной, ответственной за нормативно-правовое соответствие, могут лишить пользователя прав на эксплуатацию данного устройства.

Данный цифровой прибор класса А соответствует требованиям канадского стандарта ICES-003. Данный цифровой прибор класса А соответствует требованиям стандарта NMB-003 Канады.

# **ЗАЯВЛЕНИЕ О СООТВЕТСТВИИ ТРЕБОВАНИЯМ ЕС**

## **ВНИМАНИЕ!**

Это устройство класса А. В бытовых условиях продукт может вызывать радиопомехи, в таком случае пользователя могут обязать принять соответствующие меры.

## **ОСТОРОЖНО!**

ПРИ ИСПОЛЬЗОВАНИИ БАТАРЕИ НЕСООТВЕТСТВУЮЩЕГО ТИПА ВОЗНИКАЕТ РИСК ВЗРЫВА. УТИЛИЗИРУЙТЕ ИСПОЛЬЗОВАННЫЕ БАТАРЕИ В СООТВЕТСТВИИ С ИНСТРУКЦИЕЙ.

# **ВАЖНАЯ ИНФОРМАЦИЯ ПО ТЕХНИКЕ БЕЗОПАСНОСТИ**

**1.** Ознакомьтесь с данным документом.

**2.** Не выбрасывайте его.

**3.** Учитывайте все изложенные предупреждения.

**4.** Следуйте всем инструкциям.

**5.** Не используйте оборудование рядом с водой.

**6.** Протирайте поверхность исключительно сухой тканью.

**7.** Не закрывайте вентиляционные отверстия. Монтируйте оборудование в соответствии с инструкциями производителя.

**8.** Не устанавливайте оборудование возле таких источников тепла, как радиаторы, обогреватели, духовки или другие приборы (включая усилители), которые вырабатывают тепло.

**9.** Не игнорируйте необходимость использования безопасной полярной или заземленной вилки. У полярной вилки два плоских контакта, при этом, один из них шире другого. У заземляющей вилки два плоских контакта и третий контакт - для заземления. Широкий заземляющий контакт предназначен для обеспечения вашей безопасности. Если вилка не подходит к используемой вами розетке, обратитесь к электрику для замены устаревшей розетки.

**10.** Убедитесь, что на шнур питания не наступят, он не защемлен между вилками и розетками, а также нет перегибов и защемлений в месте его выхода из оборудования.

**11.** Используйте только периферию/комплектующие, указанные производителем.

**12.** Используйте только те тележки, подставки, штативы, кронштейны или столы, которые рекомендованы производителем или входят в комплект поставки оборудования. При использовании тележки: Аккуратно перемещайте тележки/оборудование, чтобы избежать травм вследствие их опрокидывания.

**13.** Отключайте оборудование от сети во время грозы, или когда оно не используется в течение продолжительного времени.

**14.** Для обслуживания изделия привлекать квалифицированный обслуживающий персонал Техническое обслуживание требуется в том случае, когда оборудование как-либо повреждено, например, повредился шнур питания или вилка, оборудование чем-либо залили или на него

что-либо упало, оборудование подвергалось воздействию дождя или влаги, оно не работает нормально, или его уронили.

#### **15.** *ОСТОРОЖНО − ДАННЫЕ УКАЗАНИЯ ПО ТЕХНИЧЕСКОМУ ОБСЛУЖИВАНИЮ*

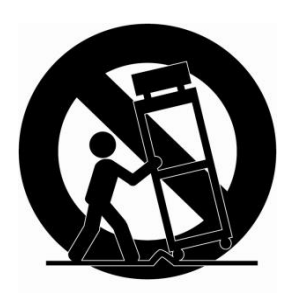

*ПРЕДНАЗНАЧЕНЫ ИСКЛЮЧИТЕЛЬНО ДЛЯ КВАЛИФИЦИРОВАННОГО ОБСЛУЖИВАЮЩЕГО ПЕРСОНАЛА. ЕСЛИ ВЫ НЕ ОБЛАДАЕТЕ СООТВЕТСТВУЮЩЕЙ КВАЛИФИКАЦИЕЙ, ТО ЧТОБЫ УМЕНЬШИТЬ РИСК ПОРАЖЕНИЯ ЭЛЕКТРИЧЕСКИМ ТОКОМ, НЕ ВЫПОЛНЯЙТЕ КАКИХ-ЛИБО РЕМОНТНЫХ РАБОТ, НЕ ОГОВОРЕННЫХ В ИНСТРУКЦИИ ПО ЭКСПЛУАТАЦИИ.*

**16.** *Использовать данное оборудование в соответствии с п.2.5 IEC60950-1/UL60950-1 или с сертифицированными/подтвержденными источниками питания класса 2.*

**17.** ITE необходимо подключать к сетям PoE без маршрутизации на внешнее оборудование.

# <span id="page-5-0"></span>Содержание

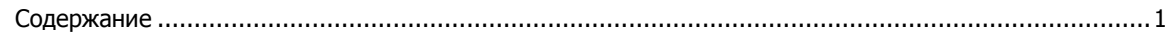

#### $1.$ Общая информация

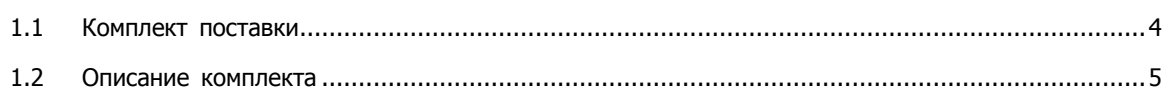

#### $2.$ **Установка**

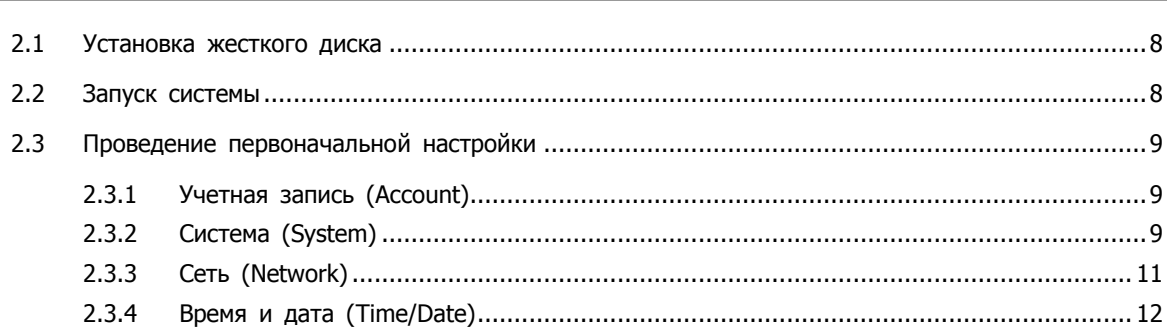

#### $3.$ Настройка экрана живого видео

13

 $\overline{\mathbf{3}}$ 

 $\overline{\mathbf{z}}$ 

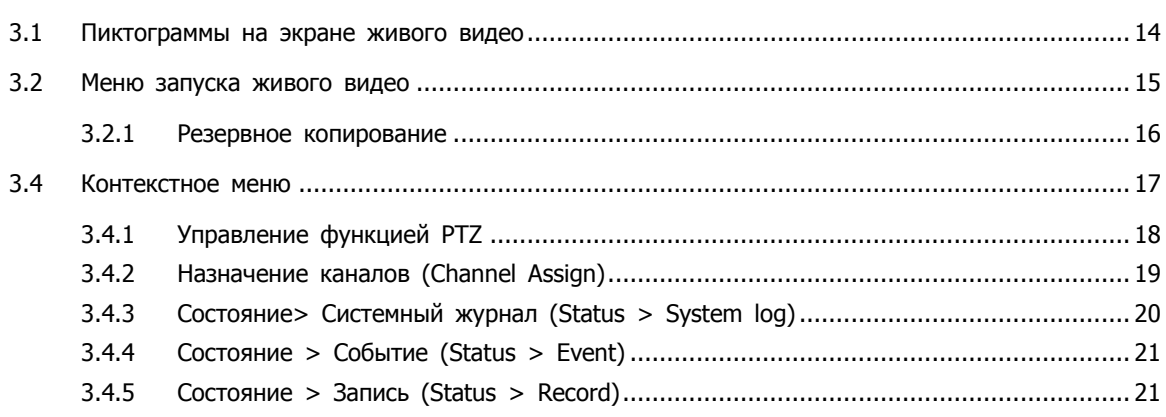

#### 4. Меню параметров

23

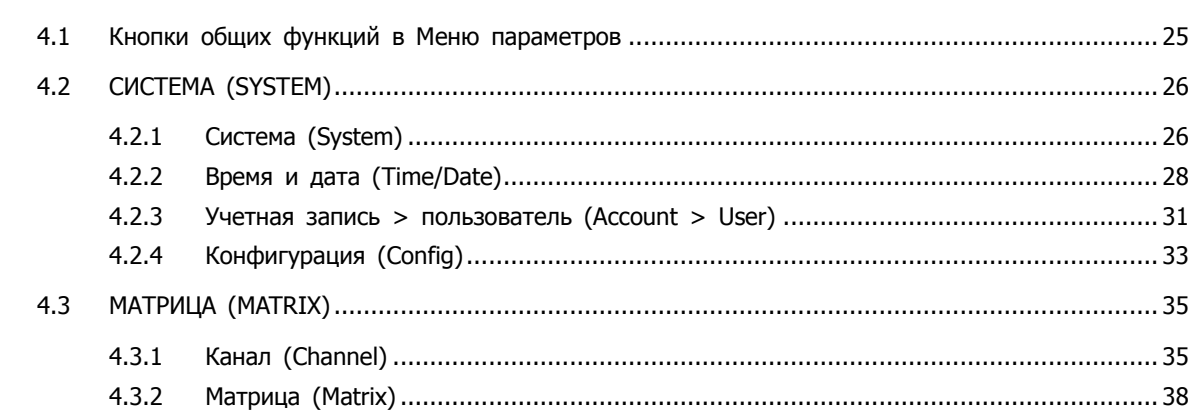

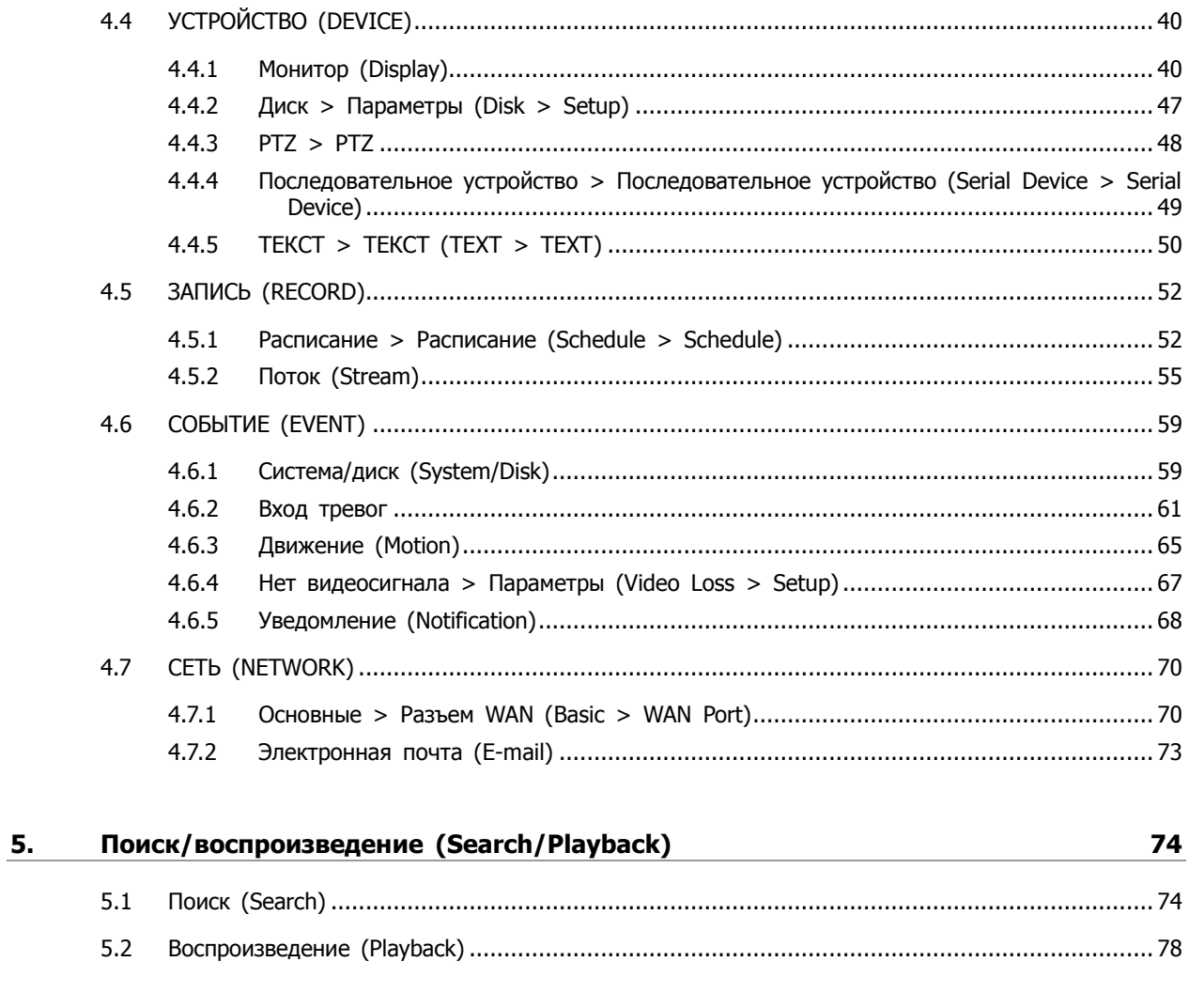

#### Технические характеристики 6.

79

# <span id="page-7-0"></span>**1. Общая информация**

В этой главе приводится общая информация об оборудовании, описываются его элементы, их назначение и особенности.

В данном руководстве описывается оборудование (виртуальная матрица), отслеживающее или записывающее, контролирующее поток с сетевых камер и регистраторов.

Одновременно видео могут отслеживать несколько пользователей, а ПО позволяет одновременно управлять несколькими видеорегистраторами. Кроме того, видео можно контролировать с помощью компьютера или смартфона, получая видео и аудио по сети.

Характеристики оборудования:

- Удобный пользовательский интерфейс на рабочем месте пользователя
- Не более входящих 64-каналов камер с видеорегистраторов.
- Сжатие в форматах H.264 и H.265
- Запись в режиме реального времени с разрешением до 4K
- Информация о состоянии и использовании жесткого диска
- Перезапись информации на жестком диске.
- Высокоскоростное резервное копирование, обеспечиваемое интерфейсом USB 3.0
- Различные режим поиска (по времени, событию, резервному копированию, эскизный поиск)
- Различные режимы записи (вручную, по событию, по времени, запись в экстренном режиме)
- Удаленное отслеживание с помощью программы просмотра по сети и приложения для смартфона

## <span id="page-8-0"></span>**1.1 Комплект поставки**

В упаковке с оборудованием вы найдете следующее:

**Примечание**

Пожалуйста, проверьте все по пунктам.

#### **Таблица 1-1 В упаковке**

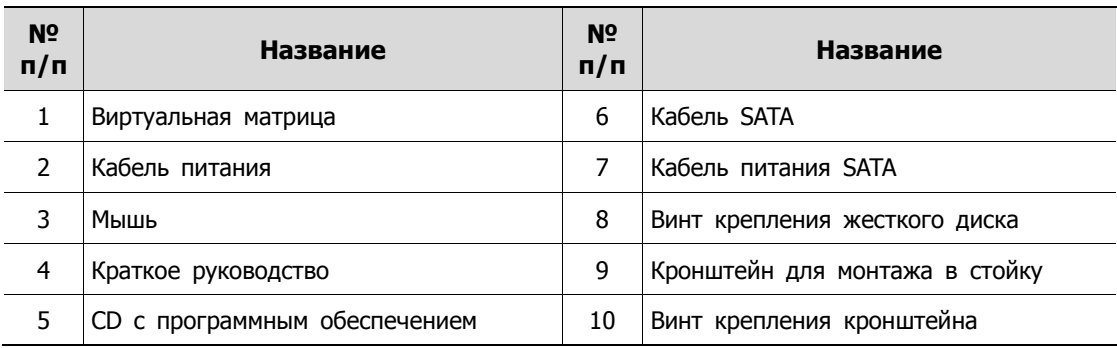

## <span id="page-9-0"></span>**1.2 Описание комплекта**

Каждая из деталей описана ниже:

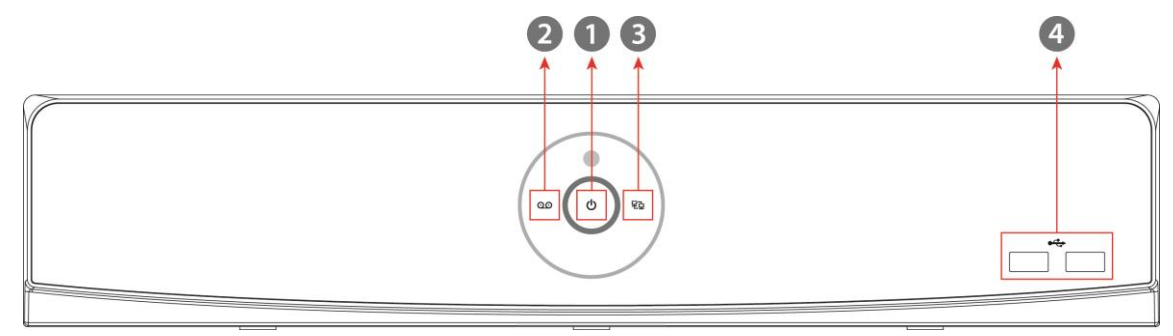

#### **Рис. 1-1 Описание и разъемы передней панели**

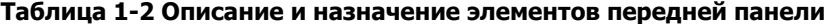

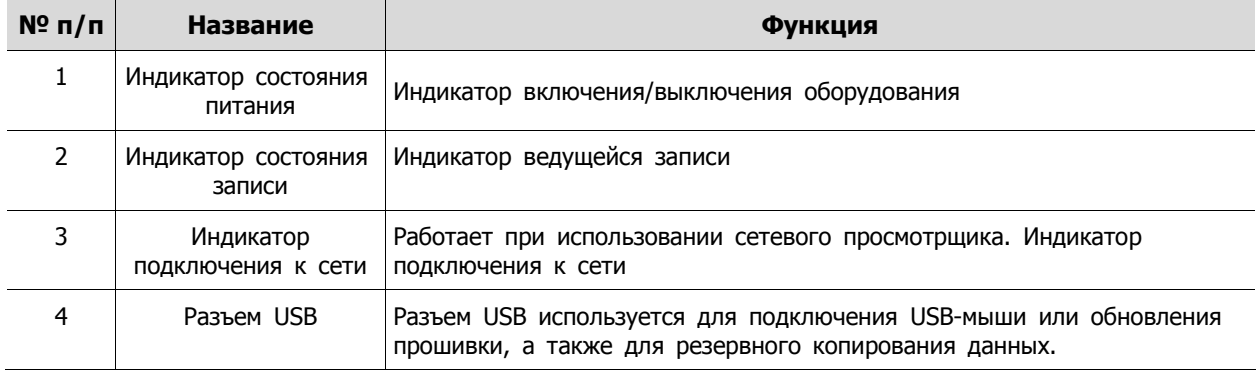

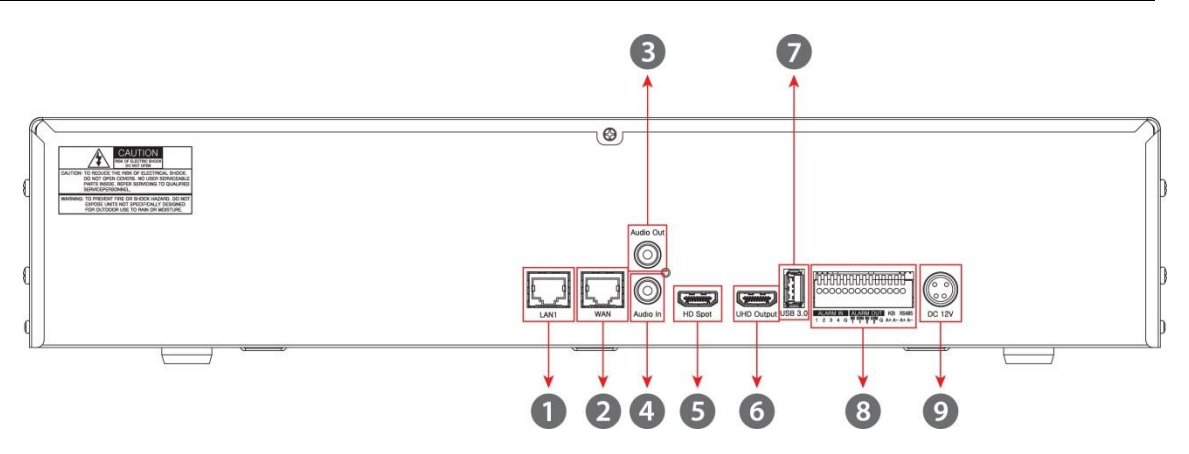

#### **Рис. 1**-**2 Описание и разъемы задней панели виртуальной матрицы**

#### **Таблица 1-3 Описание и назначение элементов задней панели виртуальной матрицы**

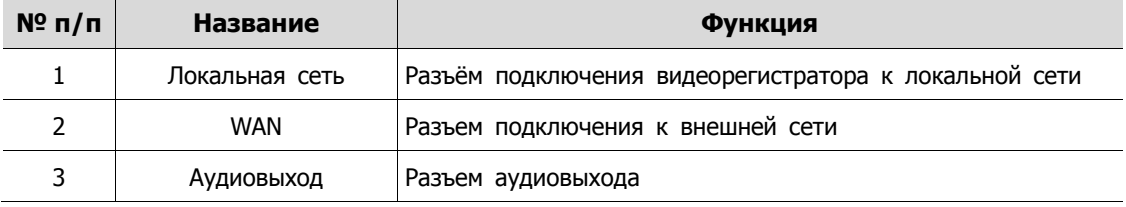

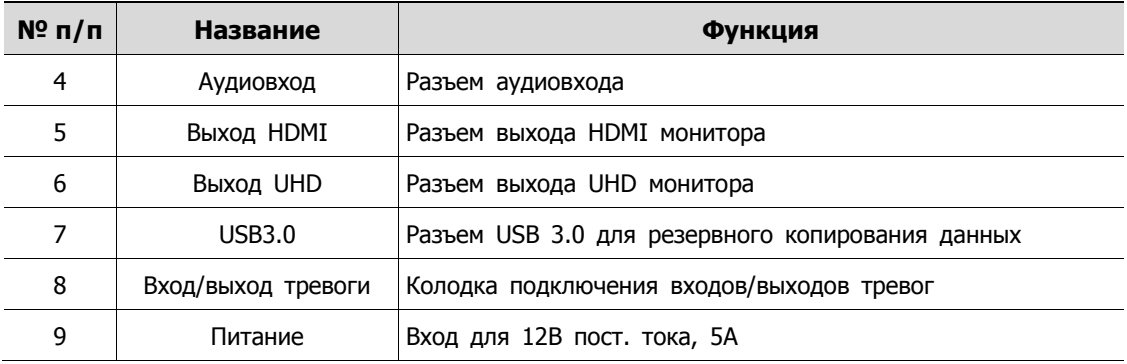

# <span id="page-11-0"></span>**2. Установка**

В этой главе описывается порядок установки виртуальной матрицы.

При установке оборудования, подключите к его задней панели все устройства, используя соответствующие разъемы, в соответствии с приведенным ниже порядком подключения.

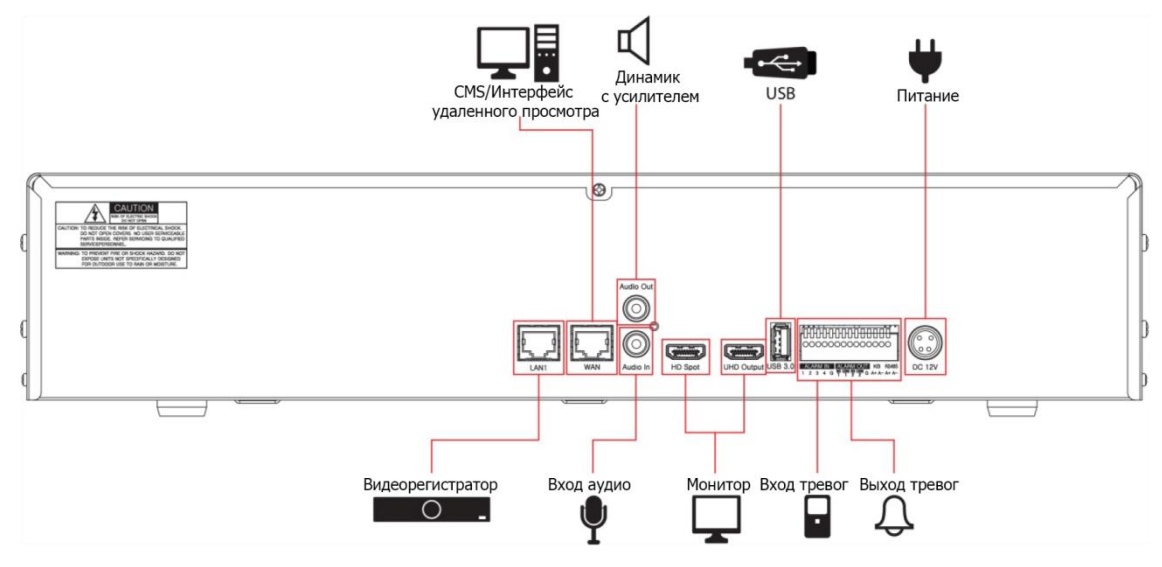

 **Рис. 2-1 Порядок подключения**

Пошаговая процедура ввода оборудования в эксплуатацию:

- **1** Установка жесткого диска
- **2** Подключение внешних устройств
- **3** Запуск системы
- **4** Проведение первоначальной настройки

## <span id="page-12-0"></span>**2.1 Установка жесткого диска**

Порядок установки жесткого диска в оборудование:

**Внимание!** Перед установкой жесткого диска отключите оборудование от сети питания, что позволит минимизировать риск травм или поражения электрическим током или повреждения оборудования. Убедитесь в том, что жесткий диск совместим с оборудованием.

- **1** Всегда выключайте оборудование и отключайте его от сети питания.
- **2** Используя крестовую отвертку, отвинтите винты и откройте крышку.
- **3** Установите жесткий диск в соответствующее посадочное место снизу.
- **4** К жесткому диску подключите кабель передачи данных и кабель питания.
- **5** Закройте крышку и завинтите винты.

## <span id="page-12-1"></span>**2.2 Запуск системы**

После включения питания запускается система:

**1** Во время запуска последовательно появляются следующие пиктограммы.

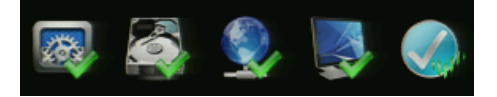

**Примечание** После установки нового жесткого диска запуск системы может занять больше времени.

**2** После звукового сопровождения отображается начальный экран.

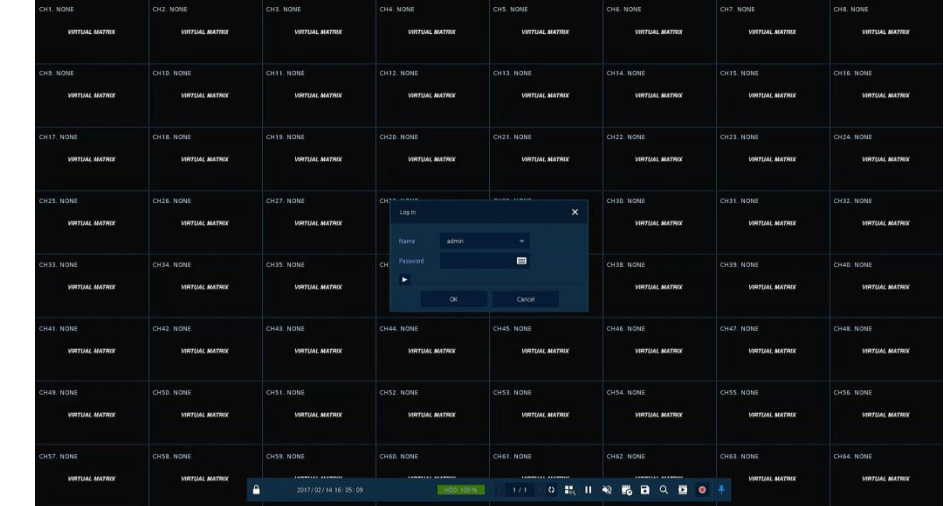

**3** На экране ввода данных пользователя **Log in** введите имя пользователя в поле **ID**, пароль в поле **Password** и нажмите **OK**.

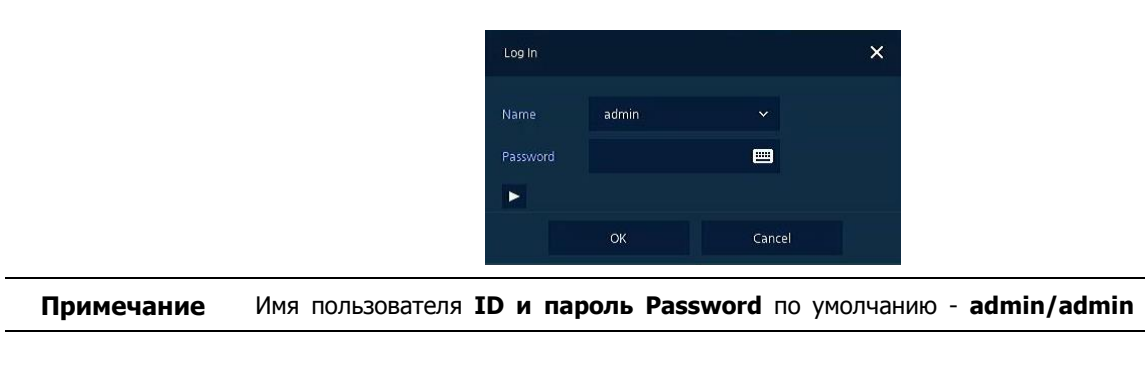

/ Внимание! По соображениям безопасности, пожалуйста, после входа в систему, изменит е пароль.

# <span id="page-13-0"></span>**2.3 Проведение первоначальной настройки**

### <span id="page-13-1"></span>**2.3.1 Учетная запись (Account)**

**1** Задайте имя пользователя **ID** и пароль **Password**.

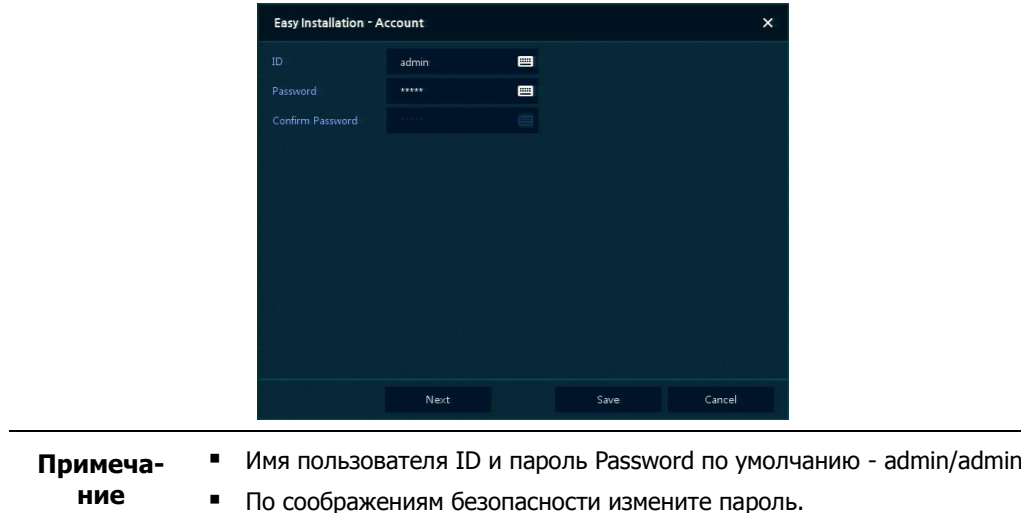

### <span id="page-13-2"></span>**2.3.2 Система (System)**

Настройки системы в мастере простой установки Easy Installation:

**1** Настройте каждое поле на экране настройки **System**.

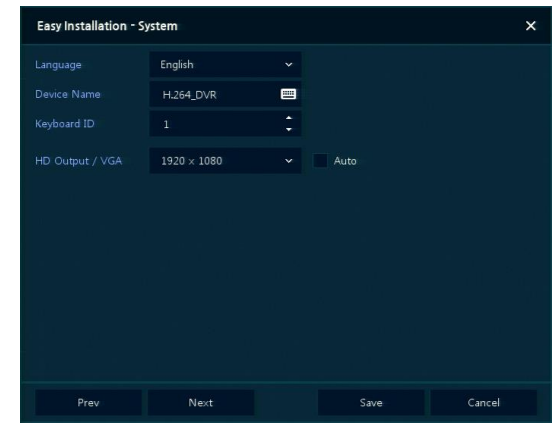

- Язык (Language): Выберите язык отображения системы.
- Название устройства (Device Name): Введите отображаемое название устройства.
- Идентификатор клавиатуры (Keyboard ID): Идентификация использования устройств, управляющих NVR по сети RS485, с помощью клавиатуры
- Выбор идентификатора устройства (Selecting the device ID). В случае одновременного использования одинакового оборудования, выбирайте названия устройств так, чтобы они чемто отличались.
- Видеовыход HD / VGA (HD Output / VGA): Установите разрешение монитора, подключенного к устройству.

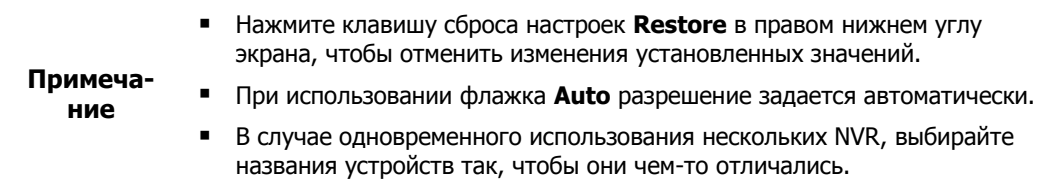

- **2** Нажмите на кнопку сохранения **Save** для сохранения введенных значений.
- **3** Нажмите на кнопку перехода к следующему экрану **Next** для завершения настройки системы и перехода к следующему этапу.

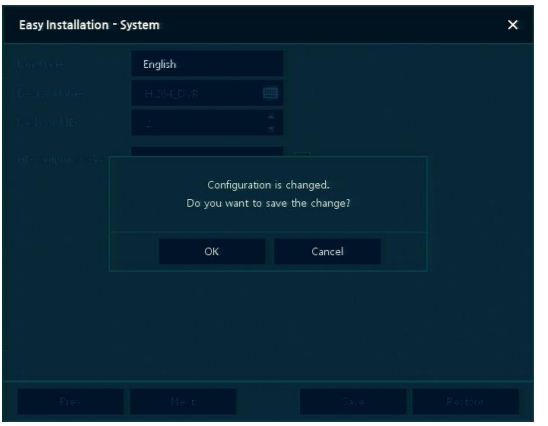

### <span id="page-15-0"></span>**2.3.3 Сеть (Network)**

Настройки сети в мастере простой установки Easy Installation:

**1** Настройте каждое поле на экране настройки **Network**.

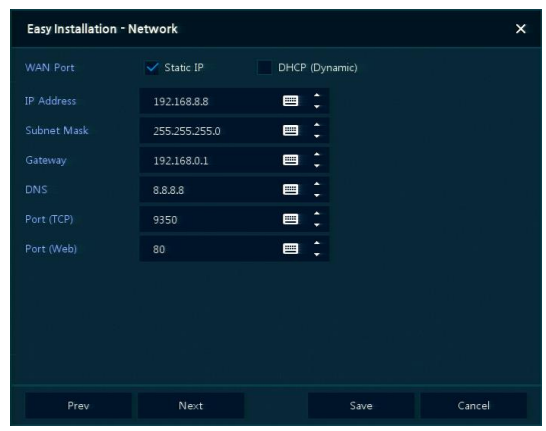

- Разъем WAN (WAN Port): Укажите, какой следует использовать IP-адрес: статический или динамический.
- IP-адрес (IP Address), маска подсети (Subnet Mask), шлюз (Gateway), адрес DNS-сервера (DNS) и номер порта (Port): В случае использования динамического IP-адреса, заполните каждое из полей.

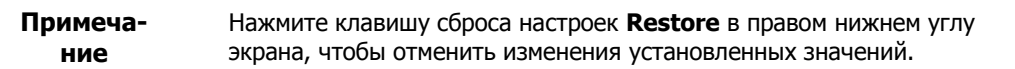

- **2** Нажмите на кнопку сохранения **Save** для сохранения введенных значений.
- **3** Нажмите на кнопку перехода к следующему экрану **Next** для завершения настройки сети и перехода к следующему этапу.

#### <span id="page-16-0"></span>**2.3.4 Время и дата (Time/Date)**

Настройки времени и даты в мастере простой установки Easy Installation:

**1** Настройте каждое поле на экране настройки **Time/Date**.

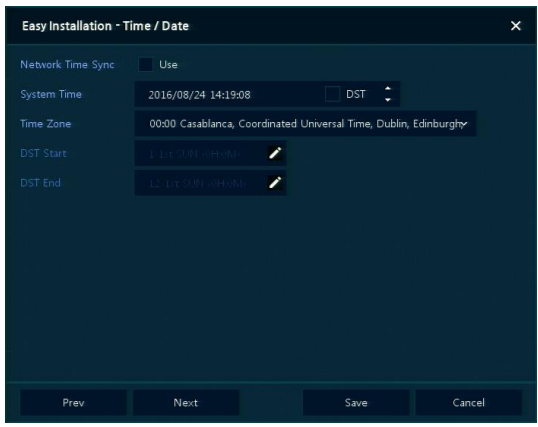

- Синхронизировать время по сети (Network Time Sync): Выберите сеть для синхронизации с сервером времени.
- Время системы (System Time): Если вы не используете синхронизацию с сервером сетевого времени, установите время устройства; также, в случае необходимости перехода на летнее/зимнее время, выберите DST.
- Часовой пояс (Time zone): Выберите часовой пояс установленной системы.
- Дата перехода на летнее/зимнее время (DST Start/End): Укажите дату перехода на летнее (DST Start) и на зимнее (DST End) время, соответственно.

**Примечание** Нажмите на кнопку сброса настроек **Restore** в правом нижнем углу экрана, чтобы отменить изменения установленных значений.

- **2** Нажмите на кнопку сохранения **Save** для сохранения введенных значений.
- **3** Нажмите на кнопку перехода к следующему экрану **Next** для завершения настройки времени и даты и перехода к следующему этапу.

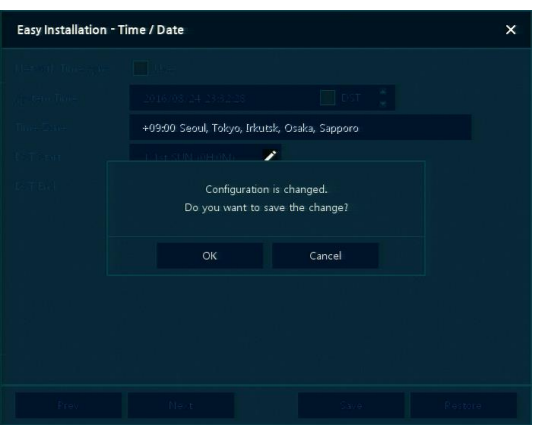

# <span id="page-17-0"></span>**3. Настройка экрана живого видео**

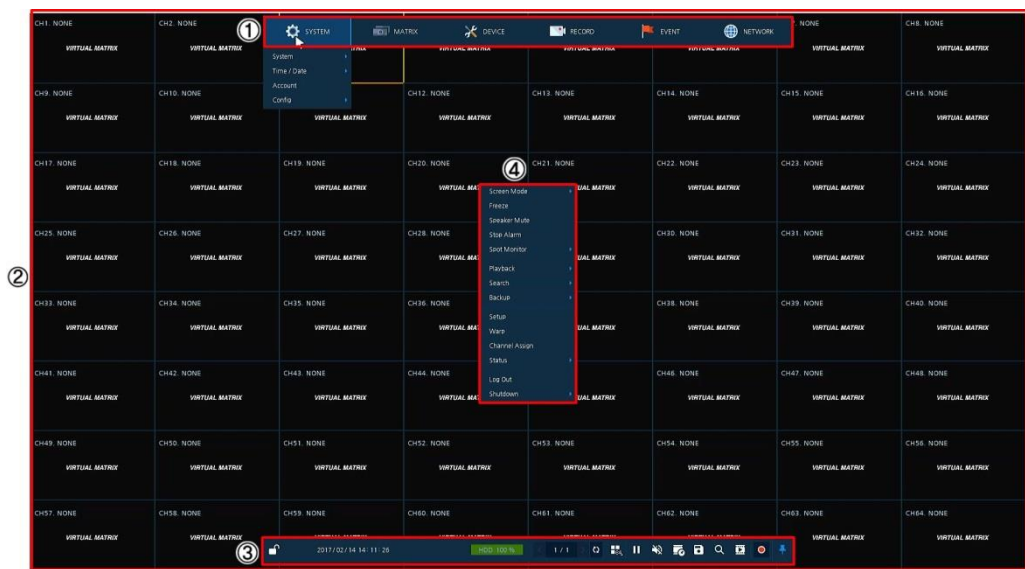

На рисунке приведен пример настройки экрана пользовательского интерфейса.

**Рис. 3-1 Настройка экрана пользовательского интерфейса**

| Таблица 3-1 Описание элементов настройки экрана пользовательского интерфейса |  |
|------------------------------------------------------------------------------|--|
|                                                                              |  |

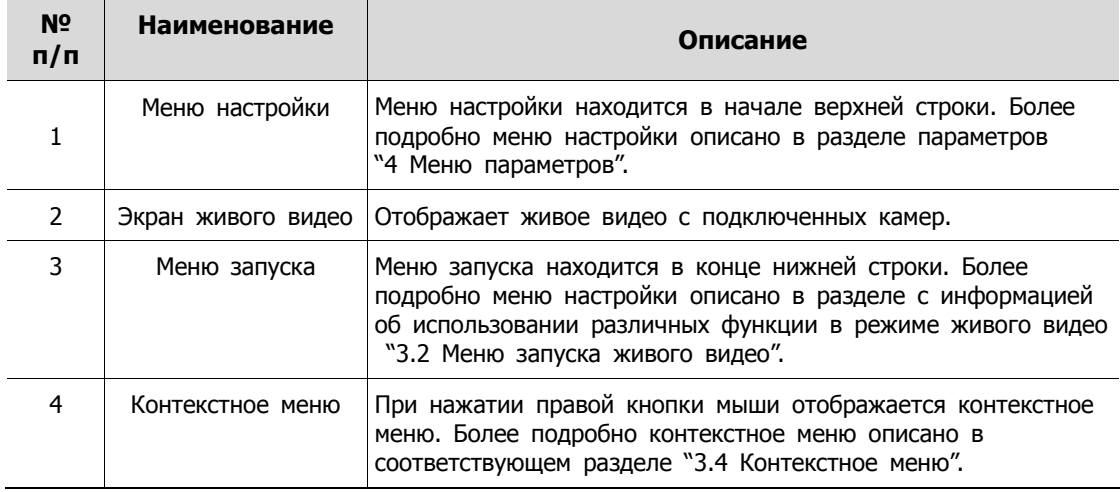

## <span id="page-18-0"></span>**3.1 Пиктограммы на экране живого видео**

Каждая пиктограмма на экране живого видео отображает состояние установленного параметра или функции. На рисунке приведен пример элементов экрана пользовательского интерфейса.

**Примечание** Выбранный экран живого видео отмечается синей рамкой; экран живого видео, на который наведен курсор мыши, отмечается желтой рамкой.

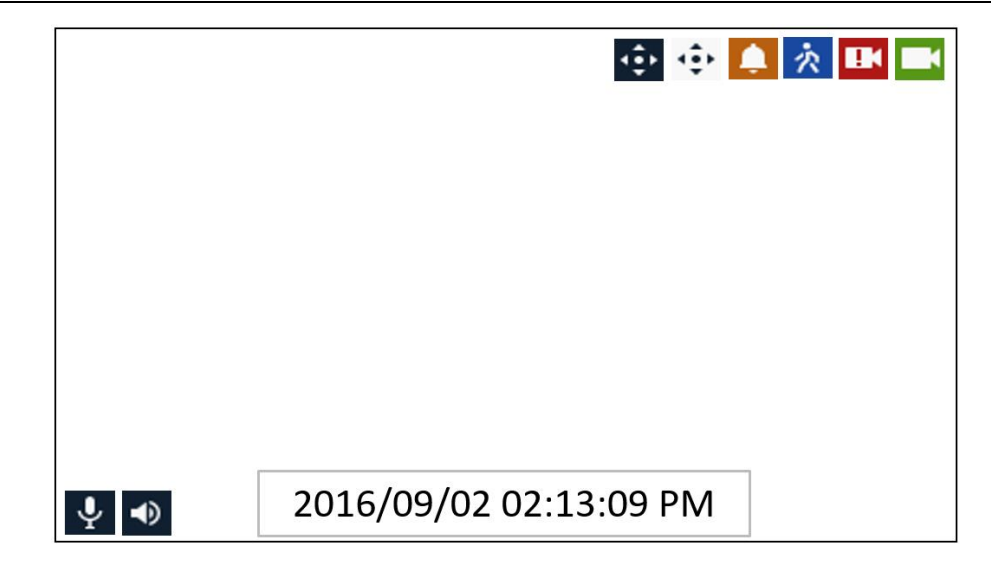

**Рис. 3-2 Пиктограммы на экране живого видео**

#### **Таблица 3-2 Описание пиктограмм на экране живого видео**

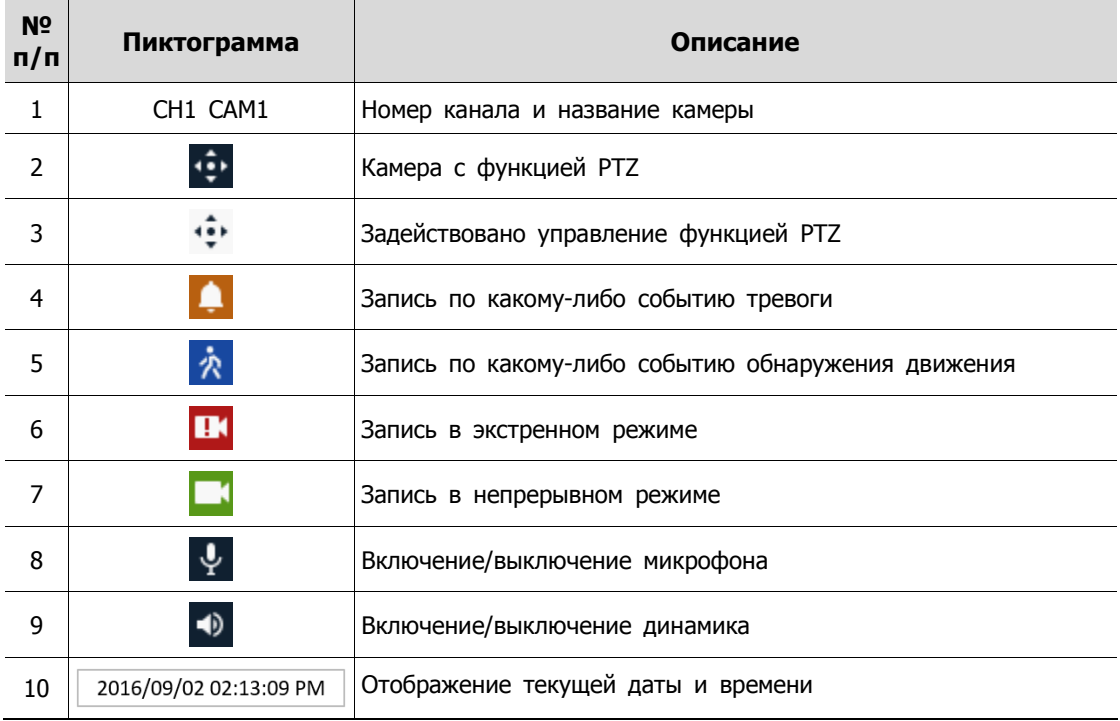

## <span id="page-19-0"></span>**3.2 Меню запуска живого видео**

В данной главе описывается меню запуска в нижней части экрана.

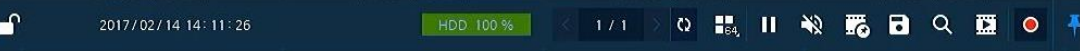

#### **Рис. 3-3 Меню запуска**

#### **Таблица 3-3 Описание элементов меню запуска**

<span id="page-19-1"></span>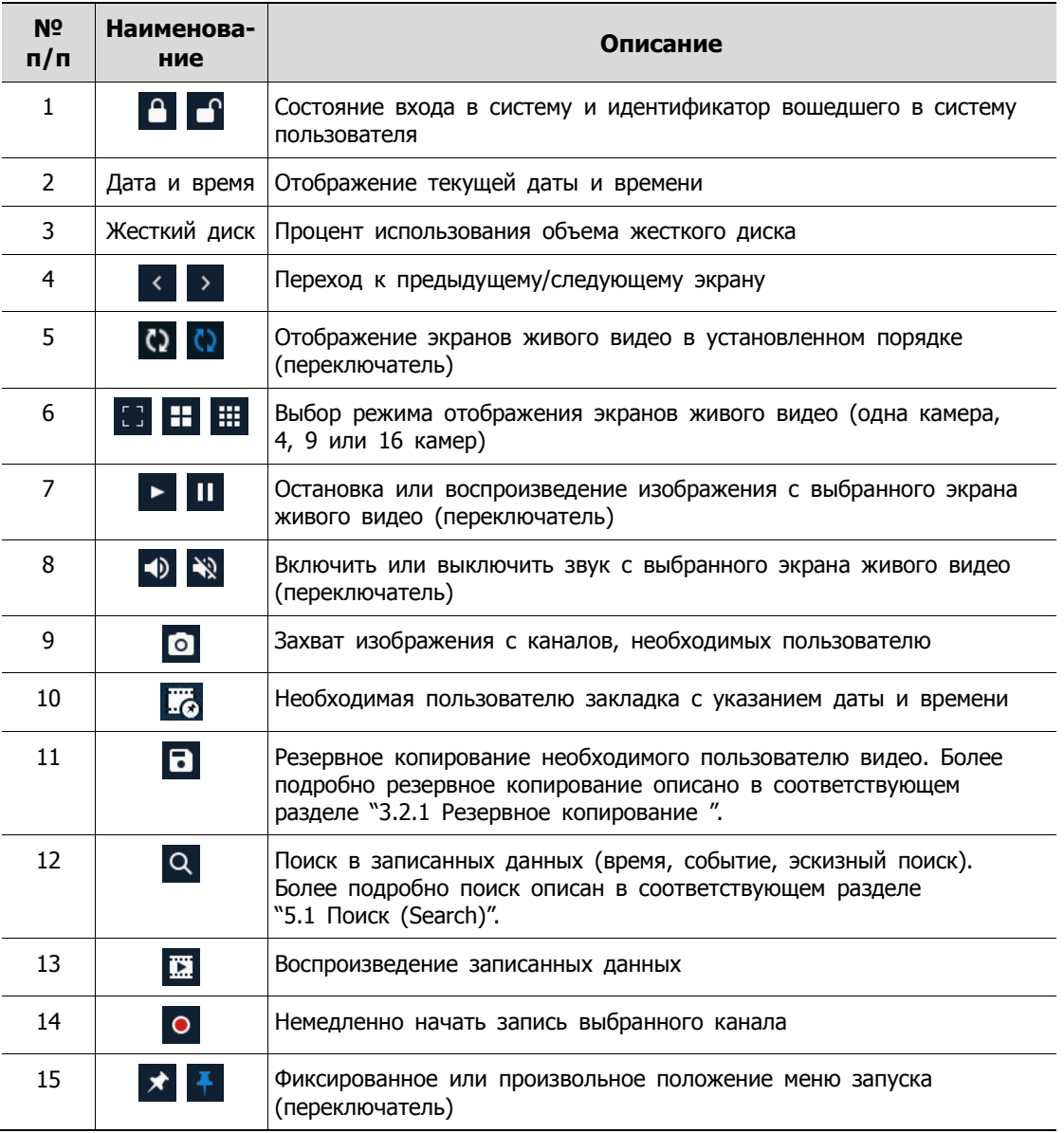

#### <span id="page-20-0"></span>**3.2.1 Резервное копирование**

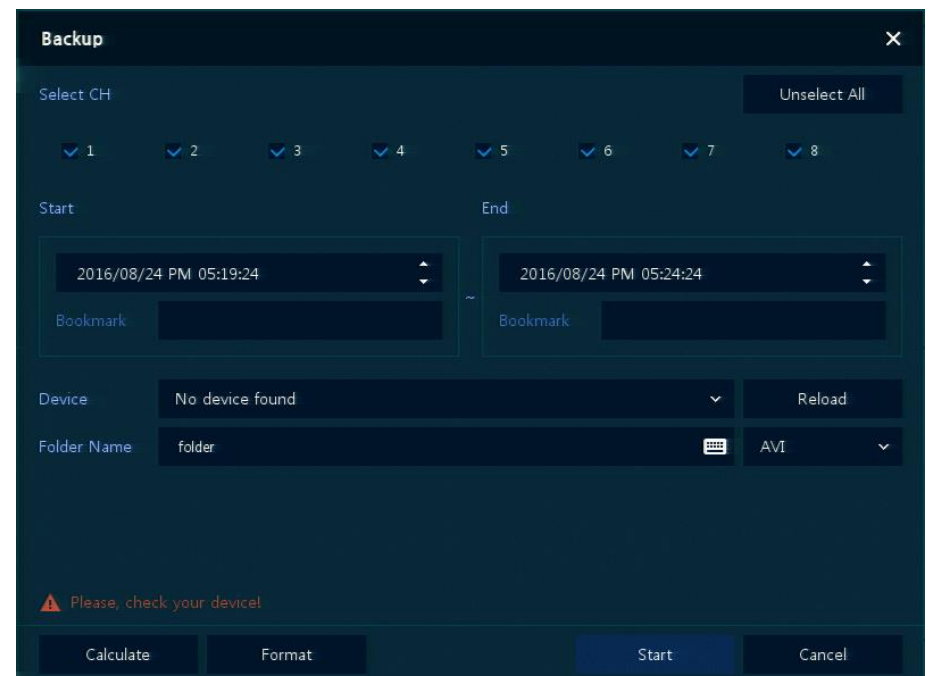

Оборудование предоставляет возможность резервного копирования с экрана живого видео.

**Рис. 3-4 Резервное копирование**

| N <sup>o</sup><br>$\mathsf{n}/\mathsf{n}$ | Наименование                                                | Описание                                                                                  |
|-------------------------------------------|-------------------------------------------------------------|-------------------------------------------------------------------------------------------|
| 1                                         | Выбор каналов (Select CH)                                   | Выбор каналов, поток с которых будет копироваться                                         |
| $\overline{2}$                            | Выбрать все/снять все отметки (Select<br>All/ Unselect All) | Выбрать все каналы или снять все отметки выбора.                                          |
| 3                                         | Начало (Start)                                              | Время начала задания резервного копирования<br>(Закладки (Bookmark): список закладок).    |
| 4                                         | Окончание (End)                                             | Время окончания задания резервного копирования<br>(Закладки (Bookmark): список закладок). |
| 5                                         | Устройство (Device)                                         | Выбор устройства для сохранения файлов резервного<br>копирования                          |
| 6                                         | Перезагрузить (Reload)                                      | Загрузка информации об устройстве                                                         |
| 7                                         | Имя папки (Folder Name)                                     | Ввести имя папки для сохранения файлов резервного<br>копирования                          |
| 8                                         | Формат файла (File format)                                  | Выбор формата файлов резервного копирования                                               |
| 9                                         | Рассчитать (Calculate)                                      | Вычисление объема данных для резервного копирования                                       |
| 10                                        | Формат (Format)                                             | Форматирование устройства для резервного копирова-<br>НИЯ                                 |
| 11                                        | Начало (Start)                                              | Запуск процесса резервного копирования                                                    |
| 12                                        | Отменить (Cancel)                                           | Закрытие экрана резервного копирования                                                    |

**Таблица 3-4 Описание элементов меню резервного копирования**

## <span id="page-21-0"></span>**3.4 Контекстное меню**

В данной главе описывается контекстное меню, которые вызывается по нажатии правой кнопки мыши на экране живого видео.

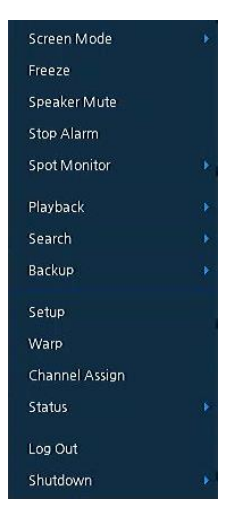

**Рис. 3-5 Контекстное меню**

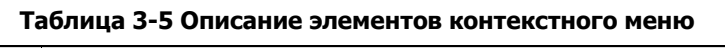

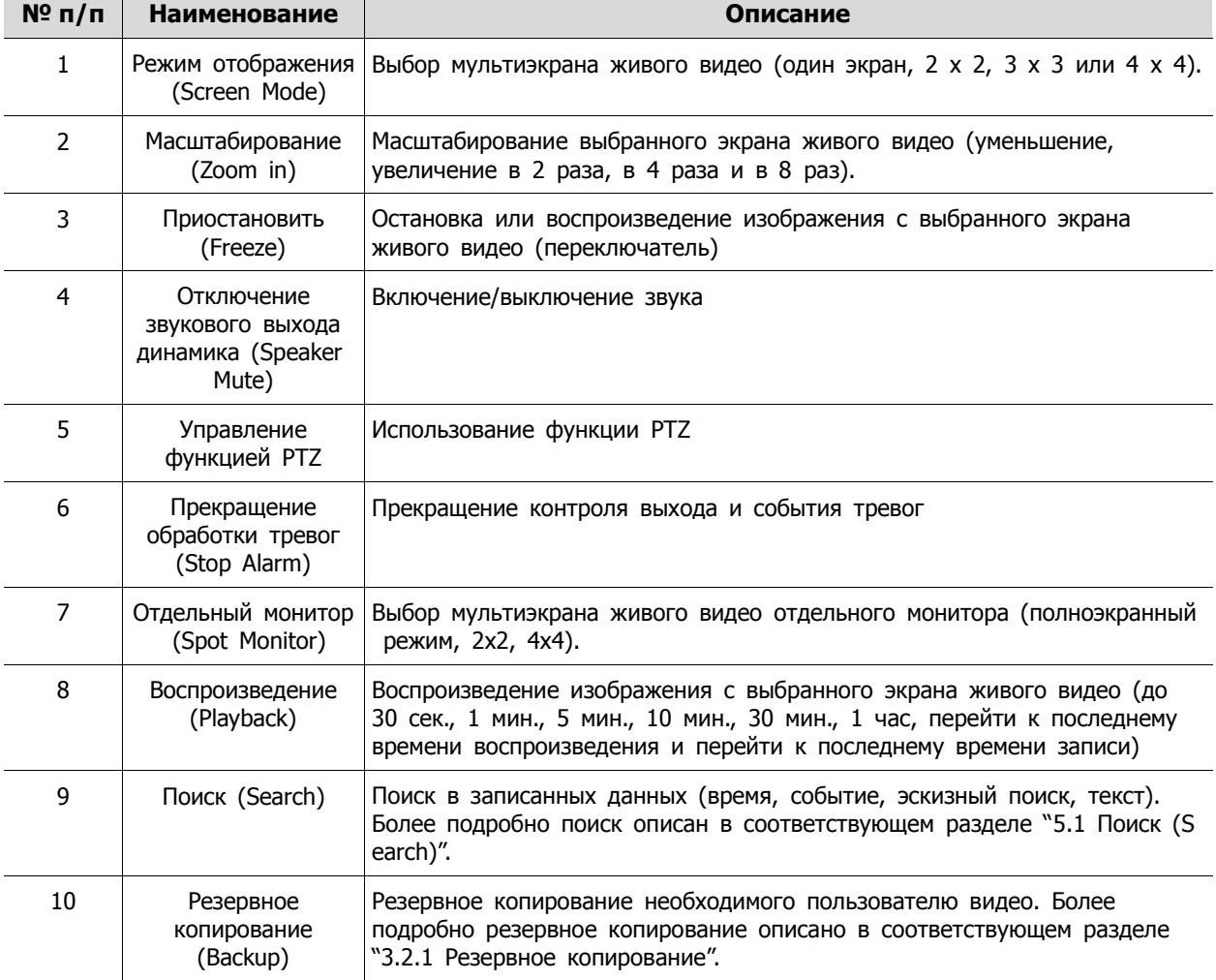

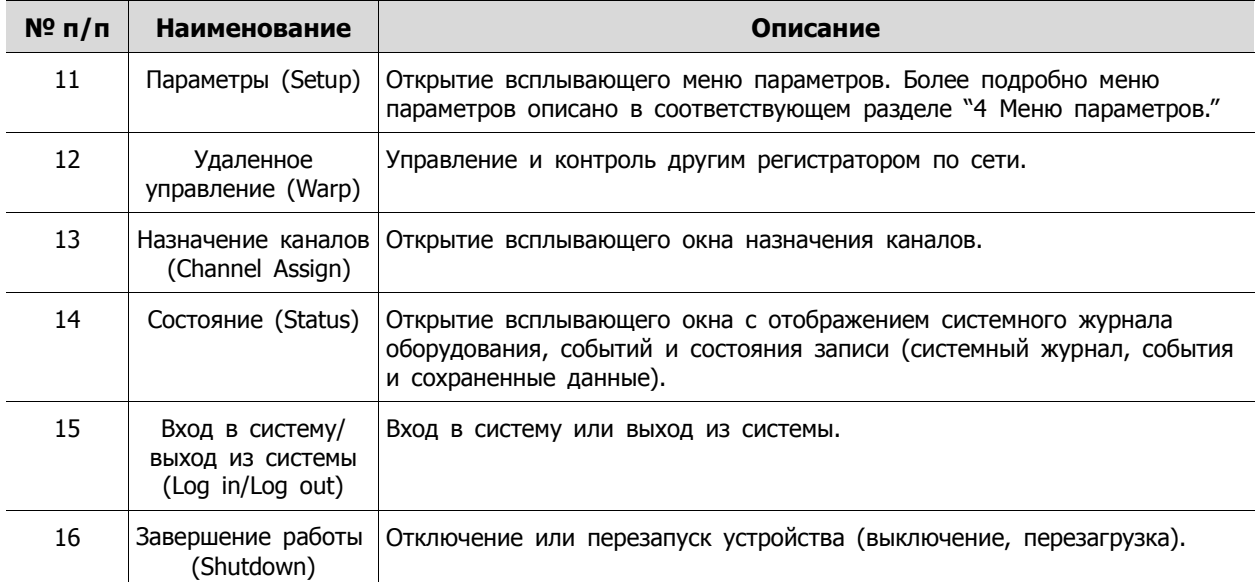

#### <span id="page-22-0"></span>**3.4.1 Управление функцией PTZ**

Изображения можно перемещать трекболом для контроля с помощью функции PTZ.

**Примечание** Меню управления PTZ отображается, если установлен протокол соответствующего канала в подразделе PTZ раздела устройств **DEVICE > PTZ** в верхней части экрана живого видео.

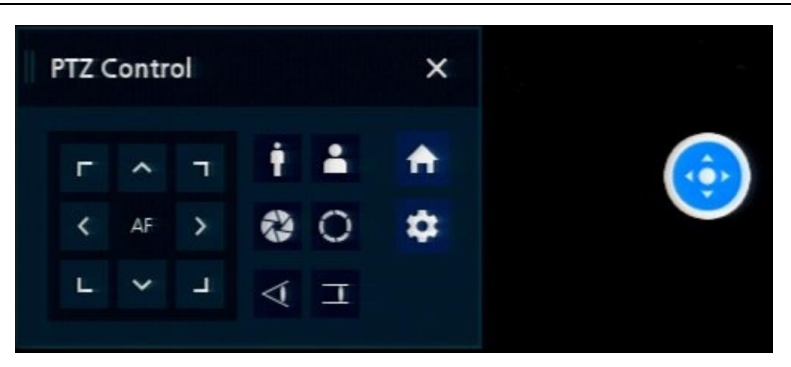

**Рис. 3-6 Контекстное меню > меню управления PTZ Control**

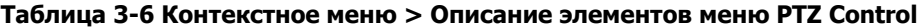

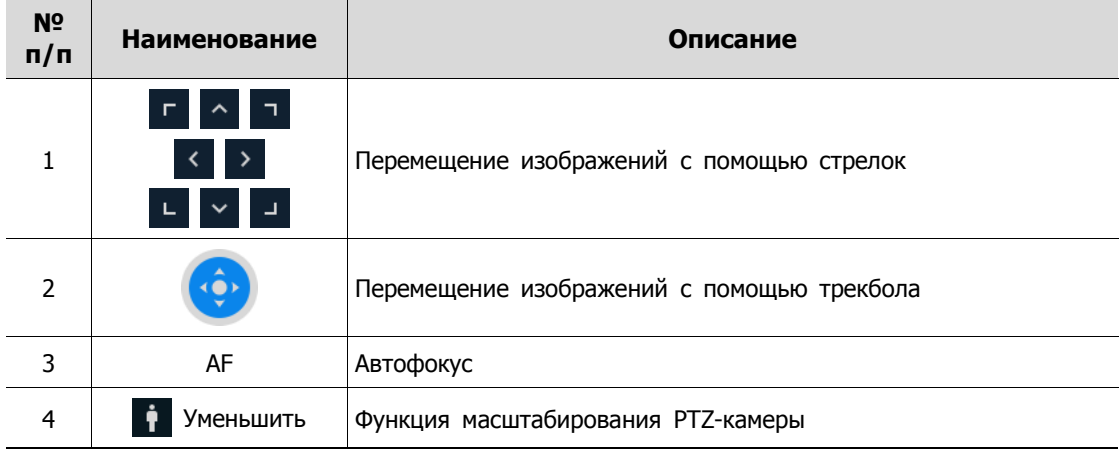

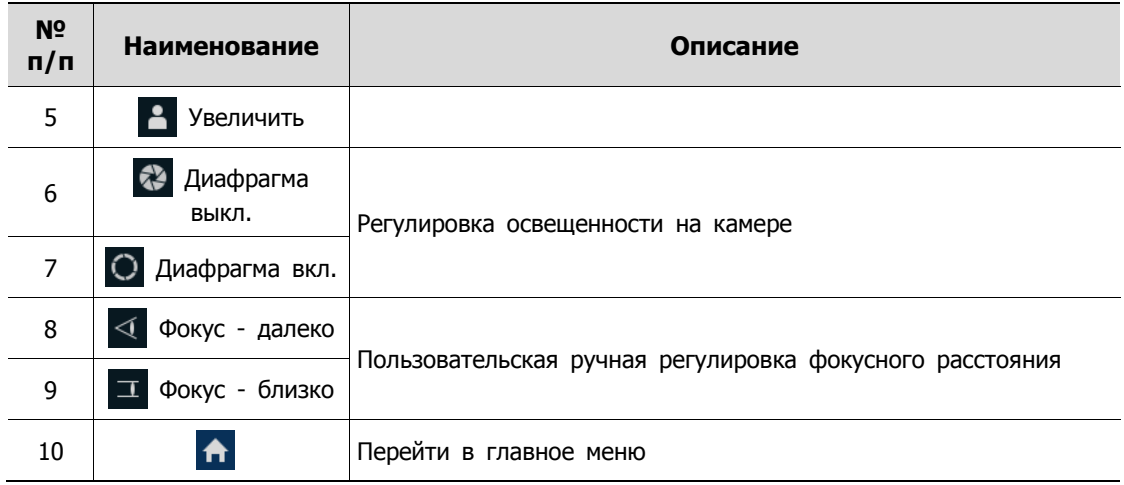

При нажатии правой кнопки мыши на экране управления PTZ отображается контекстное меню.

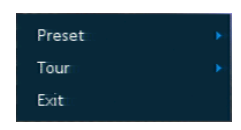

**Рис. 3-7 Контекстное меню управления PTZ**

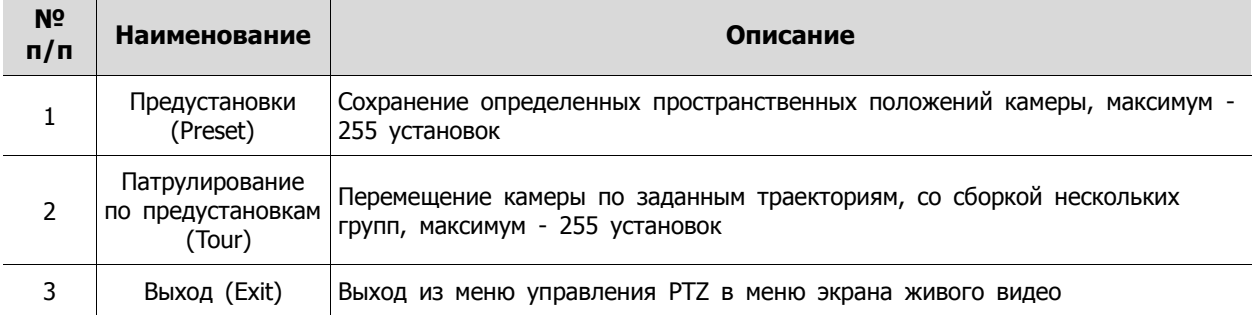

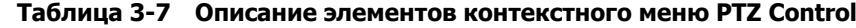

### <span id="page-23-0"></span>**3.4.2 Назначение каналов (Channel Assign)**

Пользователи могут назначать каналы.

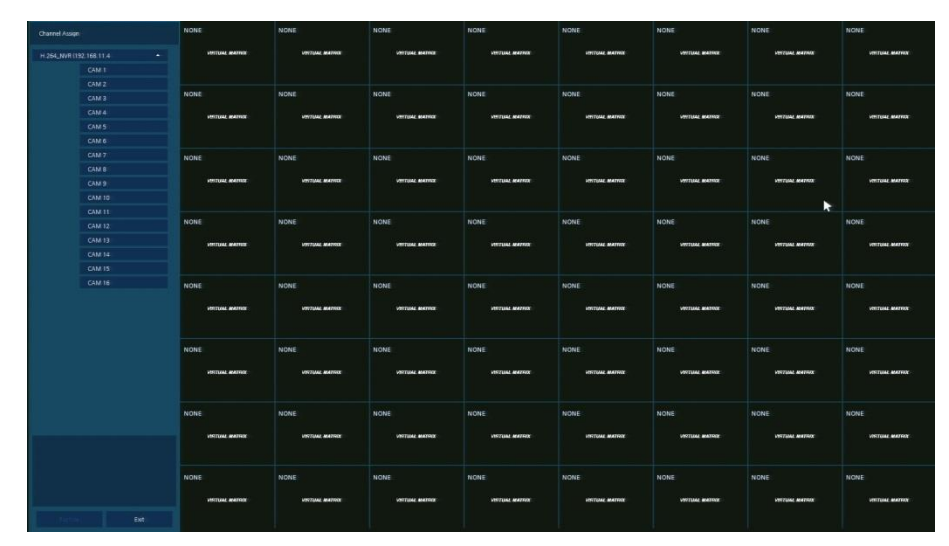

**Рис. 3-8 Назначение каналов**

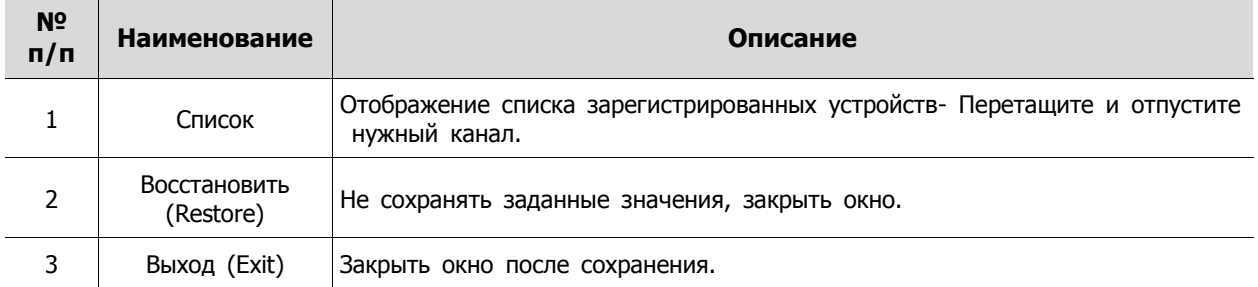

#### **Таблица 3-8 Регистрация камеры**

## <span id="page-24-0"></span>**3.4.3 Состояние> Системный журнал (Status > System log)**

Пользователи могут просматривать информацию системного журнала на вкладке **System log** раздела **Status**.

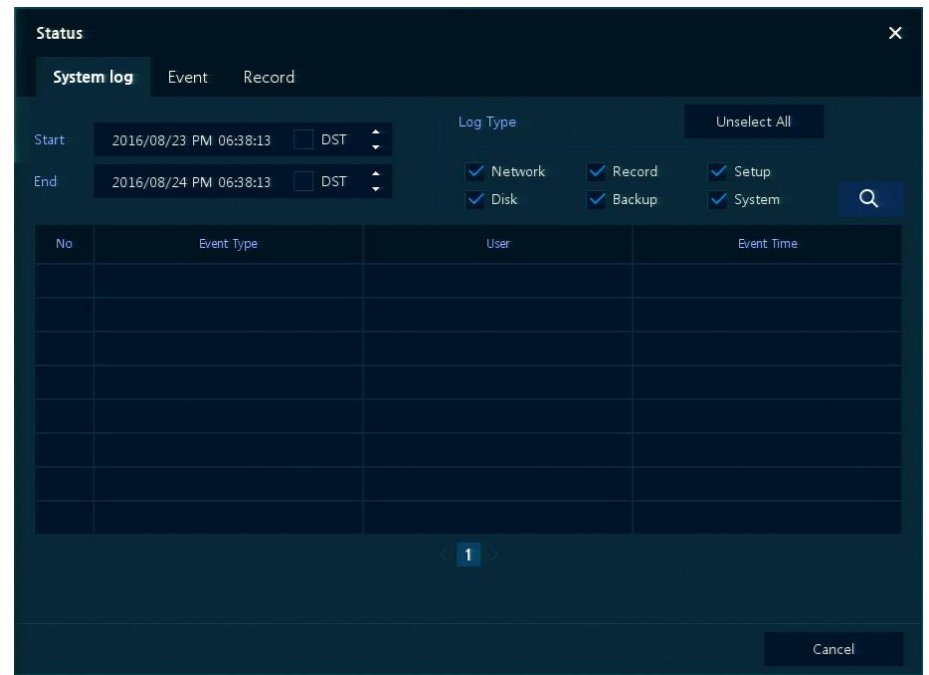

**Рис. 3-9 Состояние> Системный журнал в контекстном меню**

#### **Таблица 3-9 Описание элементов вкладки системного журнала раздела Состояние**

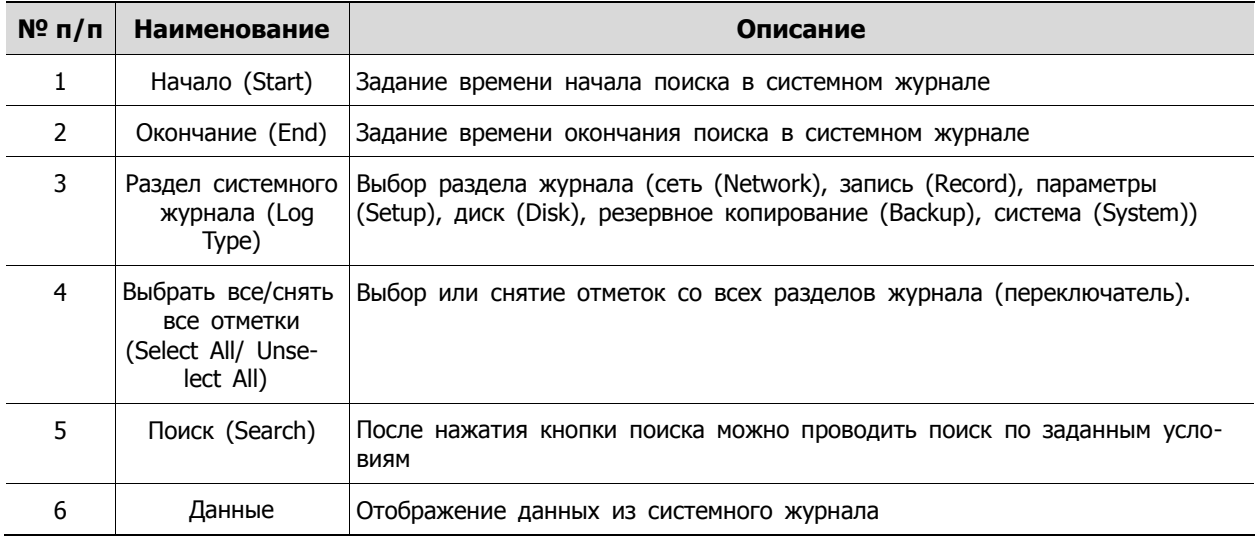

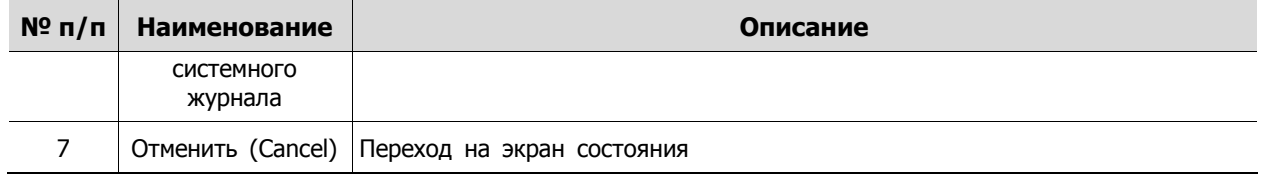

#### <span id="page-25-0"></span>**3.4.4 Состояние > Событие (Status > Event)**

Пользователи могут просматривать информацию о событиях оборудования в режиме реального времени на вкладке событий **Event** раздела **Status**.

| Status |            |       |          |               |         |         | $\times$ |
|--------|------------|-------|----------|---------------|---------|---------|----------|
|        | System log | Event | Record   |               |         |         |          |
|        |            |       |          |               | $\star$ | Refresh |          |
|        | <b>No</b>  |       | Event-In | <b>Device</b> | Time    |         |          |
|        |            |       |          |               |         |         |          |
|        |            |       |          |               |         |         |          |
|        |            |       |          |               |         |         |          |
|        |            |       |          |               |         |         |          |
|        |            |       |          |               |         |         |          |
|        |            |       |          |               |         |         |          |
|        |            |       |          |               |         |         |          |
|        |            |       |          |               |         |         |          |
|        |            |       |          |               |         |         |          |
|        |            |       |          | $\mathbf{I}$  |         |         |          |
|        |            |       |          |               |         |         |          |
|        |            |       |          |               |         |         |          |
|        |            |       |          |               |         | Cancel  |          |

**Рис. 3-10 Состояние > Событие в контекстном меню**

**Таблица 3-10 Описание элементов Состояния > События контекстного меню**

| $No$ π/π       | <b>Наименование</b>            | Описание                                                         |
|----------------|--------------------------------|------------------------------------------------------------------|
|                | $\star$                        | Временно закрепить или открепить список событий (переключатель). |
| $\mathcal{P}$  | Обновить<br>(Refresh)          | Удаление списка событий                                          |
| 3              | Список событий<br>(Event list) | Отображение списка событий                                       |
| $\overline{a}$ |                                | Отменить (Cancel) Переход на экран состояния                     |

### <span id="page-25-1"></span>**3.4.5 Состояние > Запись (Status > Record)**

Пользователи могут просматривать состояние записи на вкладке записи **Record** раздела **Status**.

#### Поставщик систем безопасности: TELECAMERA.RU

| <b>Status</b>           |                   |                     |                    |                     |           |                  |               |           | $\mathsf{x}$ |
|-------------------------|-------------------|---------------------|--------------------|---------------------|-----------|------------------|---------------|-----------|--------------|
|                         | System log        | Event               | Record             |                     |           |                  |               |           |              |
|                         | Record Time       | 2016/07/07 00:29:49 | $\sim$             | 2016/08/24 18:46:49 |           |                  |               |           |              |
|                         |                   |                     | Main Stream        |                     |           |                  | Second Stream |           |              |
| CH                      | <b>Input Type</b> | Record              | Resolution         | Bitrate             | Framerate | Resolution       | Bitrate       | Framerate | Audio        |
| $\mathbf{1}$            | A1080P@30         | None                | $1920 \times 1080$ | 3.5 Mbps            | 15        | $640 \times 480$ | 1.1 Mbps      | 15        | None         |
| $\overline{2}$          | None              | None                | None               | None                | None      | None             | None          | None      | None         |
| $\overline{\mathbf{3}}$ | None              | None                | None               | None                | None      | None             | None          | None      | None         |
| $\overline{4}$          | None              | None                | None               | None                | None      | None             | None          | None      | None         |
| 5                       | None              | None                | None               | None                | None      | None             | None          | None      | None         |
| $6\phantom{.}$          | None              | None                | None               | None                | None      | None             | None          | None      | None         |
| $\overline{7}$          | None              | None                | None               | None                | None      | None             | None          | None      | None         |
| $^{\rm 8}$              | None              | None                | None               | None                | None      | None             | None          | None      | None         |
|                         |                   |                     |                    |                     |           |                  |               |           |              |
|                         |                   |                     |                    |                     |           |                  |               |           |              |
|                         |                   |                     |                    |                     |           |                  |               |           |              |
|                         |                   |                     |                    |                     |           |                  |               |           |              |
|                         |                   |                     |                    |                     |           |                  |               |           |              |
|                         |                   |                     |                    |                     |           |                  |               | Cancel    |              |

**Рис. 3-11 Состояние > Запись в контекстном меню**

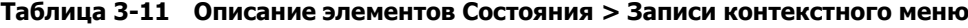

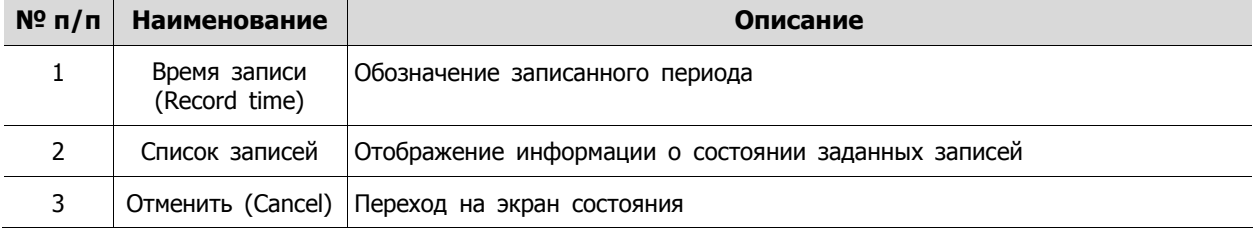

# <span id="page-27-0"></span>**4. Меню параметров**

В данной главе описывается меню параметров в верхней части экрана.

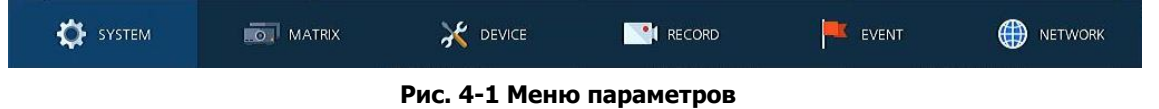

При выборе меню открывает окно настроек.

**Примечание** Экран параметров **Setup** открывается после нажатия **Setup в** контекстном меню, вызываемом по щелчку правой кнопки мыши.

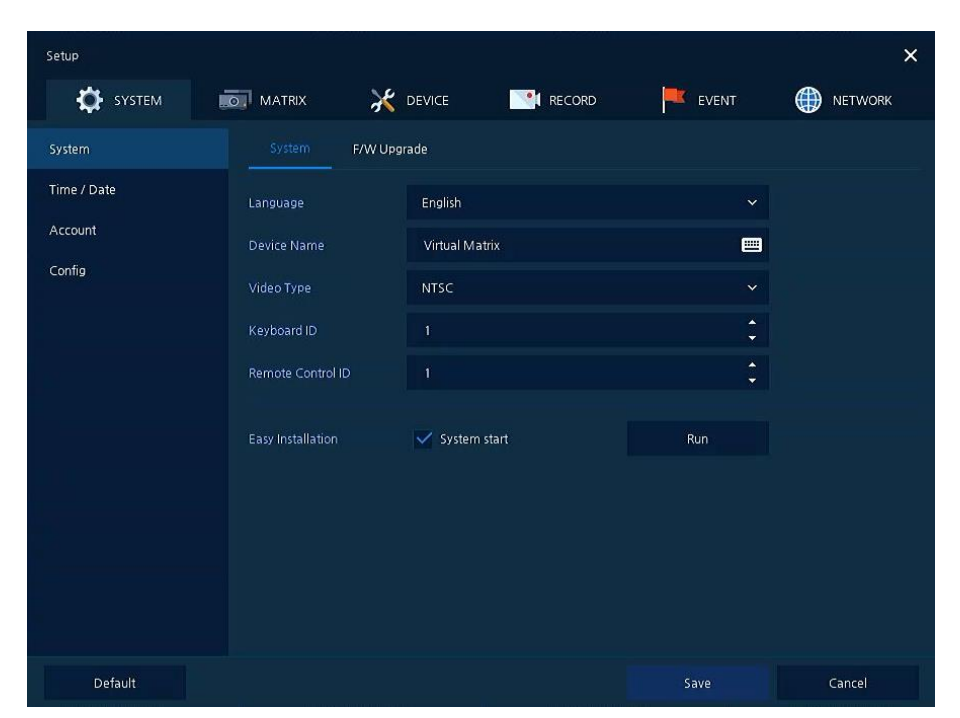

**Рис. 4-2 Экран меню параметров**

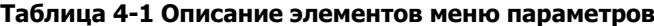

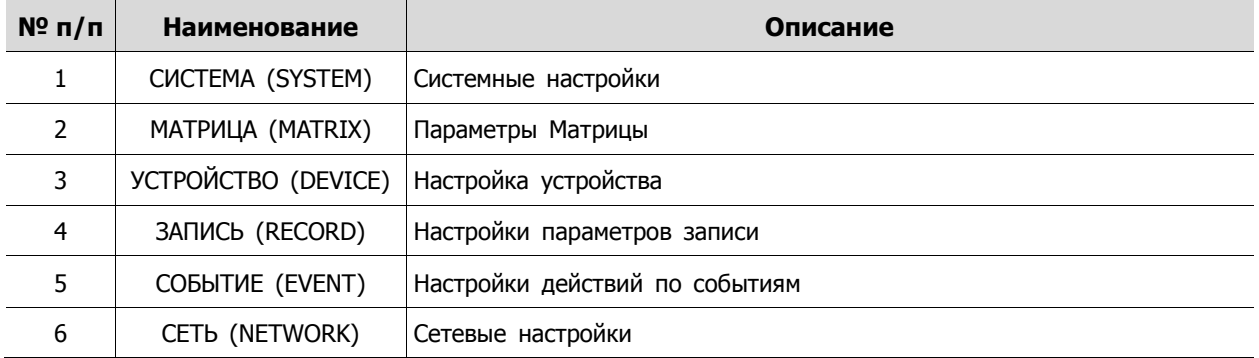

Структура меню параметров:

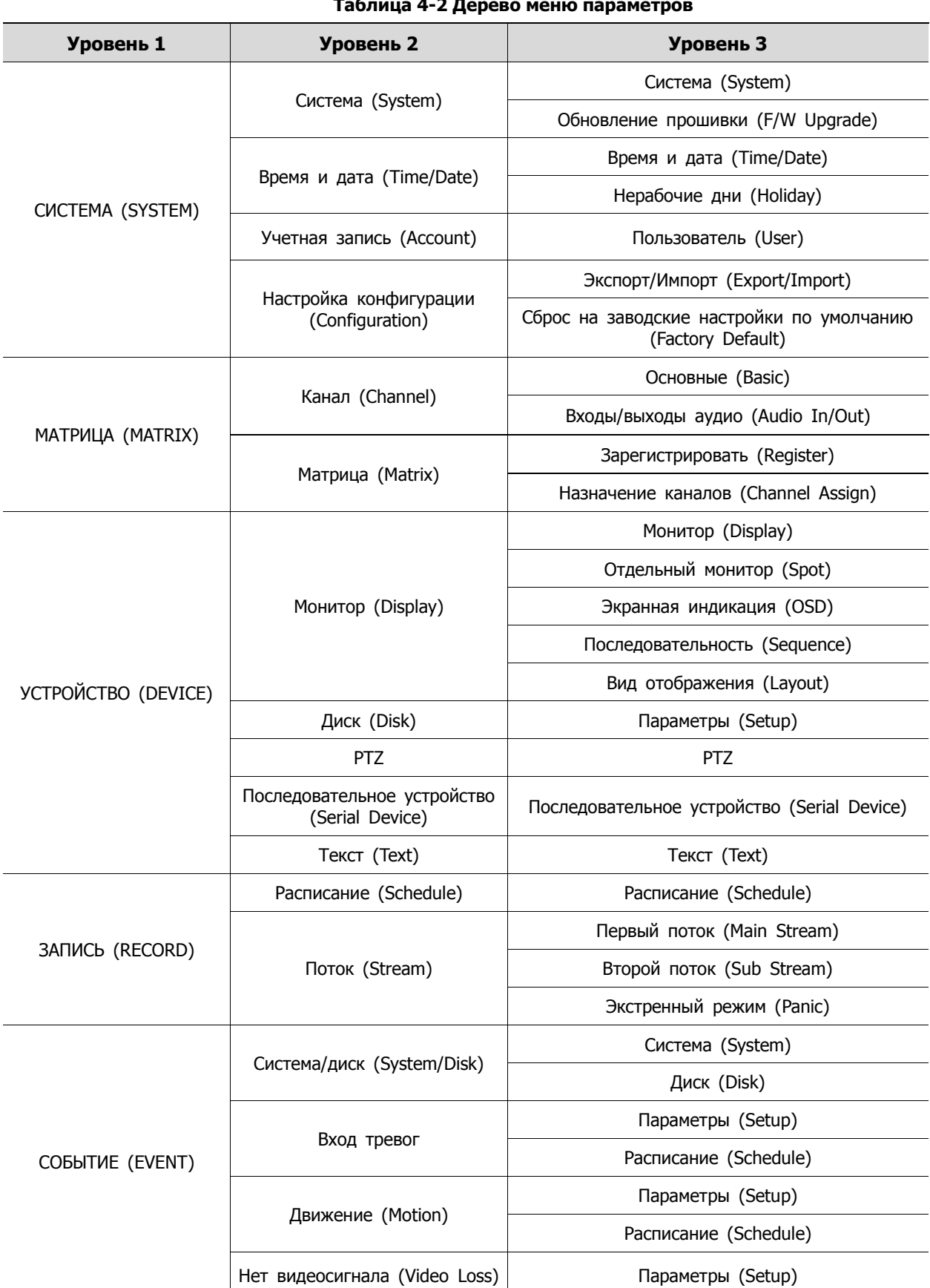

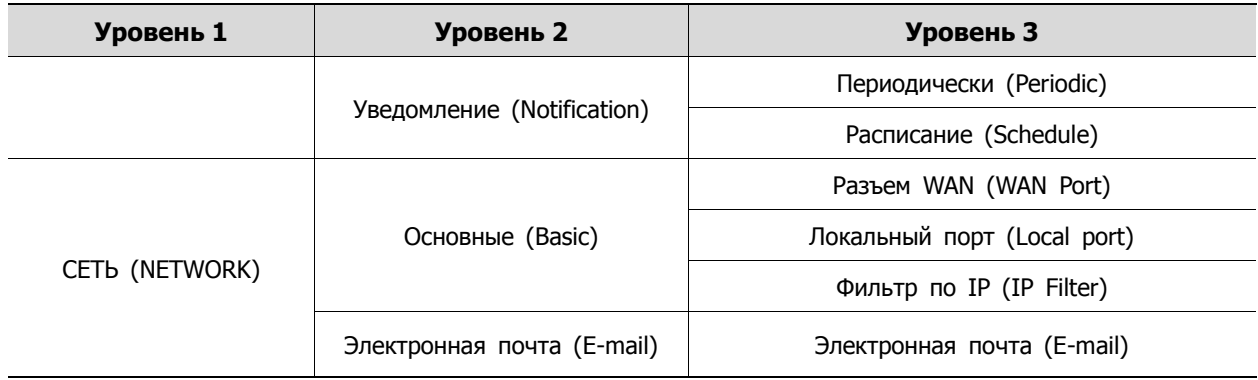

## <span id="page-29-0"></span>**4.1 Кнопки общих функций в Меню параметров**

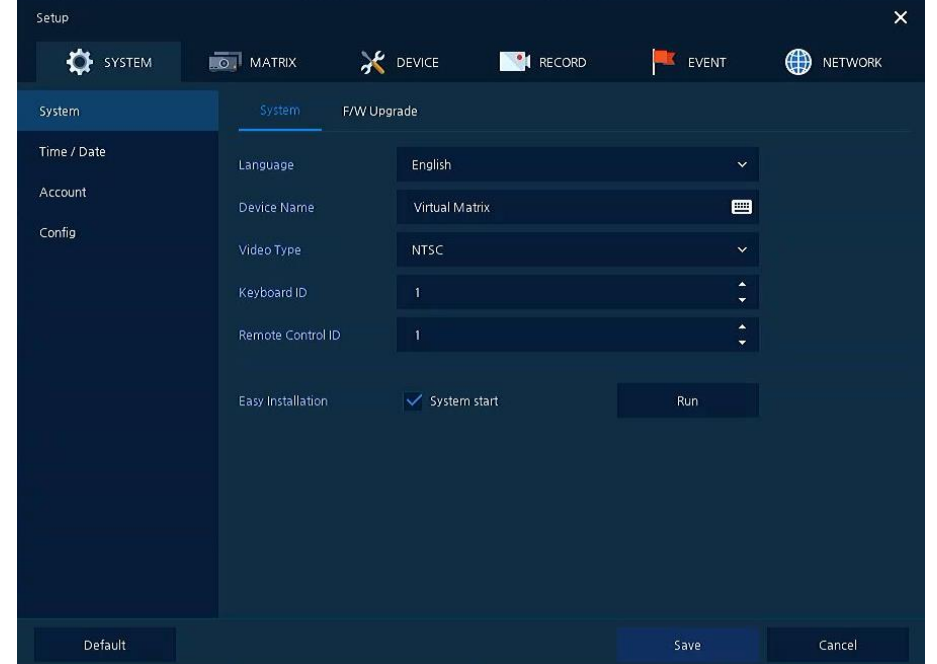

В данном разделе описаны кнопки общих функций, используемые в Меню параметров.

**Рис. 4-3 Кнопки общих функций в Меню параметров**

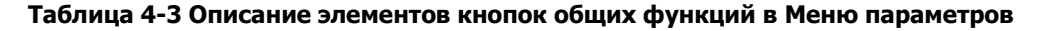

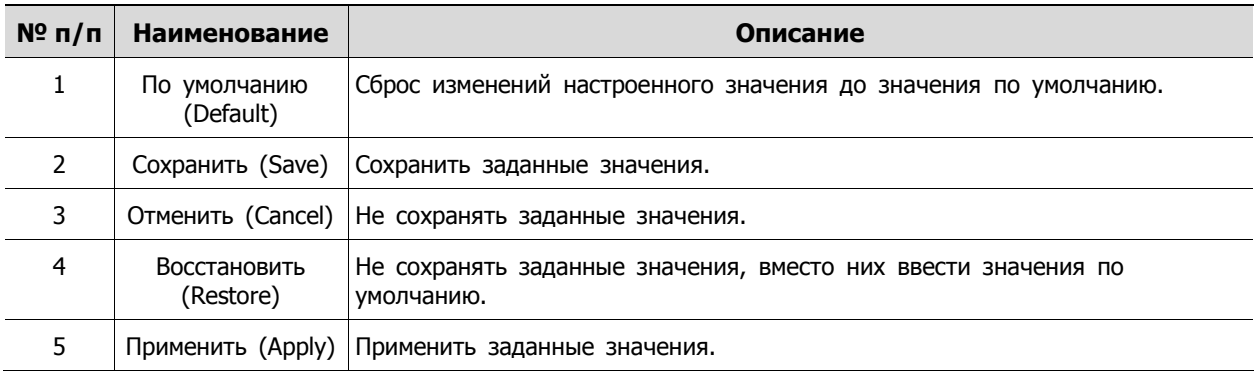

## <span id="page-30-0"></span>**4.2 СИСТЕМА (SYSTEM)**

В разделе **SYSTEM** настраиваются основные параметры системного окружения.

### <span id="page-30-1"></span>**4.2.1 Система (System)**

Настройка и обновление основных элементов системы.

Система > система (System > System)

Настройка основных системных элементов.

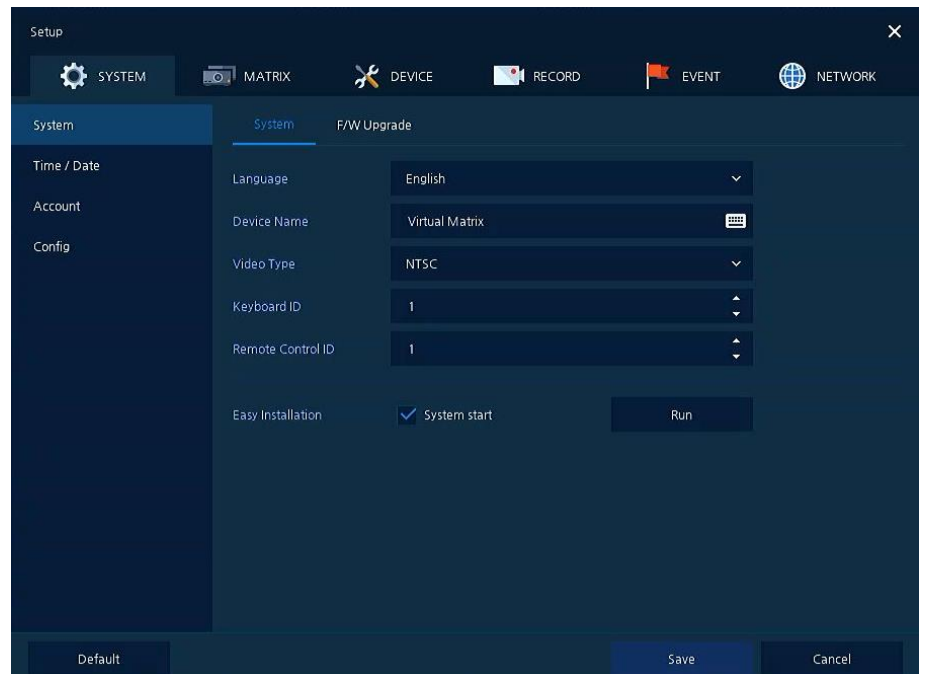

**Рис. 4-4 СИСТЕМА > Система > Система**

| Таблица 4-4 Описание элементов системного подменю |  |  |  |  |
|---------------------------------------------------|--|--|--|--|
|---------------------------------------------------|--|--|--|--|

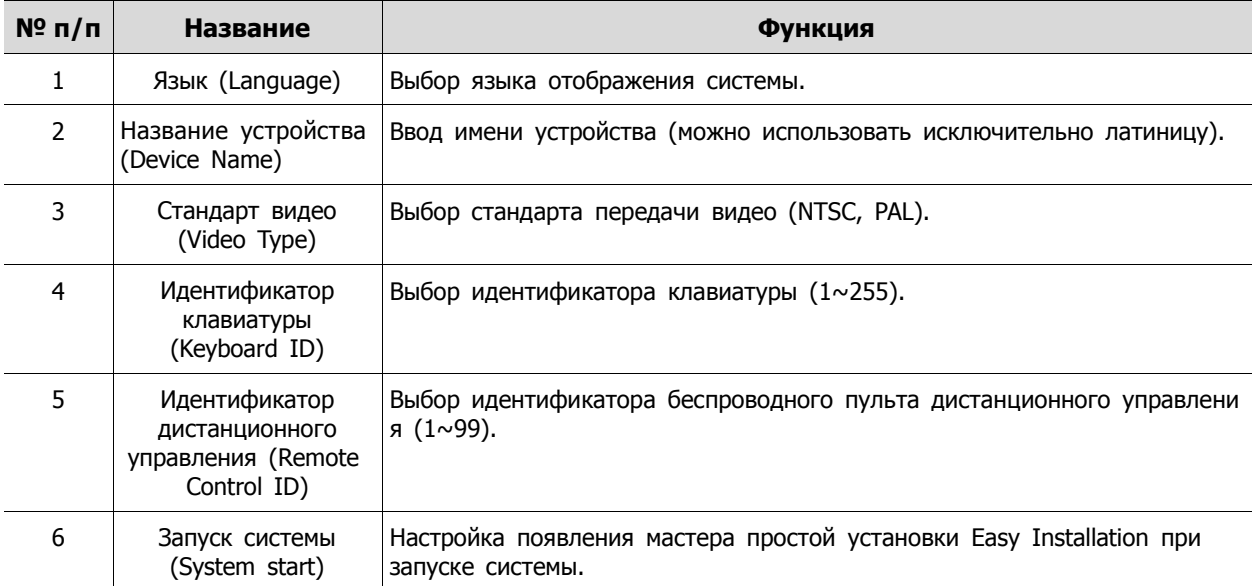

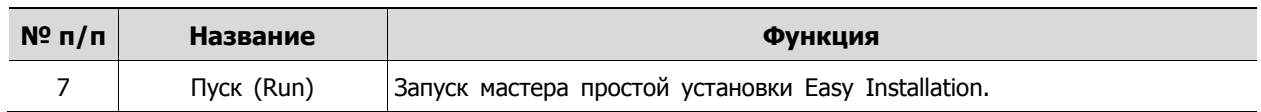

#### Система > Обновление прошивки (System > F/W Upgrade)

Настройка обновления системных элементов.

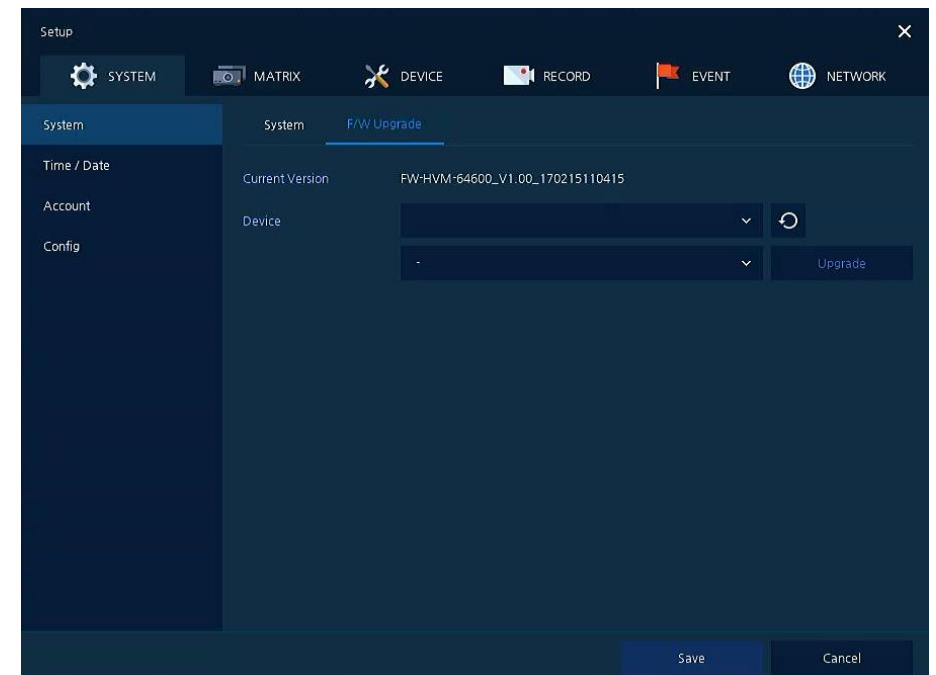

**Рис. 4-5 СИСТЕМА > Система > Обновление прошивки**

| Таблица 4-5 Описание элементов меню обновления прошивки |
|---------------------------------------------------------|
|---------------------------------------------------------|

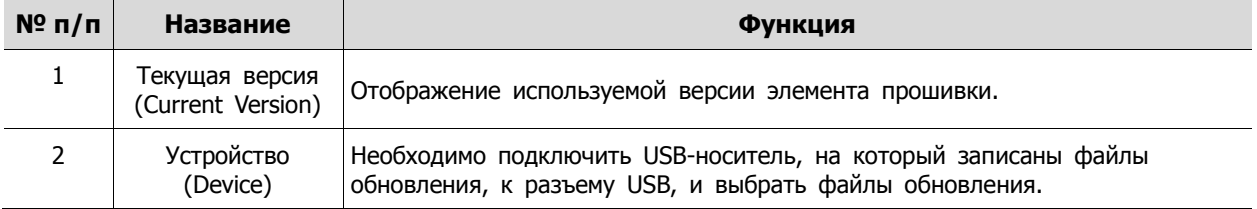

## <span id="page-32-0"></span>**4.2.2 Время и дата (Time/Date)**

Установить дату, время и нерабочие дни системы.

Время/дата > Время/дата (Time/Date > Time/Date)

Установить дату, время и нерабочие дни системы.

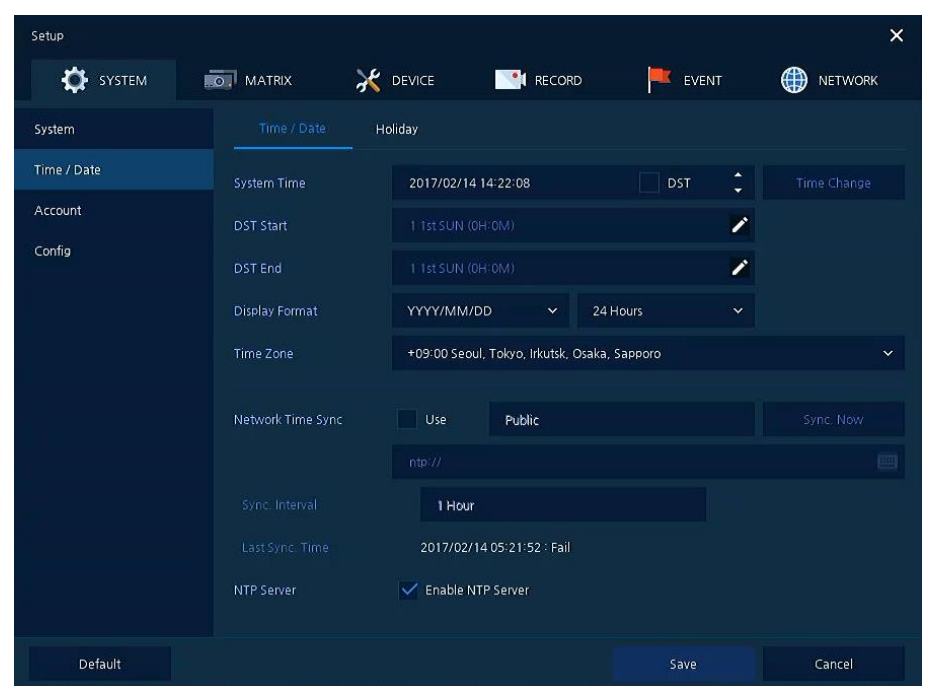

**Рис. 4-6 СИСТЕМА > Время/дата > Время/дата**

|  | Таблица 4-6 Описание элементов меню времени и даты |  |  |  |
|--|----------------------------------------------------|--|--|--|
|--|----------------------------------------------------|--|--|--|

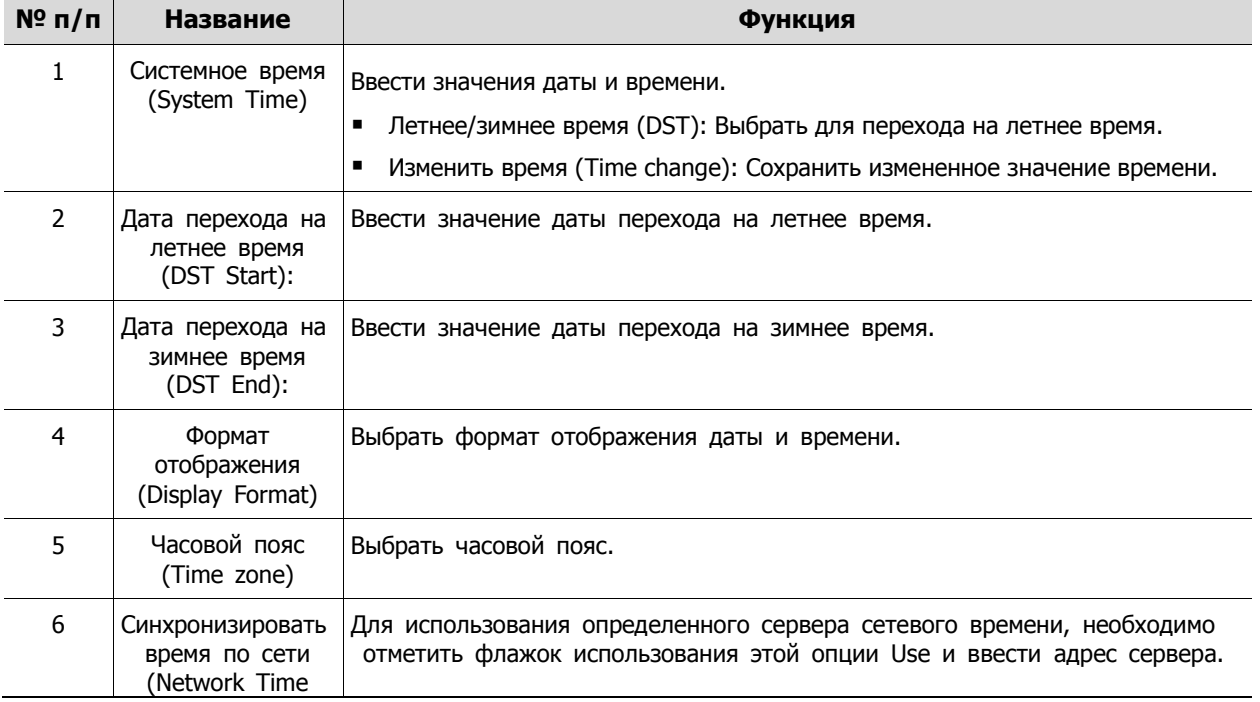

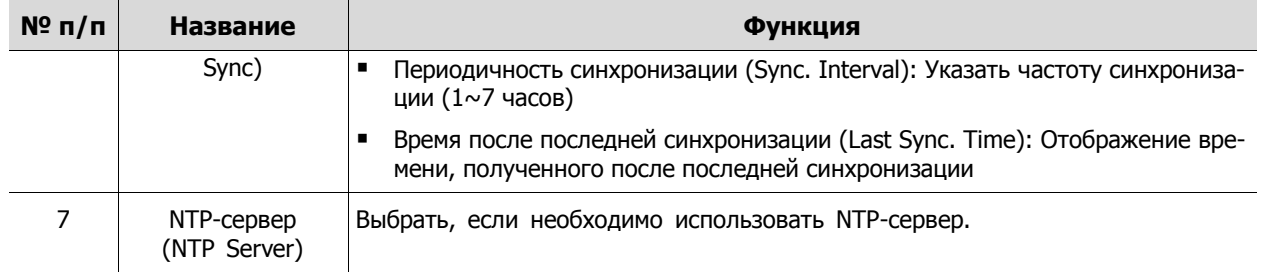

#### Время и дата > Нерабочие дня (Time/Date > Holiday)

Установить нерабочие дни системы.

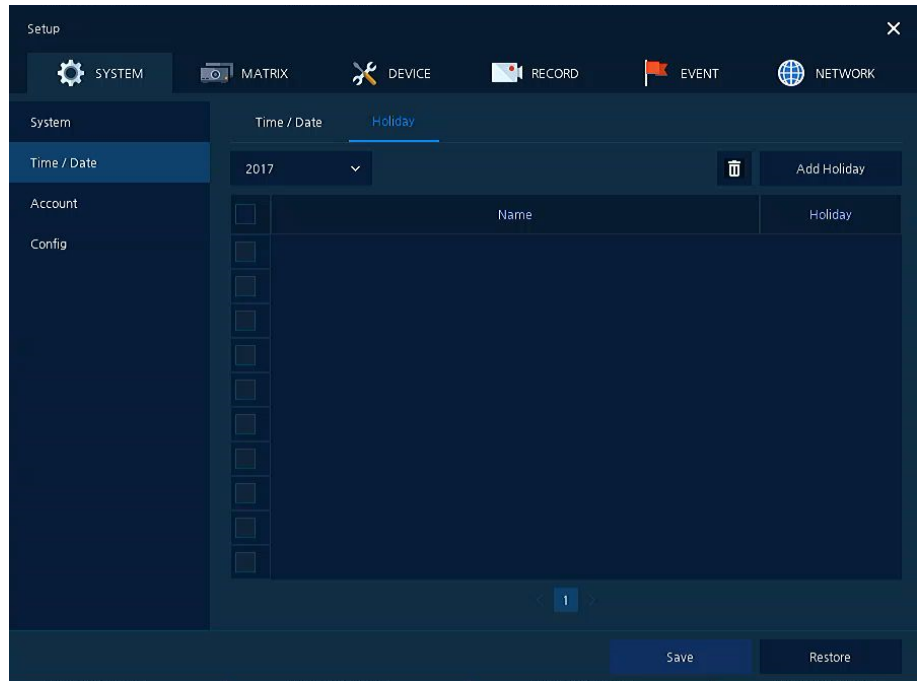

**Рис. 4-7 СИСТЕМА > Время/дата > Нерабочие дни**

#### **Таблица 4-7 Описание элементов меню установки нерабочих дней системы**

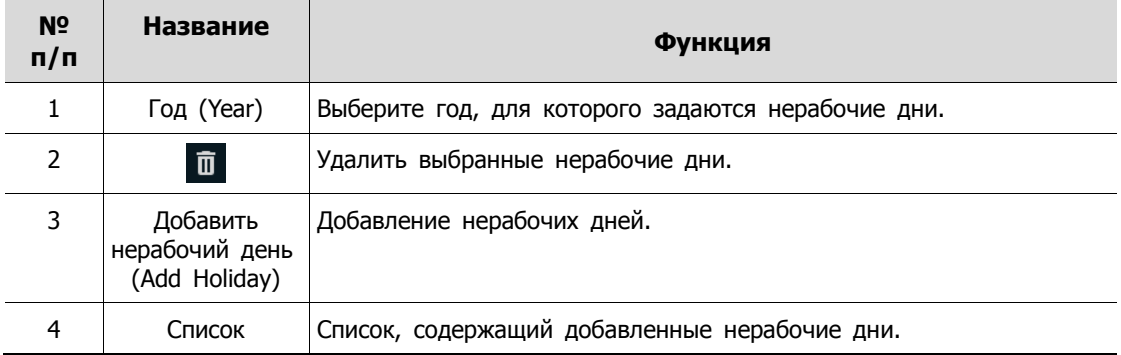

После нажатия кнопки добавления нерабочего дня **Add Holiday** появляется следующее окно добавления нового нерабочего дня:

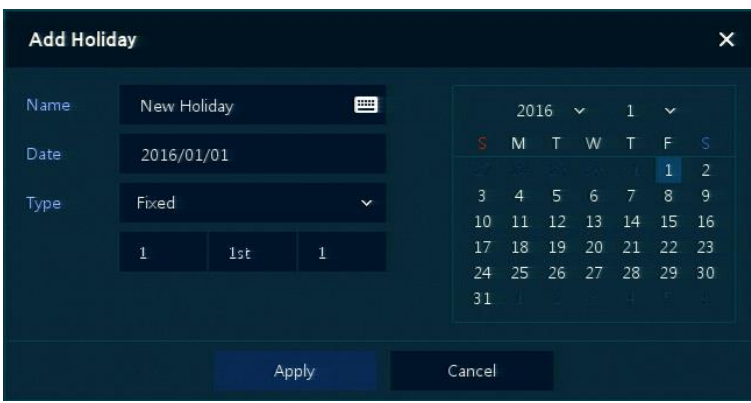

**Рис. 4-8 СИСТЕМА > Время/дата > Нерабочие дни > Добавить нерабочий день**

| N <sup>o</sup><br>n/n | Название           | Функция                                                                                                    |
|-----------------------|--------------------|----------------------------------------------------------------------------------------------------|
|                       | Название<br>(Name) | Ввести название нерабочего дня.                                                                                                    |
| $\mathcal{P}$         | Дата (Date)        | Отображение выбранной даты.                                                                                                    |
| 3                     | Вид (Туре)         | Выбрать вид нерабочего дня.<br>к примеру, выбор относительного вида Relative первого числа 1,<br>а также дня недели воскресенья <b>Sun</b> , будет означать, что ежегод,<br>но воскресенье 1 января - нерабочий день. |
| 4                     | Календарь          | Выберите нерабочий день для его добавления.                                                                                                    |

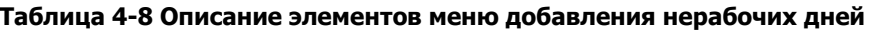

### <span id="page-35-0"></span>**4.2.3 Учетная запись > пользователь (Account > User)**

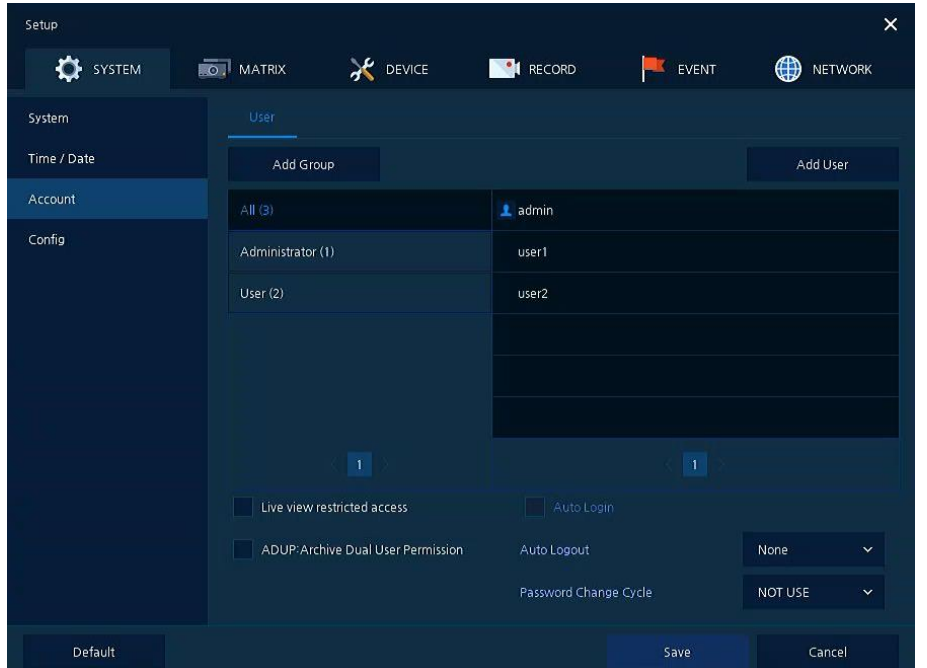

Настройка учетной записи пользователя в системе.

**Рис. 4-9 СИСТЕМА > Учетная запись > Пользователь**

| $N^{\circ}$ n/n | Название                                                                                    | Функция                                                                                                    |
|-----------------|---------------------------------------------------------------------------------------------|----------------------------------------------------------------------------------------------------|
| 1               | Добавить группу (Add<br>Group)                                                              | Добавление пользовательских групп.                                                                                                    |
| 2               | Добавить пользователя<br>(Add User)                                                         | Добавление пользователя.                                                                                                    |
| 3               | Список групп                                                                                | Отображение общего списка групп.                                                                                                    |
| 4               | Список пользователей                                                                        | Отображение списков пользователей в группах.                                                                                                 |
| 5               | Ограничить просмотр<br>живого видео (Live View<br>Restricted Access)                        | Ограничение на просмотр живого видео для гостевой учетной<br>записи.                                                                         |
| 6               | Разграничение разрешения<br>на доступ к архиву (ADU<br>P(Archive Dual User Permiss<br>ion)) | Пользователи отдельно получают разрешение на доступ к поиску,<br>отдельно - к воспроизведению.                                               |
| $\overline{7}$  | Автоматический вход в<br>систему (Auto Login)                                               | Отметить/снять флажок автоматического входа в систему.                                                                                       |
| 8               | Автоматический выход из<br>системы (Auto Logout)                                            | Выбор времени автоматического выхода из системы (нет, 1 мин, 2<br>мин, 3 мин, 4 мин, 5 мин, 6 мин, 7 мин, 8 мин, 9 мин, 10 мин, 3<br>0 мин). |
| 9               | Частота изменения пароля<br>(Password Change Cycle)                                         | Пользователи должны будут периодически менять пароль.                                                                                        |

**Таблица 4-9 Описание элементов меню пользователя**
После нажатия кнопки добавления группы **Add Group** отобразится экран добавления группы **Add Group**.

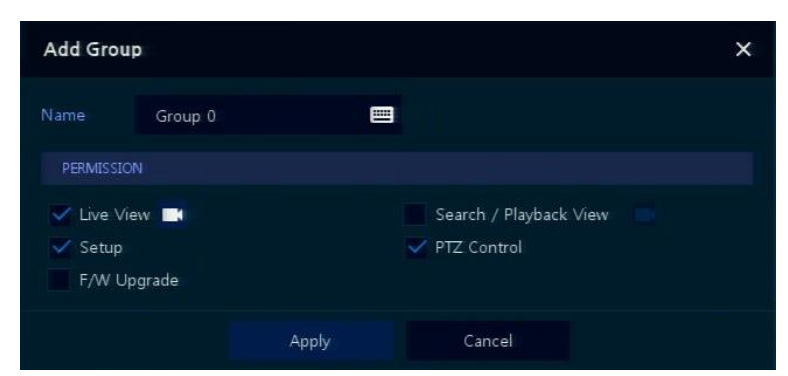

**Рис. 4-10 СИСТЕМА > Учетная запись > Пользователь > Добавить группу**

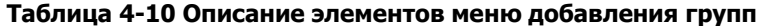

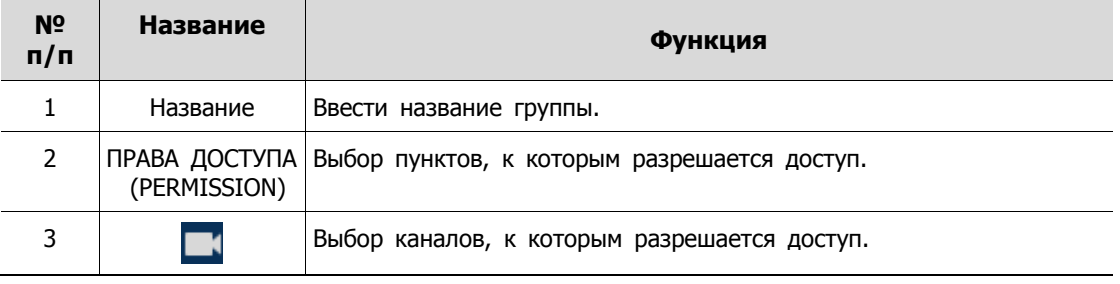

После нажатия кнопки добавления пользователя **Add User** отобразится экран добавления пользователя **Add User**.

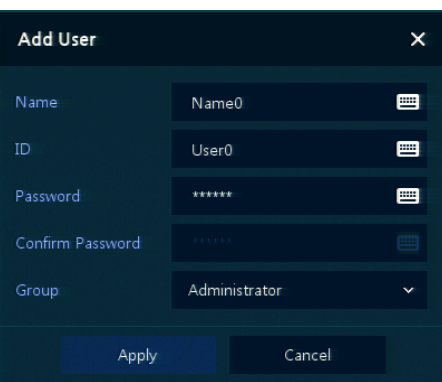

### **Рис. 4-11 СИСТЕМА > Учетная запись > Пользователь > Добавить пользователя**

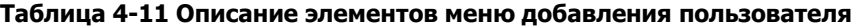

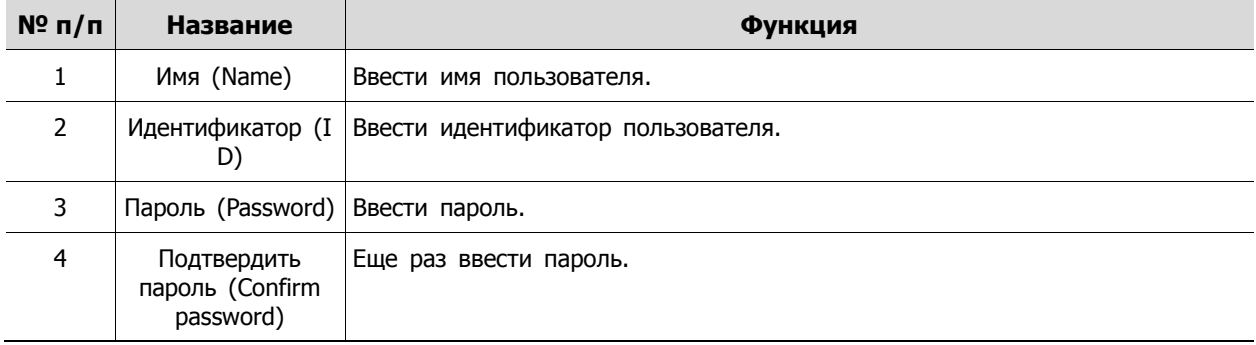

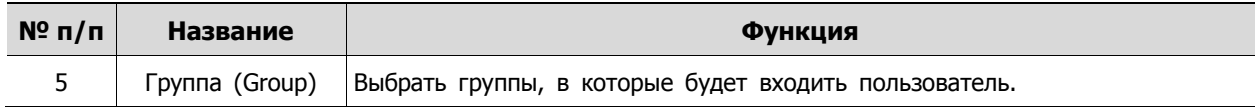

# **4.2.4 Конфигурация (Config)**

Настройка экспорта/импорта и сброс системы на заводские настройки.

Конфигурация > Экспорт/Импорт (Config > Export/Import)

С помощью носителя пользователи могут переносить имеющиеся массивы информации на другие устройства.

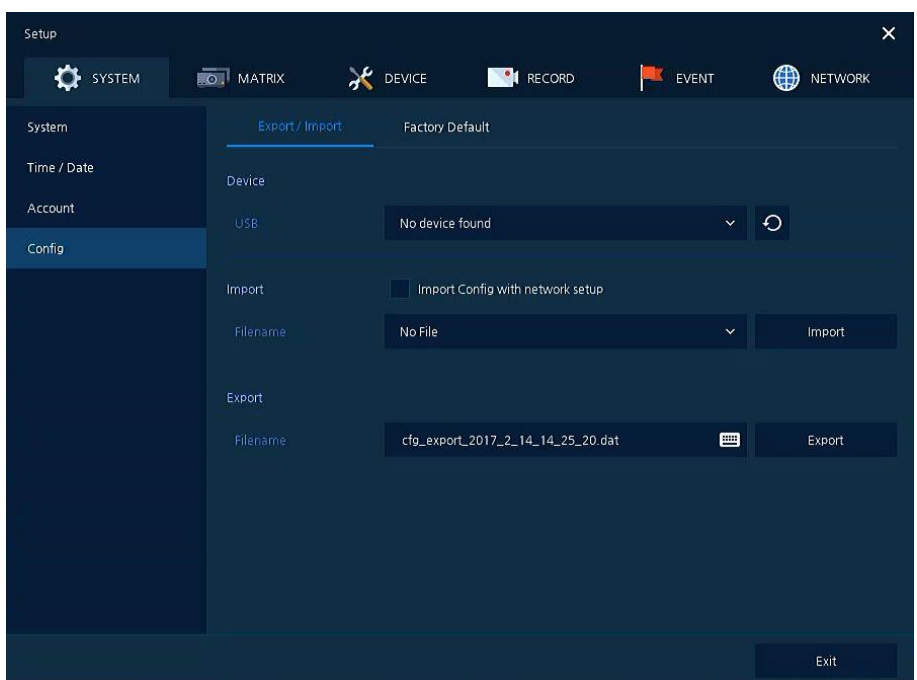

**Рис. 4-12 СИСТЕМА > Конфигурация > Экспорт/Импорт**

#### **Таблица 4-12 Описание элементов подменю экспорта/импорта меню конфигурации**

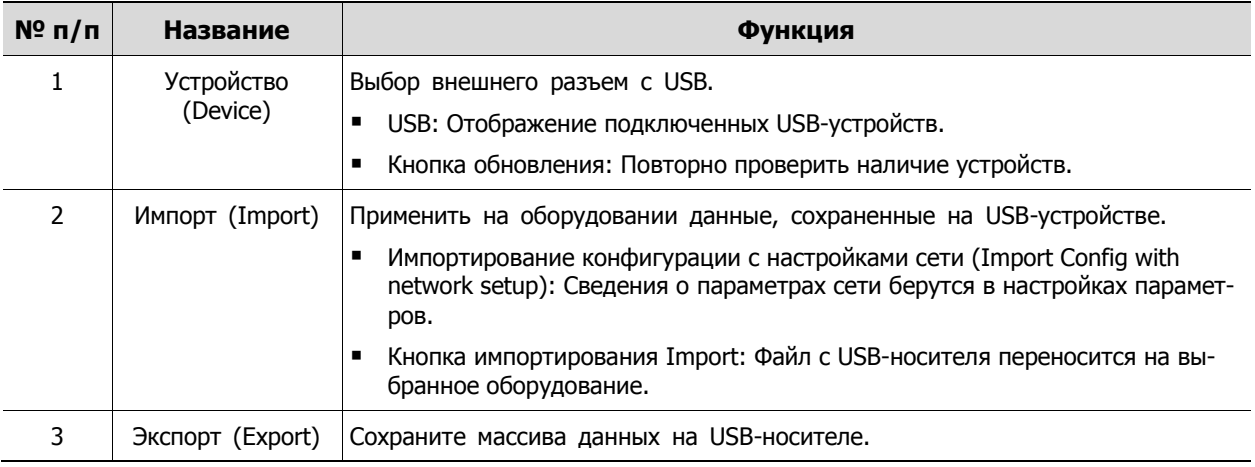

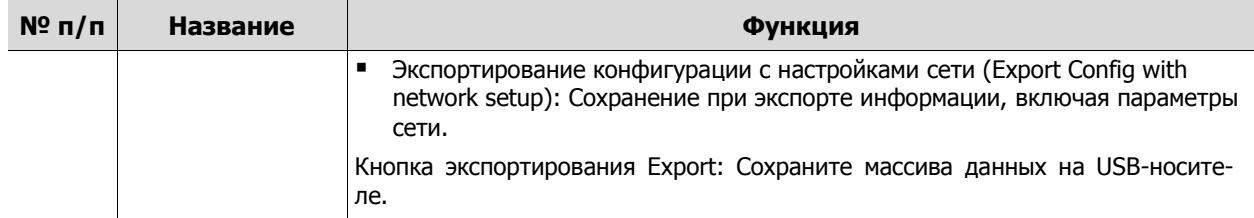

Конфигурация > Сброс на заводские настройки (Config > Factory Default)

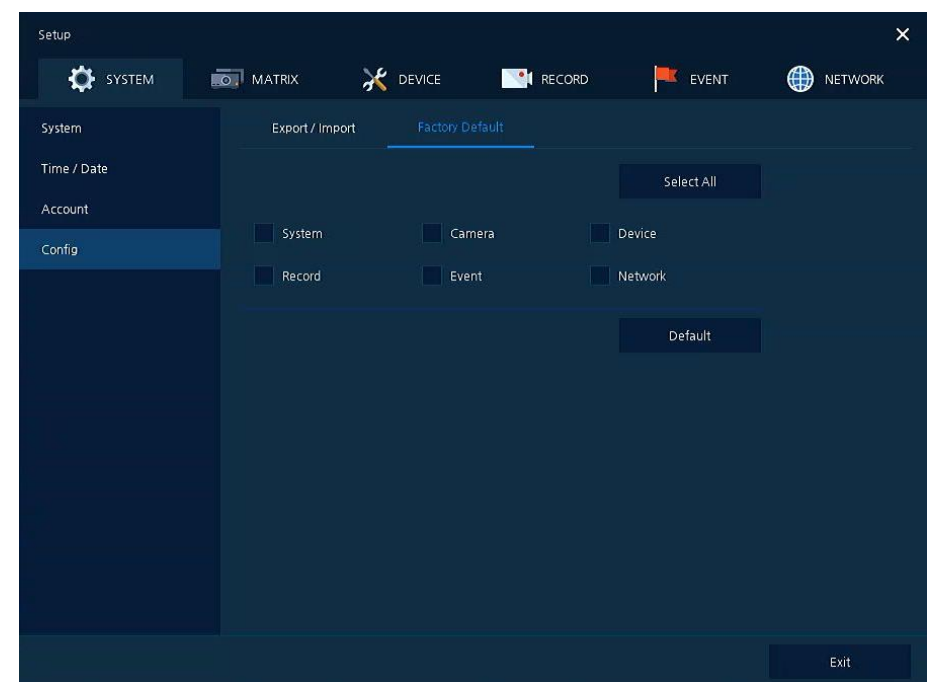

Сброс параметров устройства на значения по умолчанию.

**Рис. 4-13 СИСТЕМА > Конфигурация > Сброс на заводские настройки**

| Таблица 4-13 Описание элементов меню сброса на заводские настройки |  |  |
|--------------------------------------------------------------------|--|--|
|                                                                    |  |  |

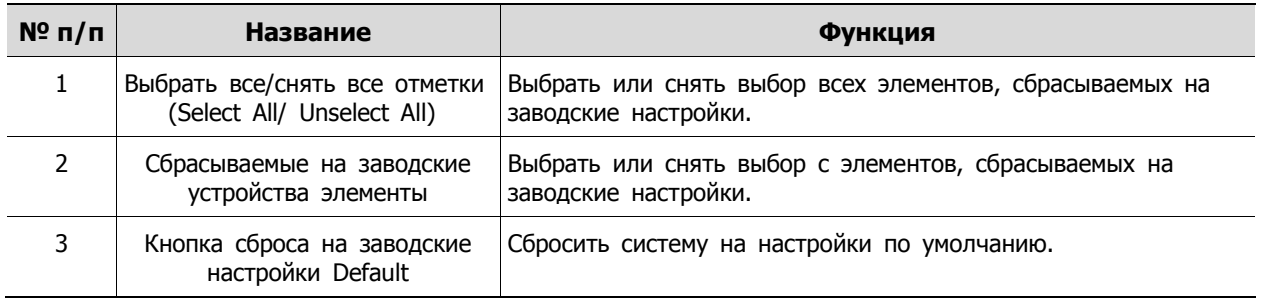

# **4.3 МАТРИЦА (MATRIX)**

В разделе **Матрица (Matrix)** задаются видеорегистраторы и каналы, подключаемые к оборудованию.

# **4.3.1 Канал (Channel)**

Установка основных параметров камеры и аудио.

Канал > Основные (Channel > Basic)

Настройка основных параметров камеры по каналам.

| Setup             |                  |                  |                          |                    | $\times$                      |
|-------------------|------------------|------------------|--------------------------|--------------------|-------------------------------|
| $\circ$<br>SYSTEM | <b>DO MATRIX</b> | <b>X</b> DEVICE  | RECORD                   | EVENT<br><b>TA</b> | $\bigoplus$<br><b>NETWORK</b> |
| Channel           | Basic            | Audio In/Out     |                          |                    |                               |
| Matrix            |                  |                  |                          |                    | Copy Covert Setup             |
|                   | CH               | <b>Title</b>     |                          |                    | Covert                        |
|                   | 1                | CAM <sub>1</sub> | 目                        | Off                | $\checkmark$                  |
|                   | $\overline{c}$   | CAM <sub>2</sub> | 画                        | Off                | $\checkmark$                  |
|                   | $\,$ 3           | CAM <sub>3</sub> | 曲                        | Off                | $\checkmark$                  |
|                   | $\overline{a}$   | CAM 4            | 画                        | Off                | $\checkmark$                  |
|                   | 5                | CAM <sub>5</sub> | 画                        | Off                | $\checkmark$                  |
|                   | $6\phantom{1}$   | CAM 6            | 画                        | Off                | $\checkmark$                  |
|                   | $\overline{7}$   | CAM <sub>7</sub> | 画                        | Off                | $\checkmark$                  |
|                   | $\bf 8$          | CAM 8            | 画                        | Off                | $\checkmark$                  |
|                   |                  |                  | $1 \t2 \t3 \t4 \t5 \t>>$ |                    |                               |
|                   |                  |                  |                          |                    |                               |
|                   |                  |                  |                          |                    |                               |
| Default           |                  |                  |                          | Save               | Cancel                        |

**Рис. 4-14 КАМЕРА > Основные > Основные**

**Таблица 4-14 Описание элементов меню настройки основных параметров камеры**

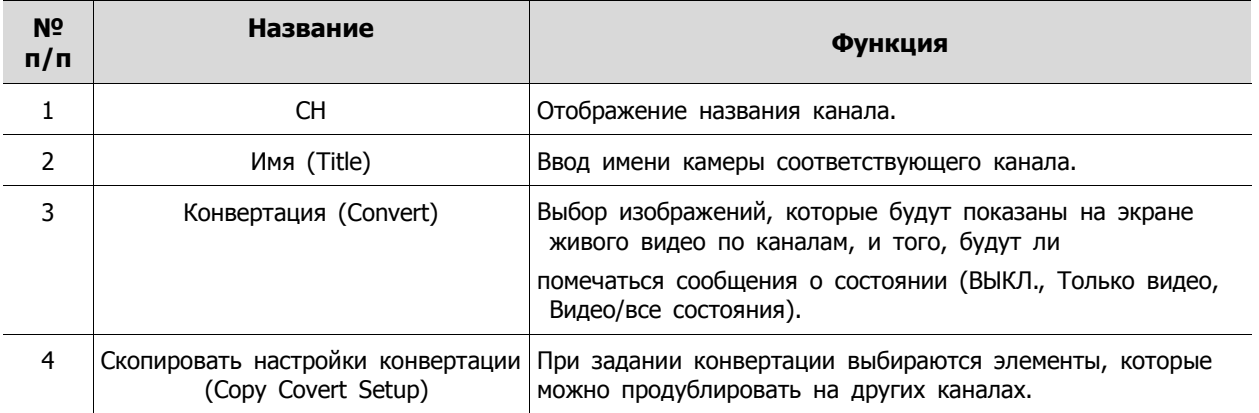

После нажатия кнопки копирования конвертации **Copy Covert Setup** отображается соответствующий экран **Copy Covert Setup**.

| Copy Covert Setup                   |                                |                                         |                                |                                         |                    |                     | ×           |
|-------------------------------------|--------------------------------|-----------------------------------------|--------------------------------|-----------------------------------------|--------------------|---------------------|-------------|
| From                                |                                | CH <sub>1</sub>                         | $\checkmark$                   |                                         |                    |                     |             |
| To                                  |                                |                                         |                                |                                         |                    | <b>Unselect All</b> |             |
| $\checkmark$<br>1                   | $\checkmark$<br>$\overline{2}$ | $\overline{\mathbf{3}}$<br>$\checkmark$ | $\checkmark$<br>$\overline{4}$ | $\overline{\mathbf{5}}$<br>$\checkmark$ | ✓<br>6             | $\checkmark$ 7      | $\sqrt{8}$  |
| $\checkmark$<br>$\cdot$             | $\checkmark$<br>10             | $\checkmark$ 11                         | $\sqrt{12}$                    | $\sqrt{13}$                             | $\checkmark$<br>14 | $\times$ 15         | $\sqrt{16}$ |
| $\times$ 17                         | $\sqrt{18}$                    | $\sqrt{19}$                             | $\checkmark$<br>20             | $\sqrt{21}$                             | $\checkmark$<br>22 | $\sqrt{23}$         | $\sqrt{24}$ |
| $\sqrt{25}$                         | $\sqrt{26}$                    | $\sqrt{27}$                             | $\checkmark$<br>28             | $\sqrt{29}$                             | ✓<br>30            | $\sqrt{31}$         | $\sqrt{32}$ |
| $\sqrt{33}$                         | $\times$ 34                    | $\times$ 35                             | $\checkmark$<br>36             | $\sqrt{37}$                             | ✓<br>38            | $\sqrt{39}$         | $\sqrt{40}$ |
| $\sqrt{41}$                         | $\sqrt{42}$                    | $\sqrt{43}$                             | $\checkmark$<br>44             | $\sqrt{45}$                             | $\sqrt{46}$        | $\sqrt{47}$         | $\sqrt{48}$ |
| $\sqrt{49}$                         | $\checkmark$<br>50             | $\sqrt{51}$                             | $\sqrt{52}$                    | 53<br>$\checkmark$                      | $\checkmark$<br>54 | $\sqrt{55}$         | $\sqrt{56}$ |
| $\sqrt{57}$                         | $\checkmark$<br>58             | $\checkmark$<br>59                      | $\checkmark$<br>60             | $\checkmark$<br>61                      | $\checkmark$<br>62 | 63<br>$\checkmark$  | $\times$ 64 |
| Copy Item<br>Covert<br>$\checkmark$ |                                |                                         |                                |                                         |                    |                     |             |
|                                     |                                | Apply                                   |                                |                                         | Cancel             |                     |             |

**Рис. 4-15 КАМЕРА > Основные > Основные > Скопировать настройки конвертации**

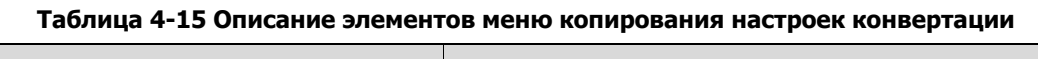

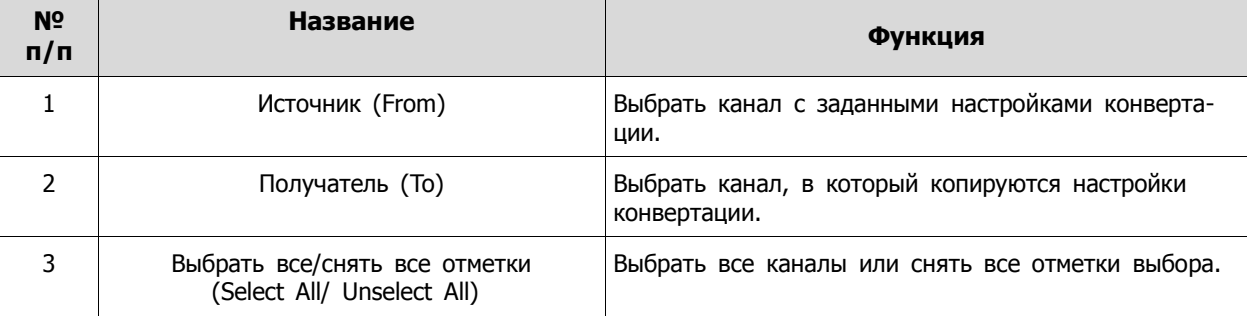

### Основные > Вход аудио (Basic > Audio In)

Настройка получения аудио с камер по каналам

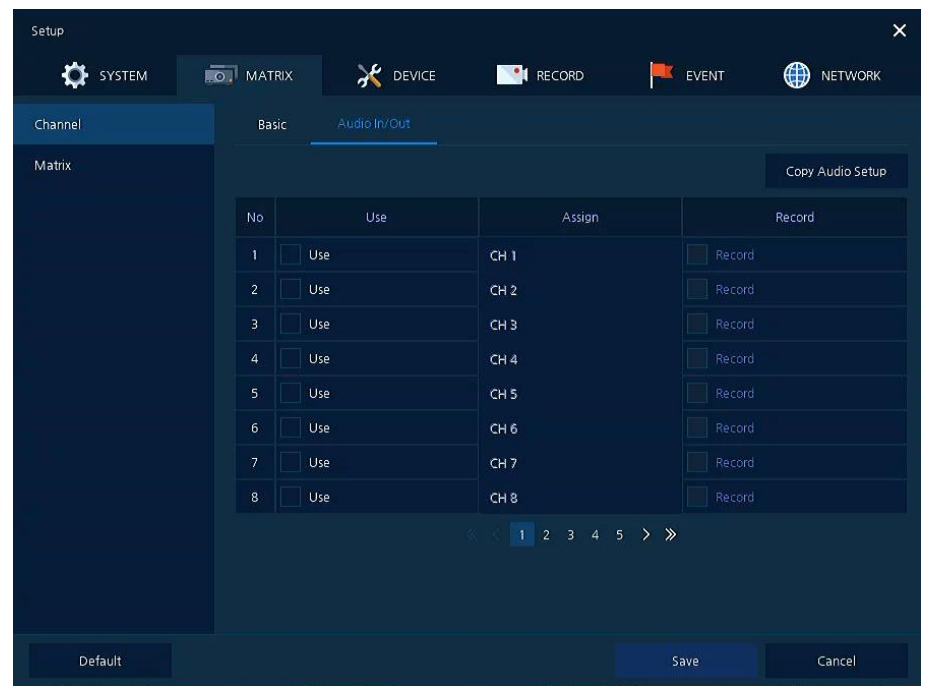

**Рис. 4-16 КАМЕРА > Основные > Вход/выход аудио**

| Таблица 4-16 Описание элементов меню входа/выхода аудио |  |  |
|---------------------------------------------------------|--|--|
|---------------------------------------------------------|--|--|

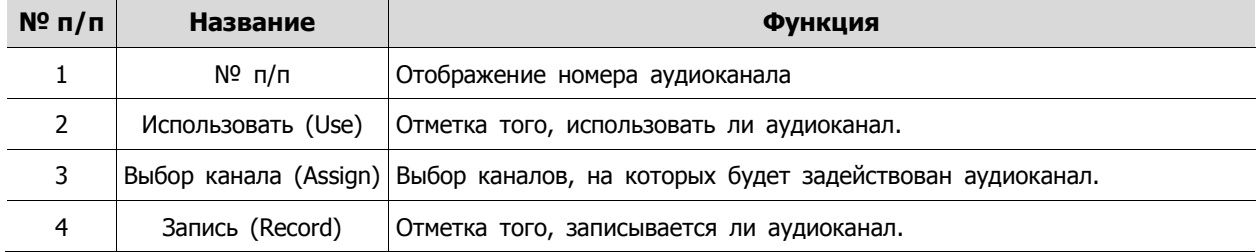

# **4.3.2 Матрица (Matrix)**

Подключение видеорегистраторов и назначение каналов.

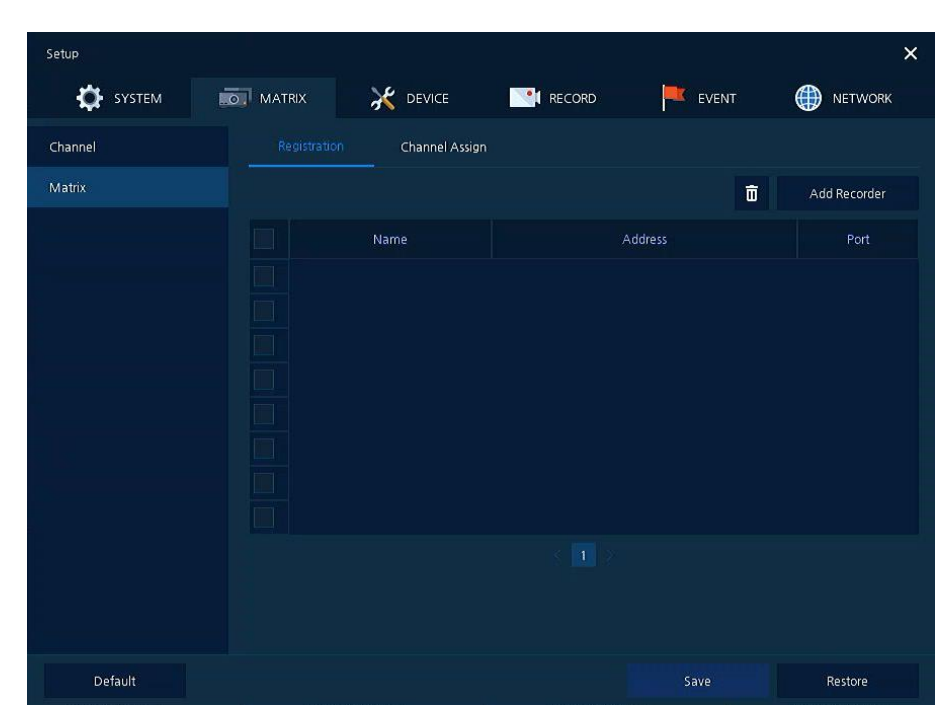

Матрица > Регистрация (Matrix > Registraion)

**Рис. 4-17 СЕТЬ > Матрица > Регистрация**

| Таблица 4-17 Описание элементов меню регистрации матрицы |  |  |  |
|----------------------------------------------------------|--|--|--|
|                                                          |  |  |  |

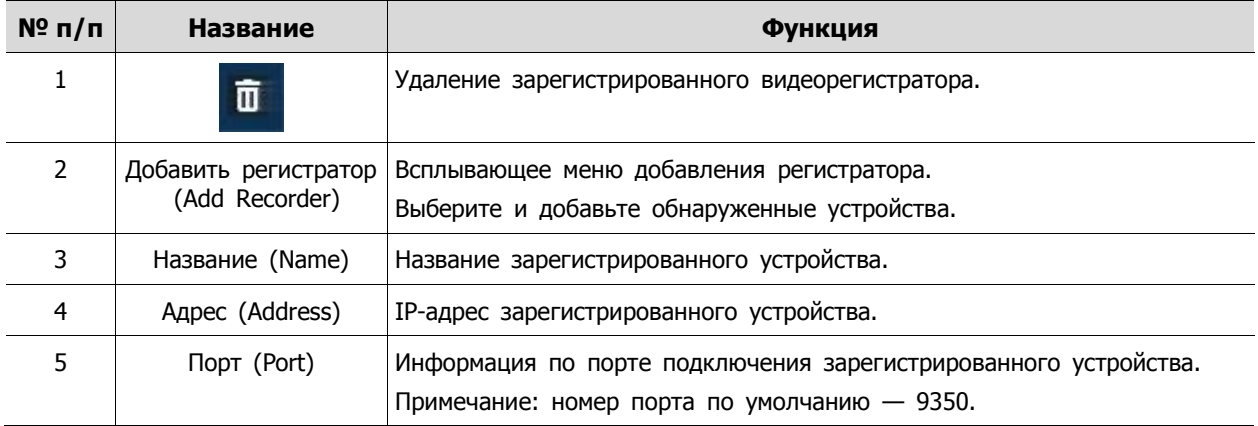

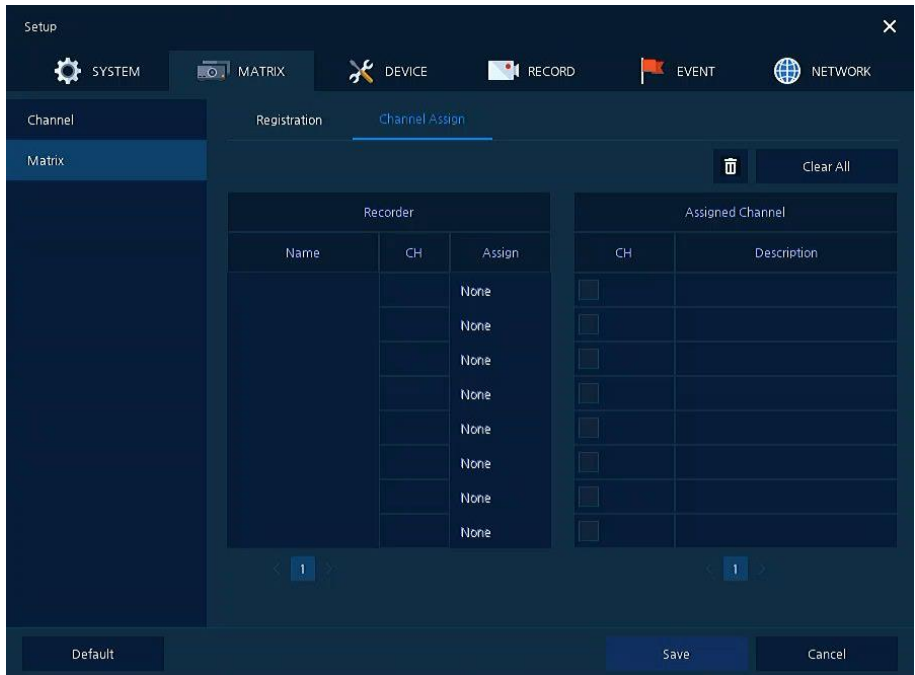

Матрица > Назначение каналов (Matrix > Channel Assign)

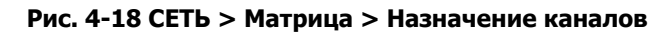

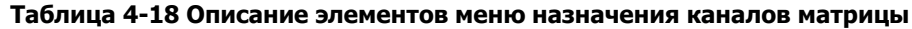

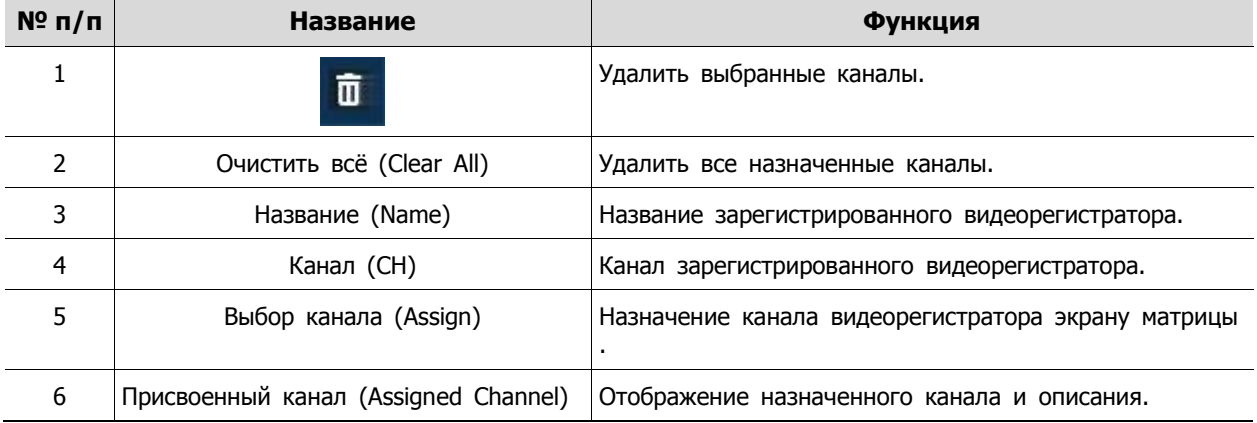

# **4.4 УСТРОЙСТВО (DEVICE)**

В разделе устройств **DEVICE** настраиваются устройства, подключенные к оборудованию.

# **4.4.1 Монитор (Display)**

Настройка параметров, относящихся к устройствам отображения и экрану живого видео.

Монитор > Монитор (Display > Display)

Параметры устройства отображения.

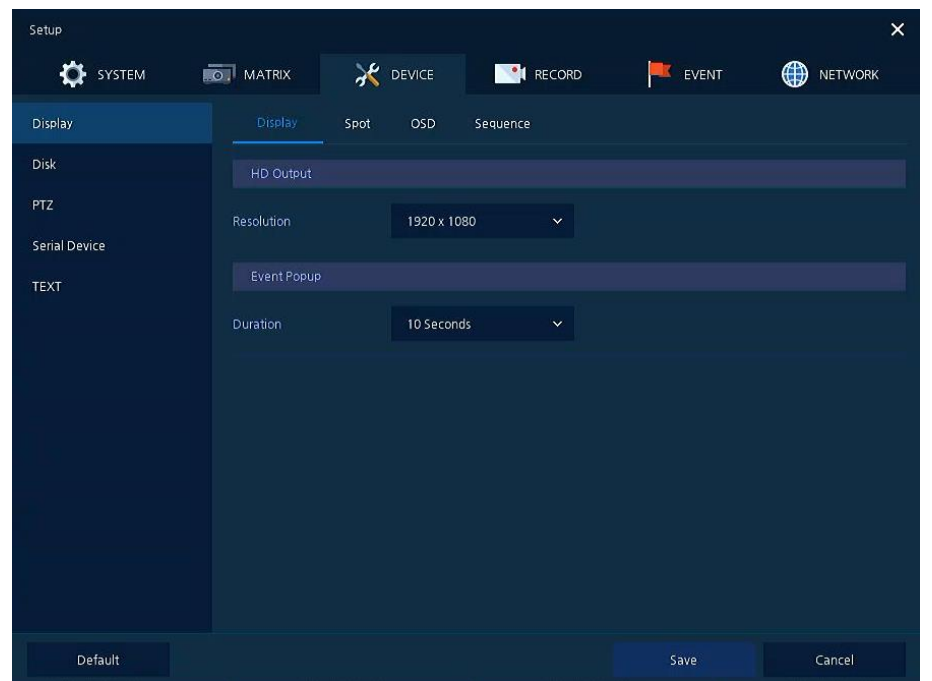

**Рис. 4-19 УСТРОЙСТВО > Монитор > Монитор**

| Таблица 4-19 Описание элементов меню настройки параметров монитора |  |  |
|--------------------------------------------------------------------|--|--|
|                                                                    |  |  |

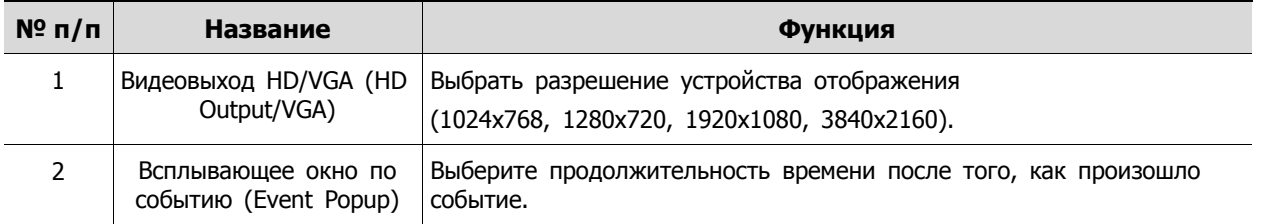

### Монитор > Отдельный монитор (Display > Spot)

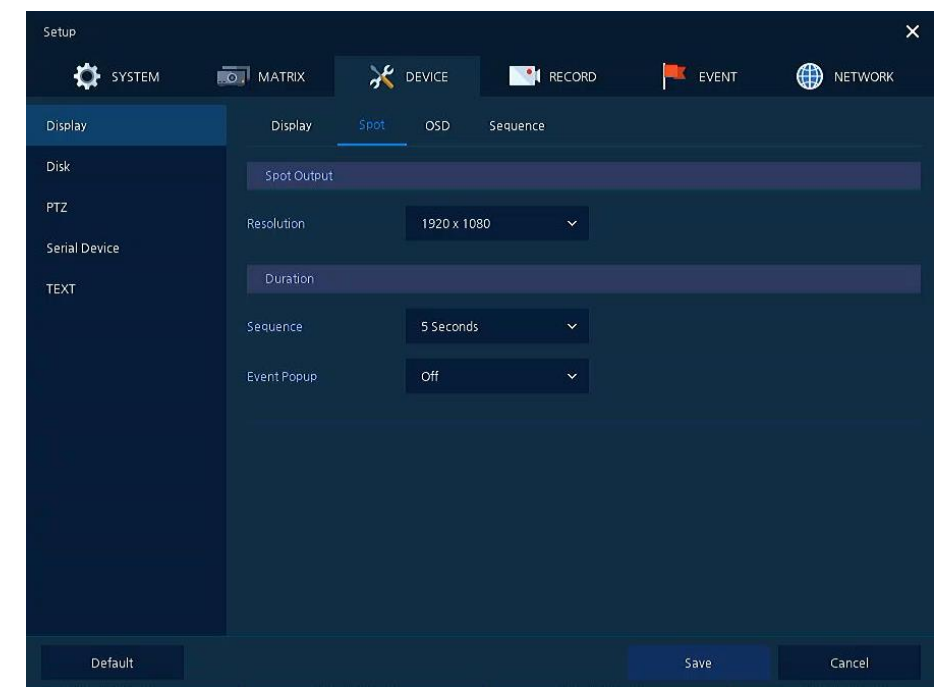

Выбор отдельного монитора в качестве устройства отображения.

**Рис. 4-20 УСТРОЙСТВО > Монитор > Отдельный монитор**

#### **Таблица 4-20 Описание элементов меню настройки отдельного монитора**

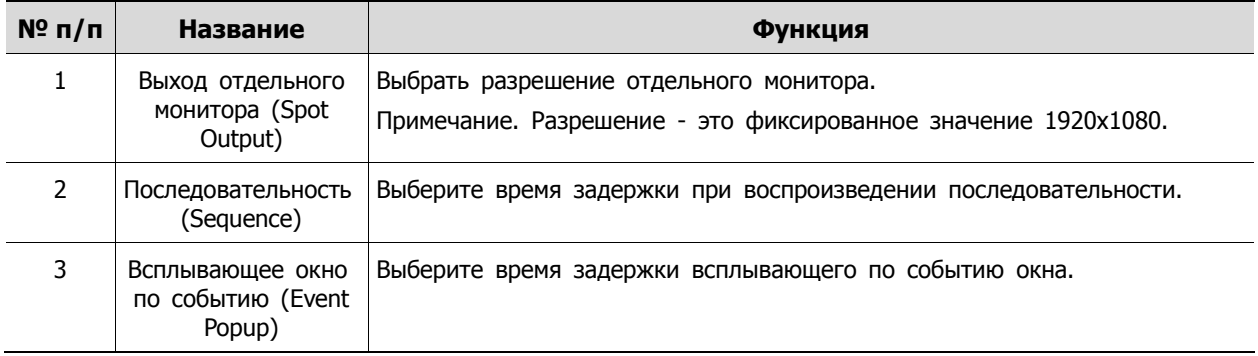

### Монитор > Экранная индикация (Display > OSD)

Задание экранной индикации на устройстве отображения.

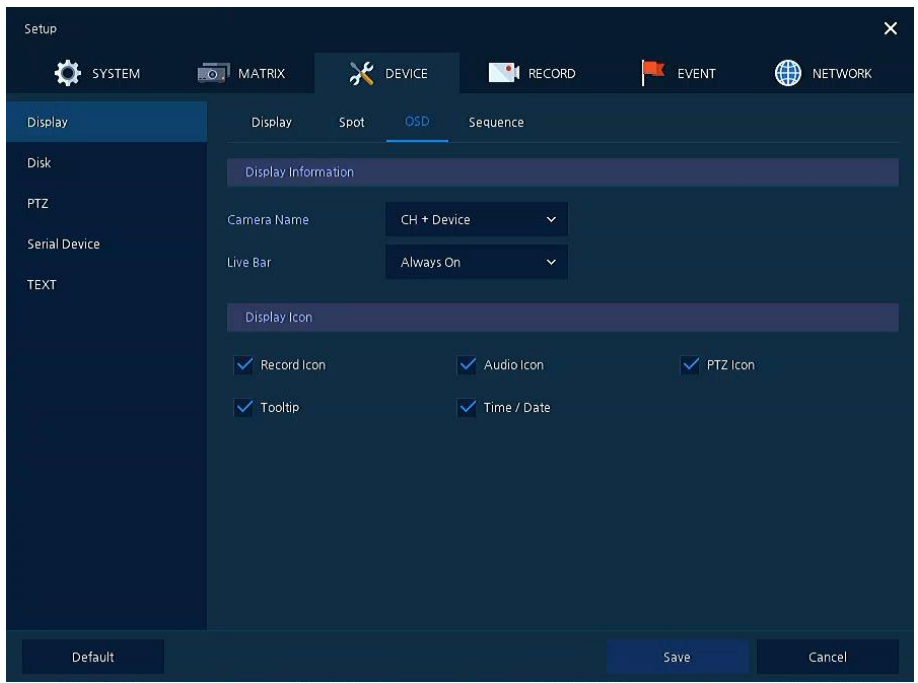

**Рис. 4-21 УСТРОЙСТВО > Монитор > Экранная индикация**

|  |  |  | Таблица 4-21 Описание элементов меню настройки экранной индикации |
|--|--|--|-------------------------------------------------------------------|
|  |  |  |                                                                   |

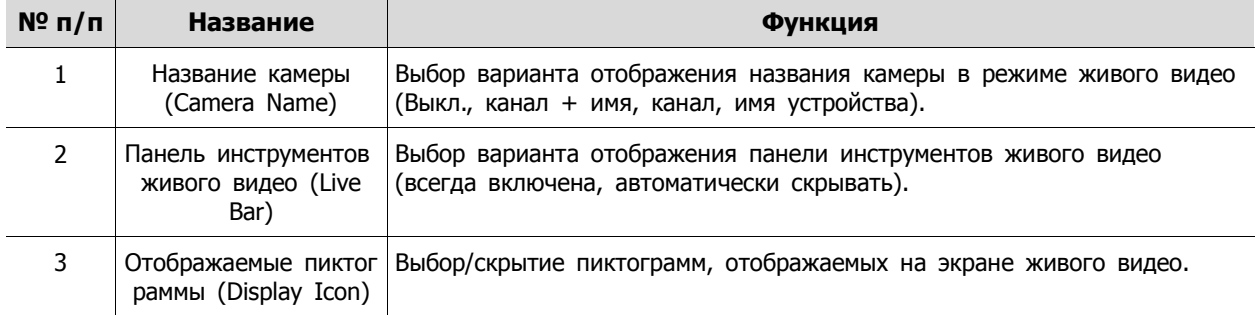

### Монитор > Последовательность (Display > Sequence)

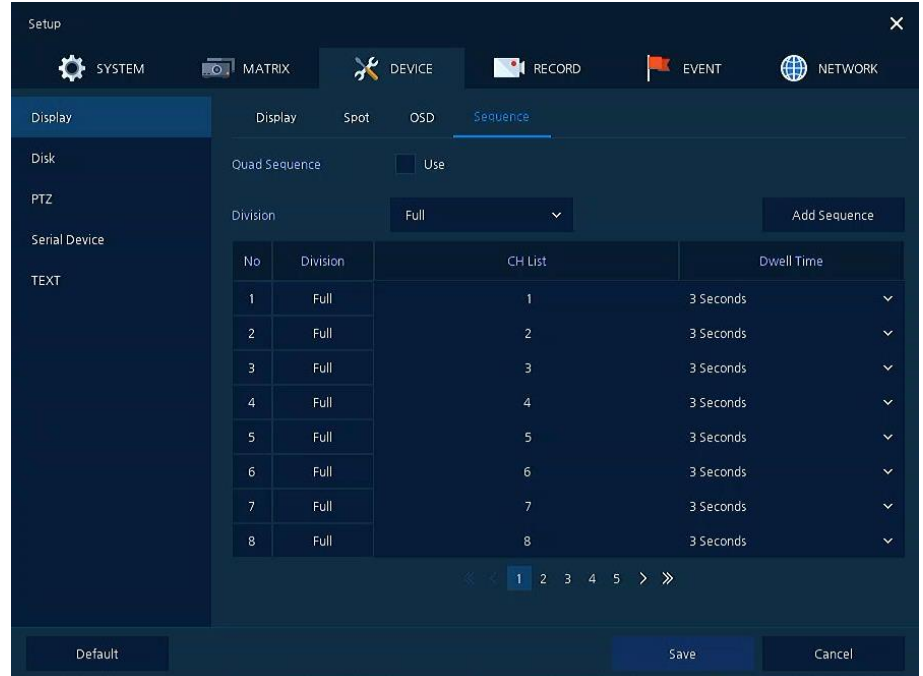

Последовательность воспроизведения на экране живого видео

**Рис. 4-22 УСТРОЙСТВО > Монитор > Последовательность**

**Таблица 4-22 Описание элементов меню настройки последовательности воспроизведе-**

**ния**

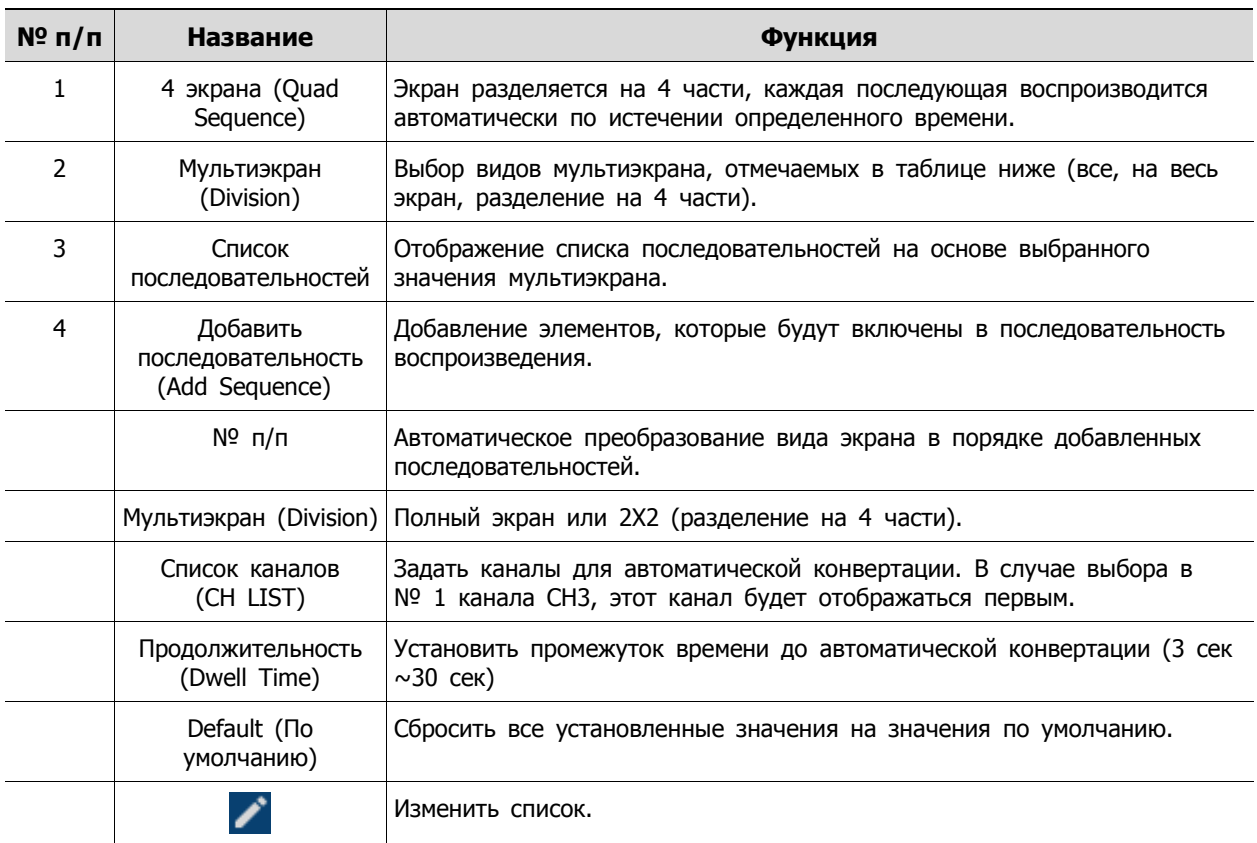

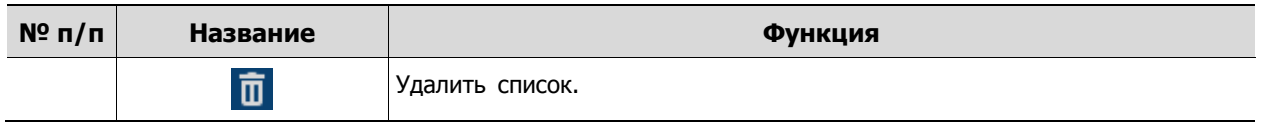

При нажатии кнопки добавления последовательности **Add Sequence** отображается соответствующий экран **Add Sequence**.

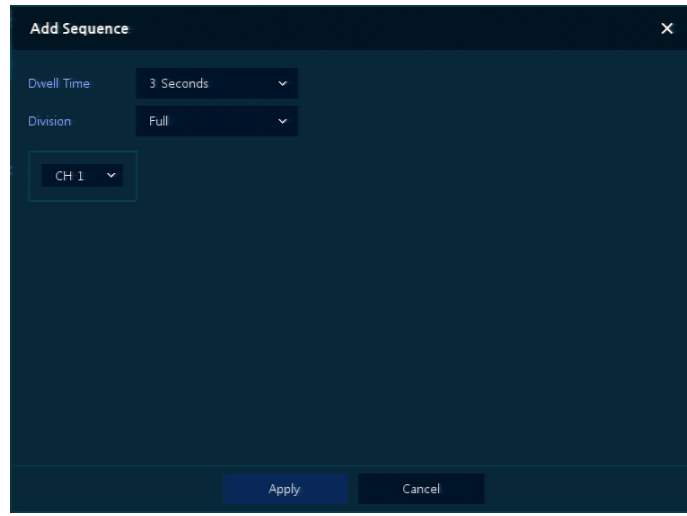

**Рис. 4-23 УСТРОЙСТВО > Монитор > Последовательность > Добавить последовательность**

| $N^{\circ}$ n/n | Название                            | Функция                                                                             |
|-----------------|-------------------------------------|-------------------------------------------------------------------------------------|
|                 | Продолжительность<br>(Dwell Time)   | Выбор времени воспроизведения (3 сек, 5 сек, 10 сек, 15 сек, 30 сек).               |
| 2               | Мультиэкран<br>(Division)           | Выберите вид мультиэкрана воспроизведения (полный экран, разделение<br>на 4 части). |
| 3               | Выбор канала<br>(Channel Selection) | Выбор воспроизводимых каналов.                                                      |

### **Таблица 4-23 Описание элементов меню настройки добавления последовательности**

### Монитор > Вид отображения (Display > Layout)

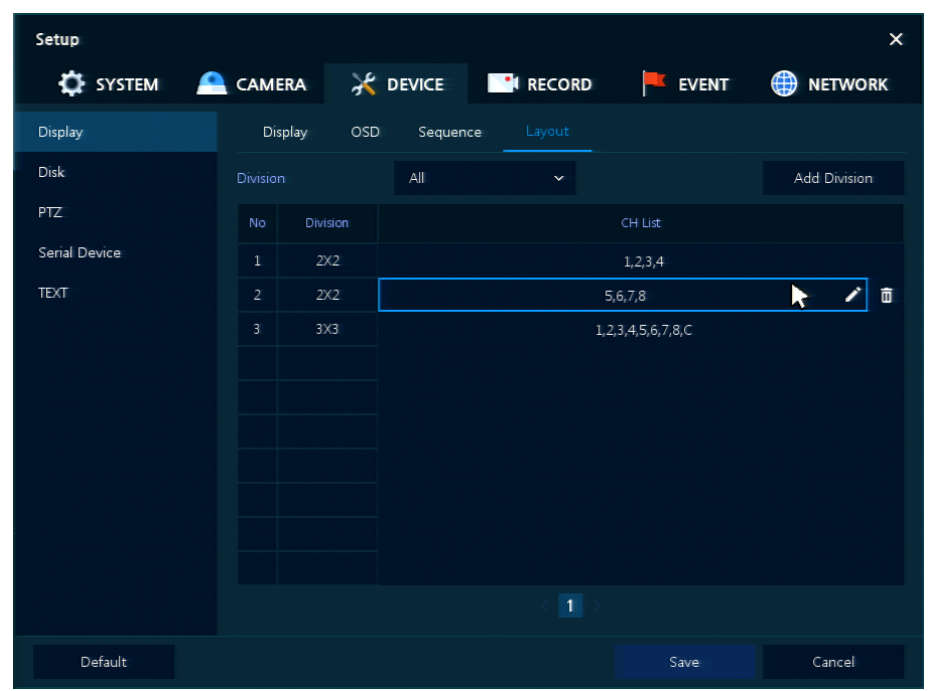

Пользователи могут установить режим мультиэкрана живого видео.

**Рис. 4-24 УСТРОЙСТВО > Монитор > Вид отображения**

**Таблица 4-24 Описание элементов меню настройки вида отображения**

| $N^{\circ}$ n/n | Название                                       | Функция                                                                                                    |
|-----------------|------------------------------------------------|----------------------------------------------------------------------------------------------------|
| 1               | Мультиэкран<br>(Division)                      | Выбрать вид мультиэкрана (весь, 2Х2, 3Х3, 2+8, 4Х4, 5Х5, 6Х5, 6Х6).                                                                                                    |
| 2               | Список видов<br>мультиэкрана                   | При наведении курсора на список мультиэкрана в поле каналов справа<br>отображается пиктограмма редактирования ( ) и пиктограмма<br>удаления (<br>Редактирование: Открывается экран редактирования мультиэкрана<br>Удаление: Удалить список. |
| 3               | Добавить вид<br>мультиэкрана (Add<br>Division) | Добавить вид мультиэкрана.                                                                                                    |

При нажатии пиктограммы редактирования в поле списка каналов **CH List** отображается экран редактирования мультиэкрана **Edit Division**.

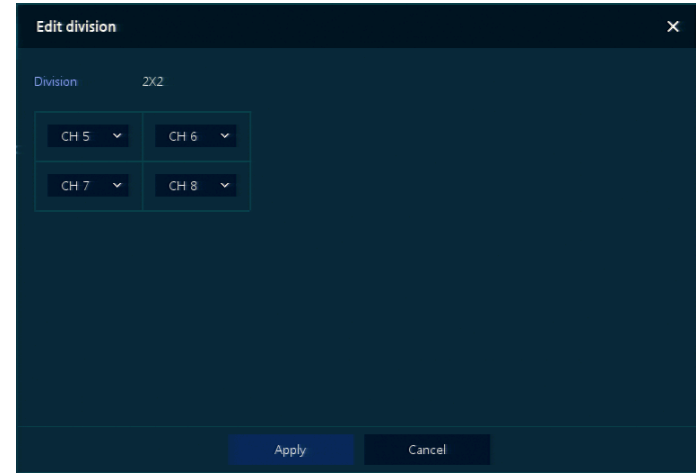

**Рис. 4-25 УСТРОЙСТВО > Монитор > Вид отображения > Редактирование мультиэкрана**

При нажатии кнопки добавления мультиэкрана **Add Division** отображается соответствующий экран **Add Division**.

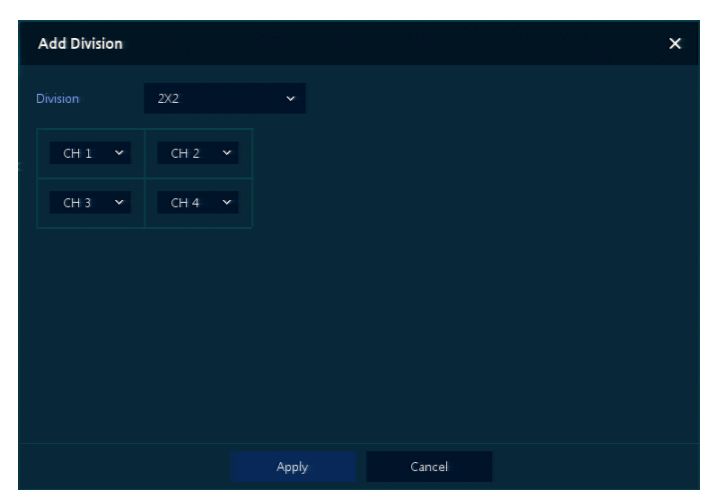

**Рис. 4-26 УСТРОЙСТВО > Монитор > Вид отображения > Добавить мультиэкран**

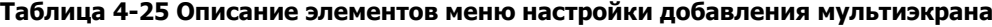

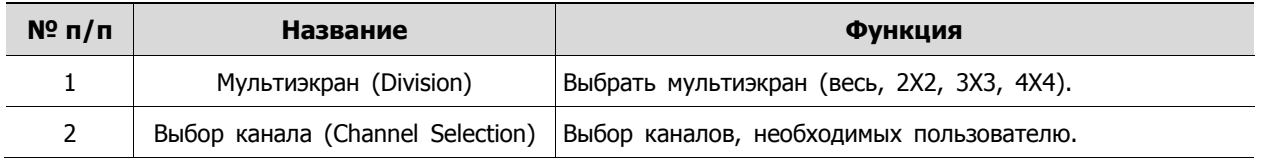

# **4.4.2 Диск > Параметры (Disk > Setup)**

Задание параметров диска

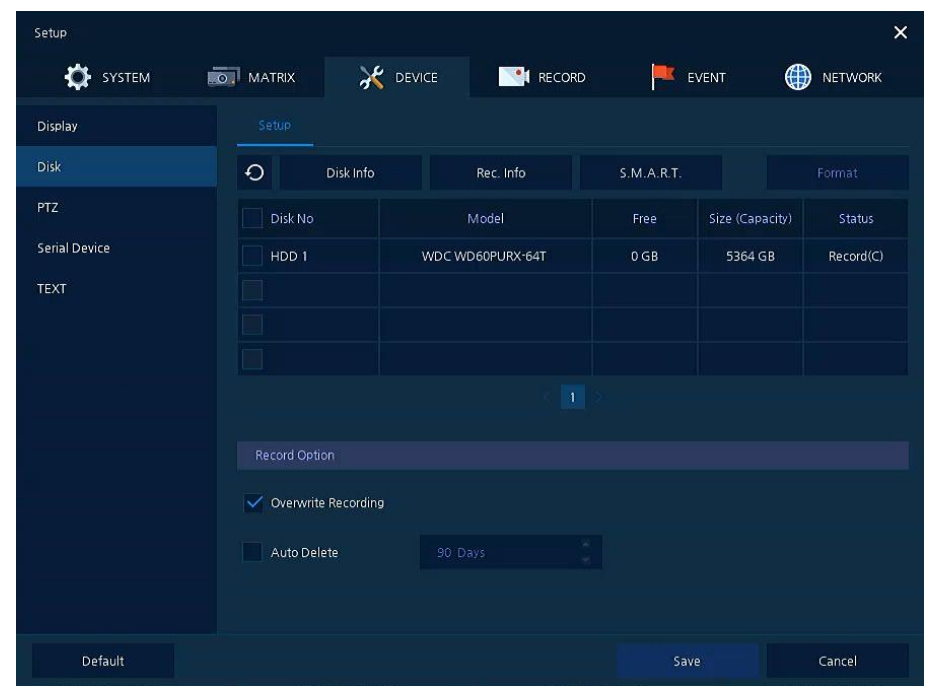

**Рис. 4-27 УСТРОЙСТВО > Диск > Параметры**

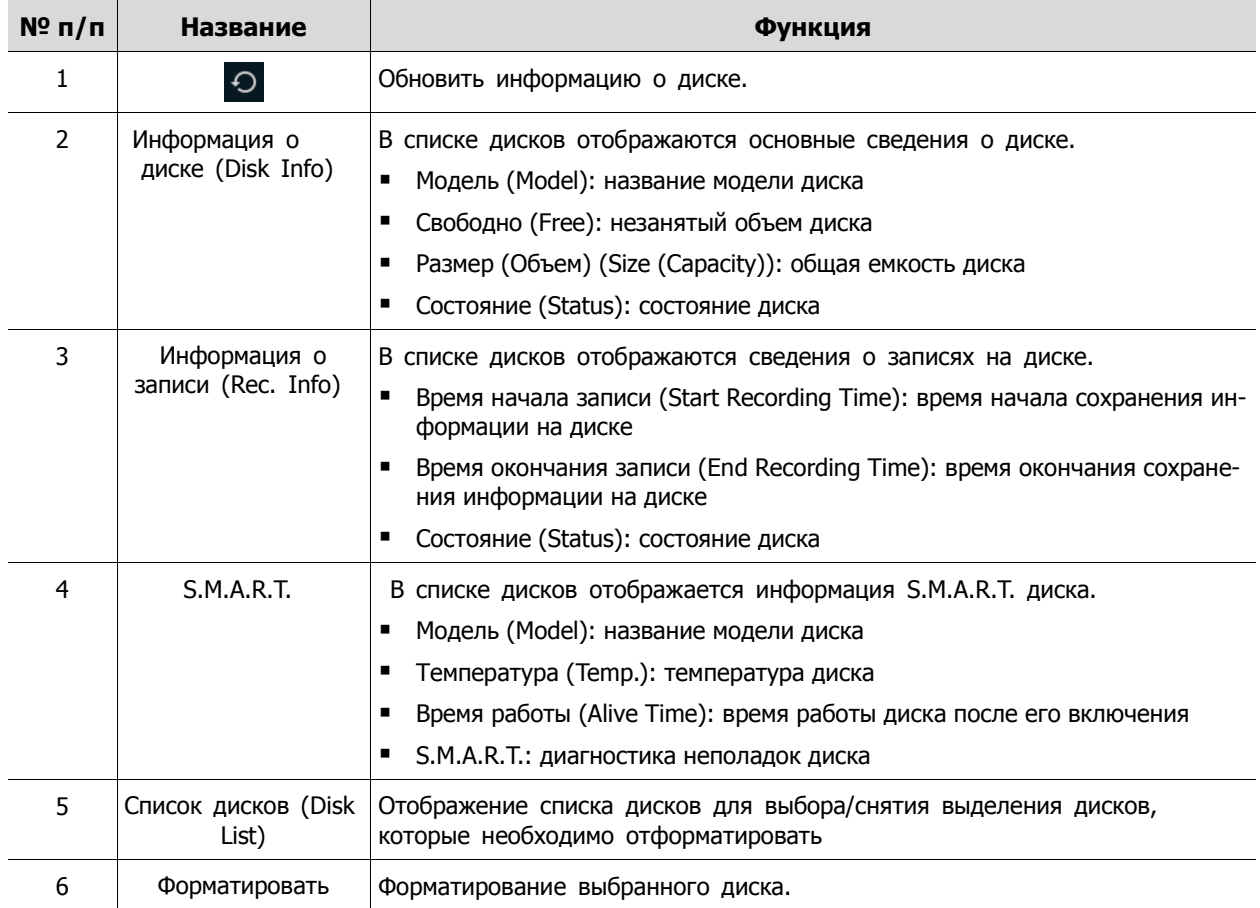

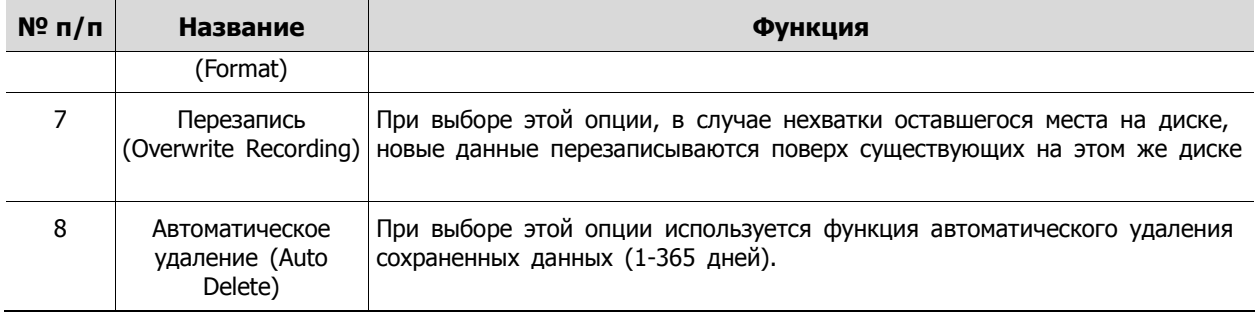

# **4.4.3 PTZ > PTZ**

Для использования функции PTZ устройства пользователям необходимо указать идентификатор и протокол для каждой из камер.

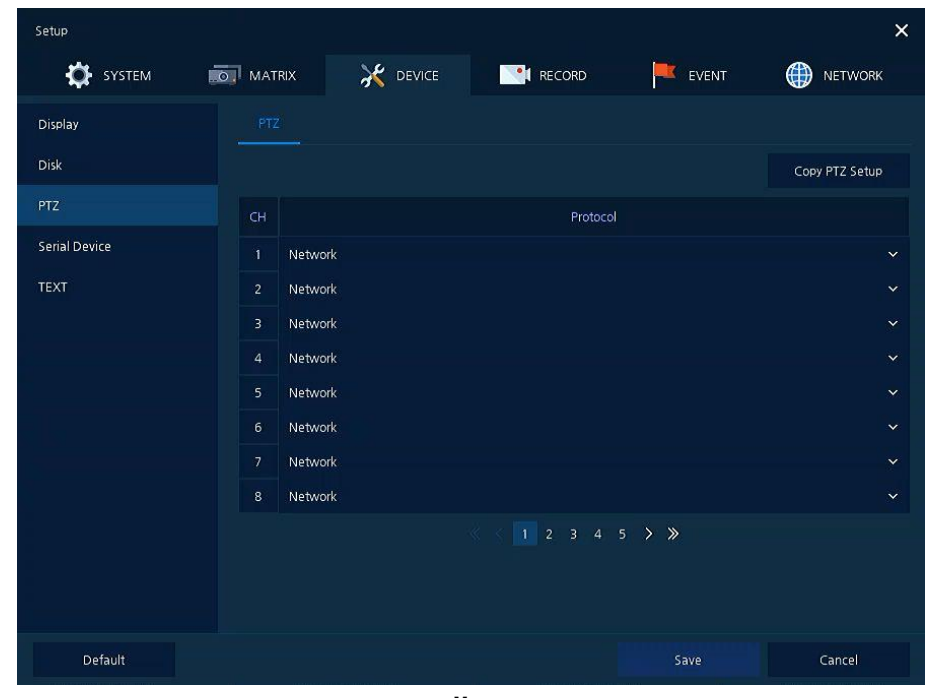

**Рис. 4-28 УСТРОЙСТВО > PTZ > PTZ**

**Таблица 4-27 Описание элементов меню PTZ**

| $N^{\circ}$ n/n | Название                                                                                                    | Функция                                                             |
|-----------------|----------------------------------------------------------------------------------------------------|---------------------------------------------------------------------|
| $\mathbf{1}$    | Скопировать<br>настройки PTZ<br>(Copy PTZ Setup)                                                                                                    | Применить заданные ранее параметры ко всем или к выбранным каналам. |
| $\mathcal{P}$   | Канал (СН)                                                                                                    | Каналы отображения.                                                 |
| 3               | Протокол<br>(Protocol)                                                                                                    | Выбор протокола камеры, подключенной к соответствующему каналу.     |
|                 | Flash and a series of the series of the series of the series of the series of the series of the series of the series of the series of the series of the series of the series of the series of the series of the series of the |                                                                     |

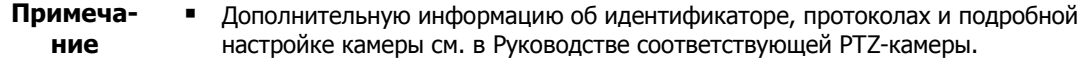

## **4.4.4 Последовательное устройство > Последовательное устройство (Serial Device > Serial Device)**

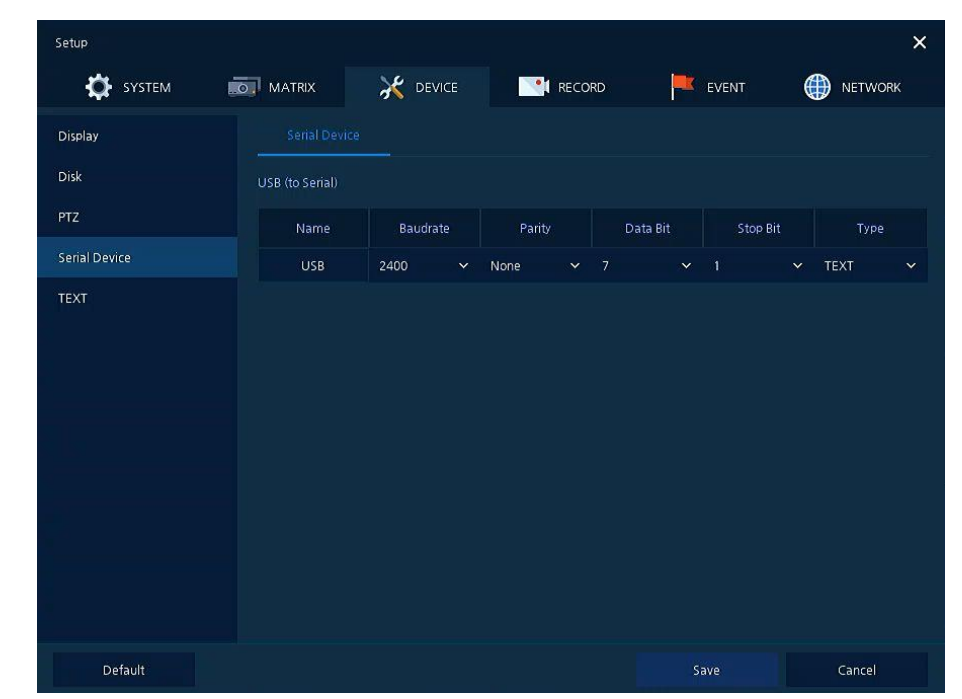

Для подключения PTZ-камеры, USB-устройств к оборудованию пользователям необходимо настроить последовательные устройства.

#### **Рис. 4-29 УСТРОЙСТВО > Последовательное устройство > Последовательное устройство**

#### **Таблица 4-28 Описание элементов меню настройки последовательных устройств**

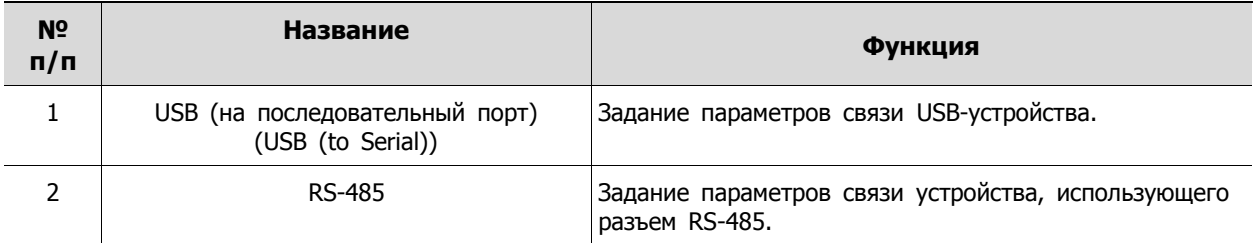

Задать параметры связи на основе подключаемого устройства и выбрать тип (PTZ-камера, клавиатура, устройство ввода текста).

# **4.4.5 ТЕКСТ > ТЕКСТ (TEXT > TEXT)**

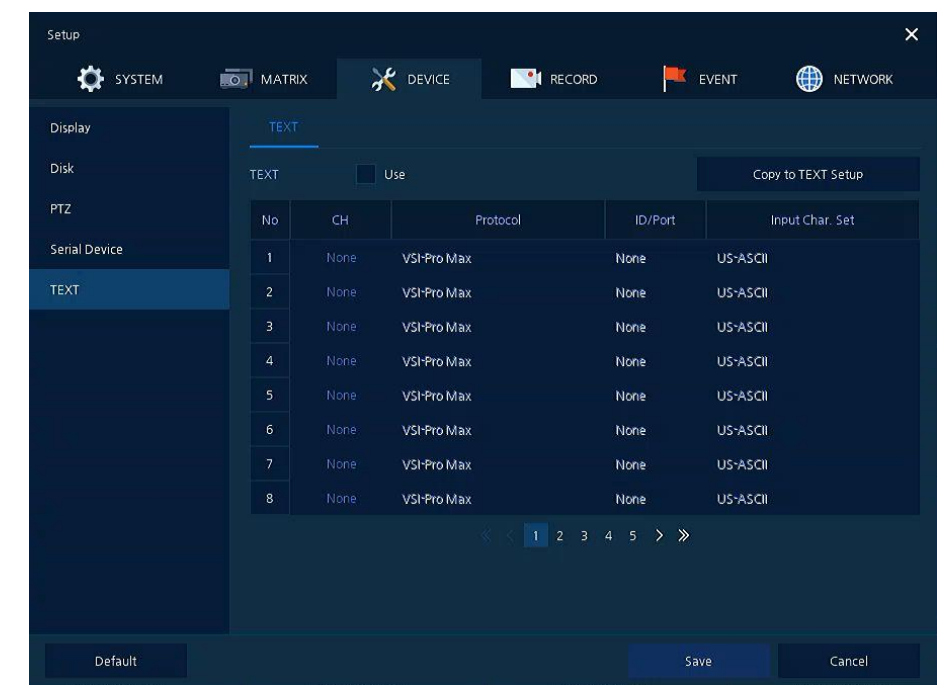

Задать устройство ввода (банкомат, обслуживающий терминал и т.п.)

**Рис. 4-30 УСТРОЙСТВО > ТЕКСТ > ТЕКСТ**

**Таблица 4-29 Описание элементов меню текста**

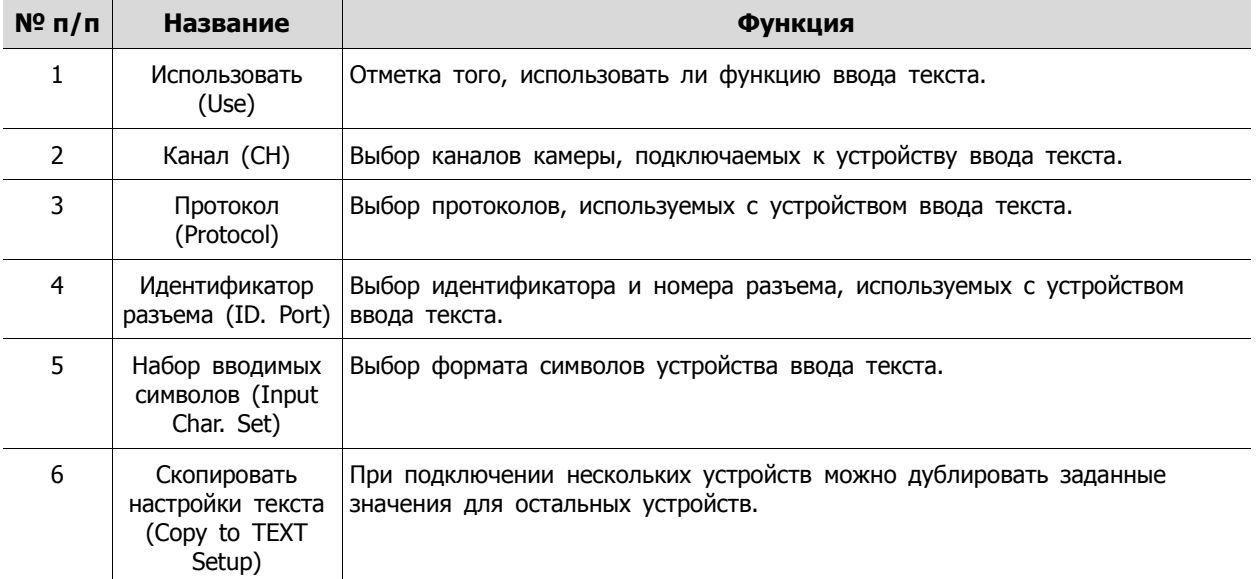

После нажатия кнопки копирования настроек текста **Copy to TEXT Setup** отображается соответствующий экран **Copy to TEXT Setup**.

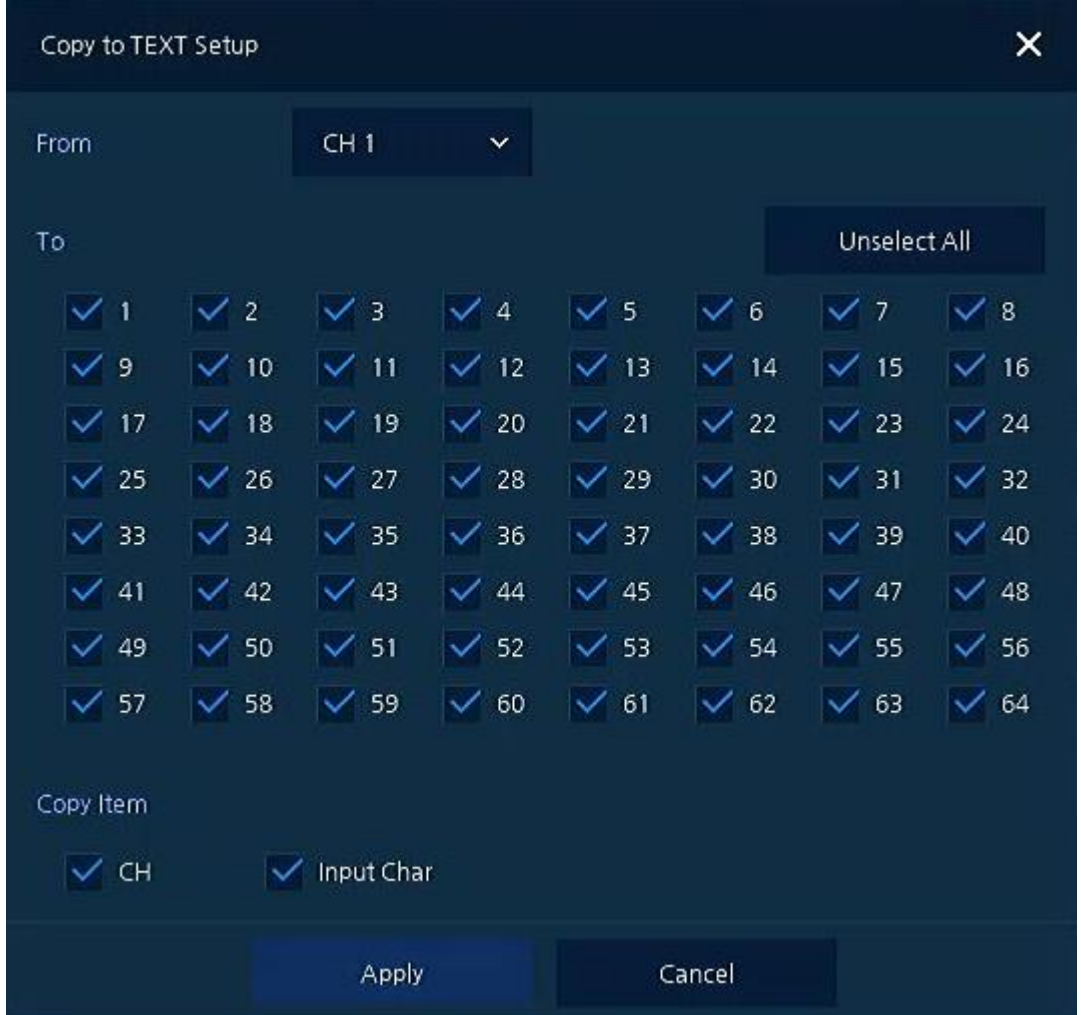

**Рис. 4-31 УСТРОЙСТВО > ТЕКСТ > ТЕКСТ > Скопировать настройки текста**

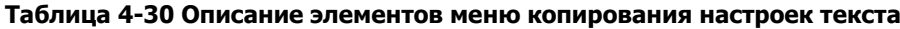

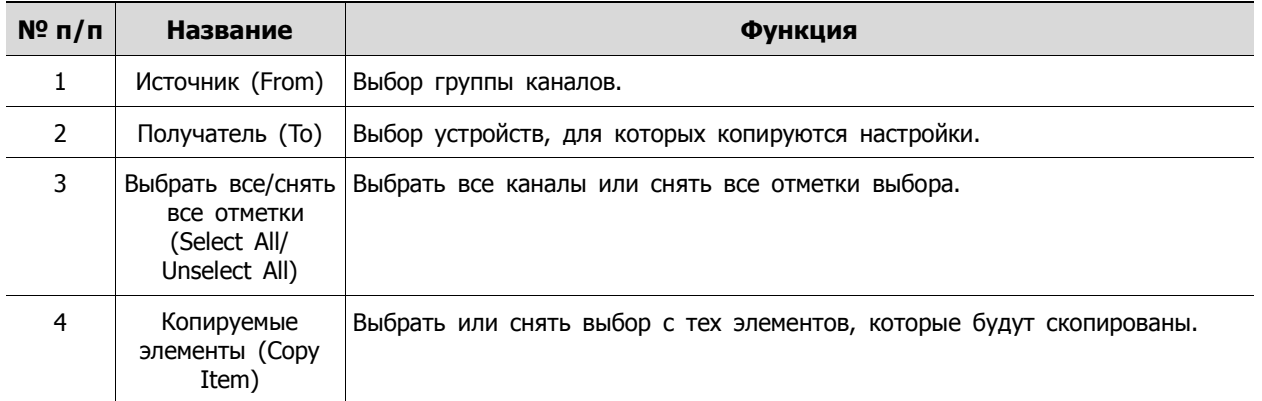

# **4.5 ЗАПИСЬ (RECORD)**

В разделе записи **RECORD,** пользователи могут задать параметры, относящиеся к записи.

## <span id="page-56-0"></span>**4.5.1 Расписание > Расписание (Schedule > Schedule)**

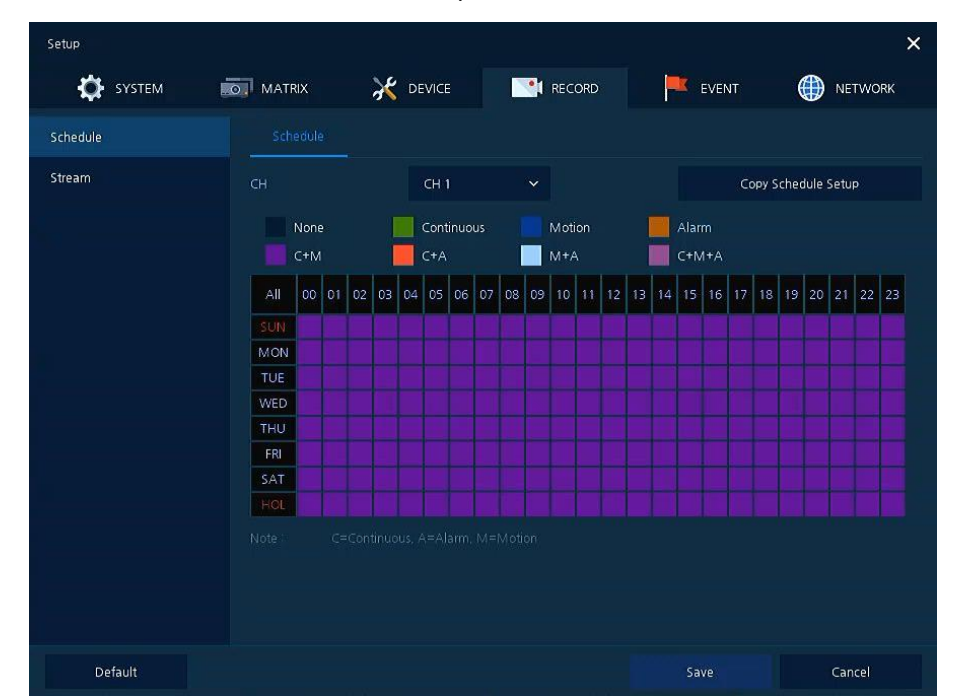

Виды записи можно задавать по каналам и по времени.

**Рис. 4-32 ЗАПИСЬ > Расписание > Расписание**

|  | Таблица 4-31 Описание элементов меню расписания |  |  |
|--|-------------------------------------------------|--|--|
|--|-------------------------------------------------|--|--|

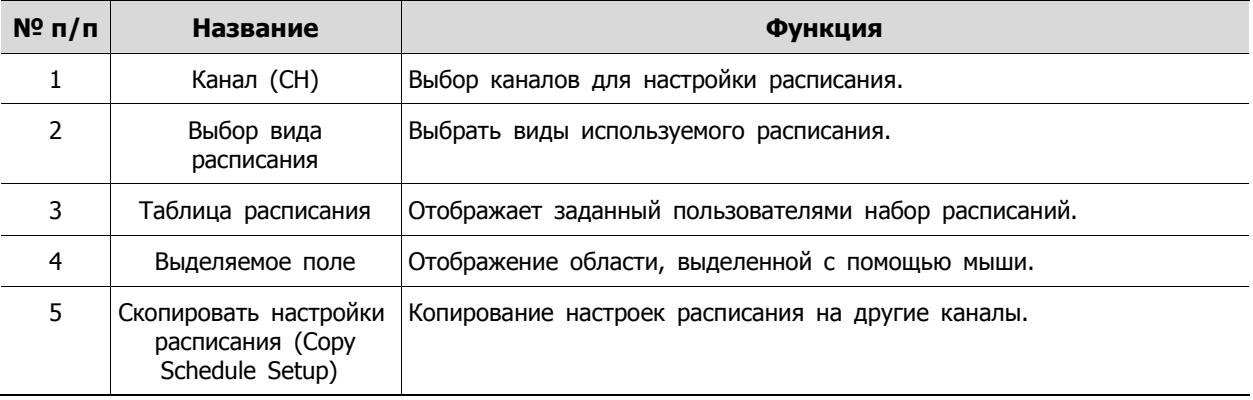

Далее приведено описание каждого вида расписания:

#### **Таблица 4-32 Описание каждого вида расписания**

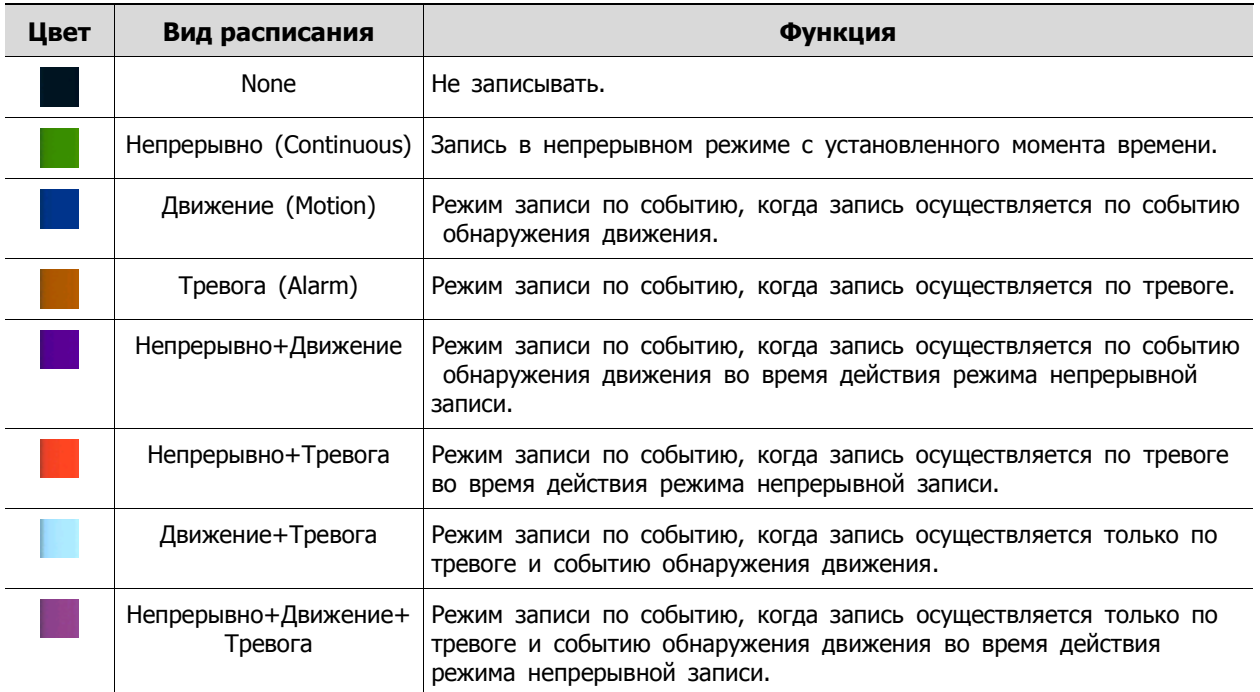

Порядок настройки расписания по каналам

**1** Необходимо выбрать каналы, для которых настраивается расписание.

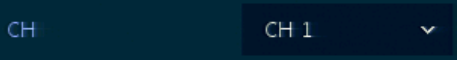

**2** Затем необходимо выбрать вид расписания.

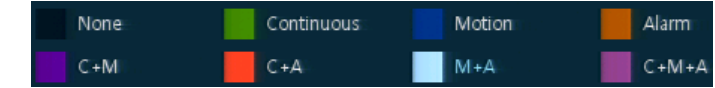

**3** Навести мышь на таблицу расписания.

**4** Выделить с помощью мыши область, для которой настраивается расписание.

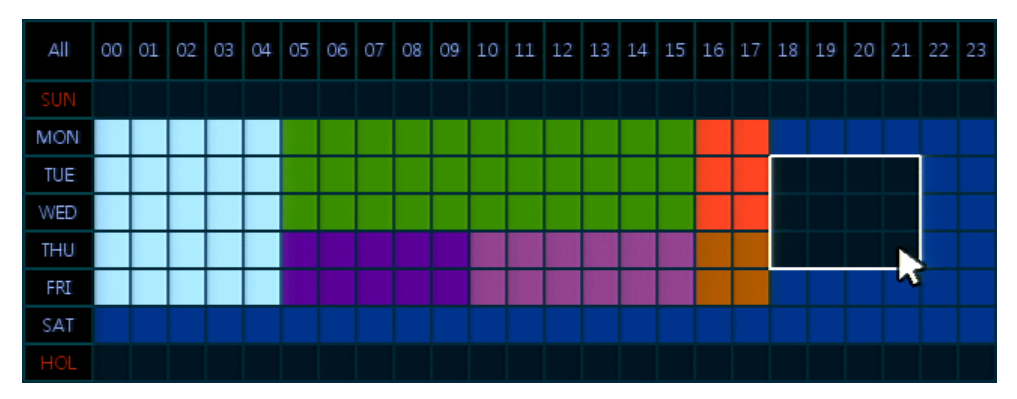

**5** Выбранные поля изменят цвет в соответствии с выбранным видом расписания.

**6** Если необходимо скопировать настройки расписания для других каналов, можно нажать на кнопку копирования настроек расписания **Copy Schedule Setup**.

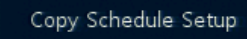

Отобразится экран копирования настроек расписания **Copy Schedule Setup**.

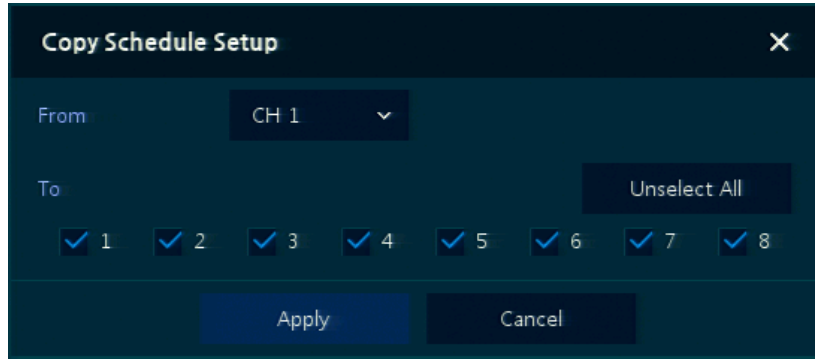

Выбрать каналы, с которых копируются настройки.

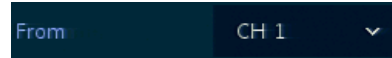

Выбрать каналы, для которых применяются копируемые настройки.

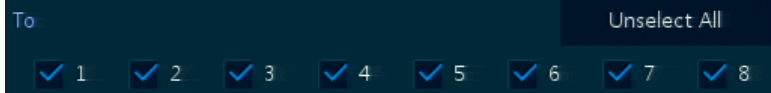

Скопировать настройки расписания, нажав на кнопку **Apply**.

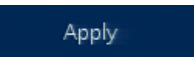

Для сохранения настроек расписания нажать кнопку **Save**.

# <span id="page-59-0"></span>**4.5.2 Поток (Stream)**

Задание разрешения изображения при наступлении какого-либо события на канале или для обычной записи.

Потоковое видео > Первый поток (Stream > Main Stream)

Задание качества изображения и разрешения первого потока

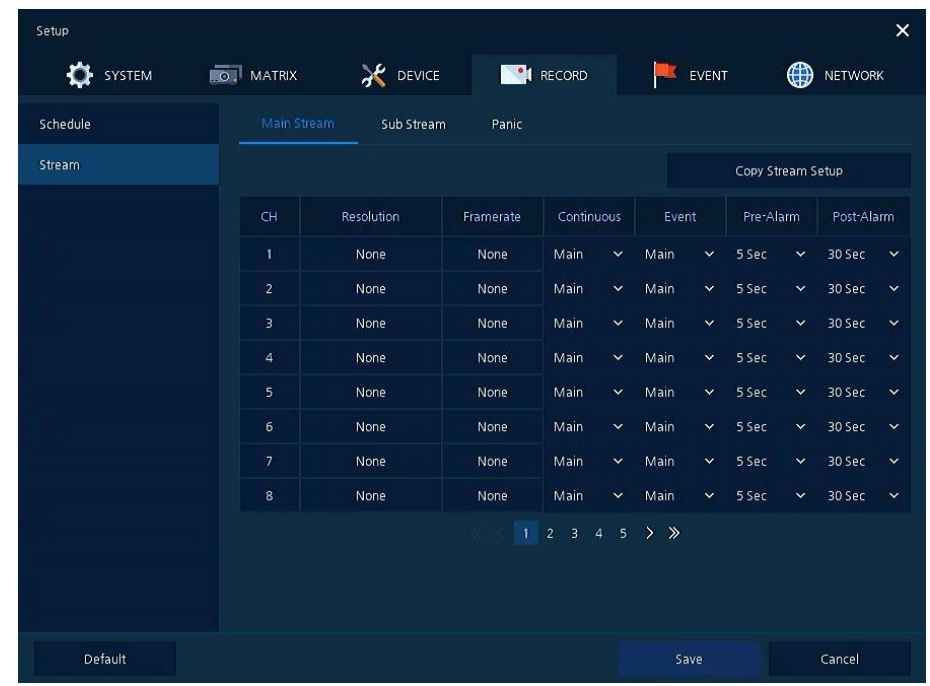

**Рис. 4-33 ЗАПИСЬ > Потоковое видео > Первый поток**

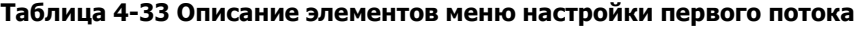

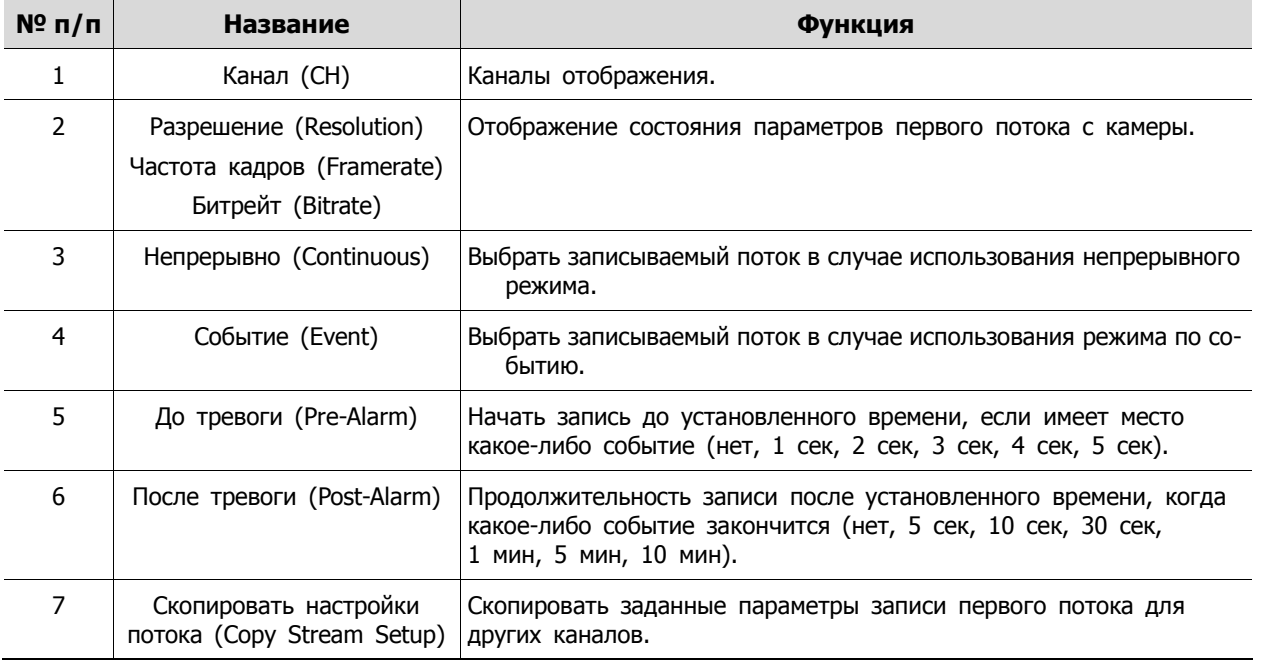

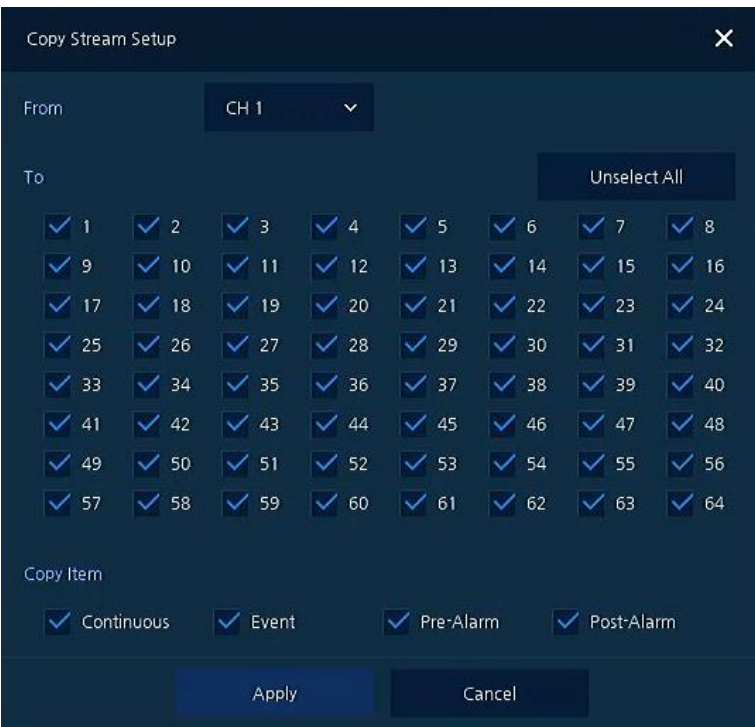

После нажатия кнопки копирования настроек потока **Copy Stream Setup** откроется соответствующее окно **Copy Stream Setup**.

**Рис. 4-34 ЗАПИСЬ > Потоковое видео > Первый поток > Скопировать настройки потока**

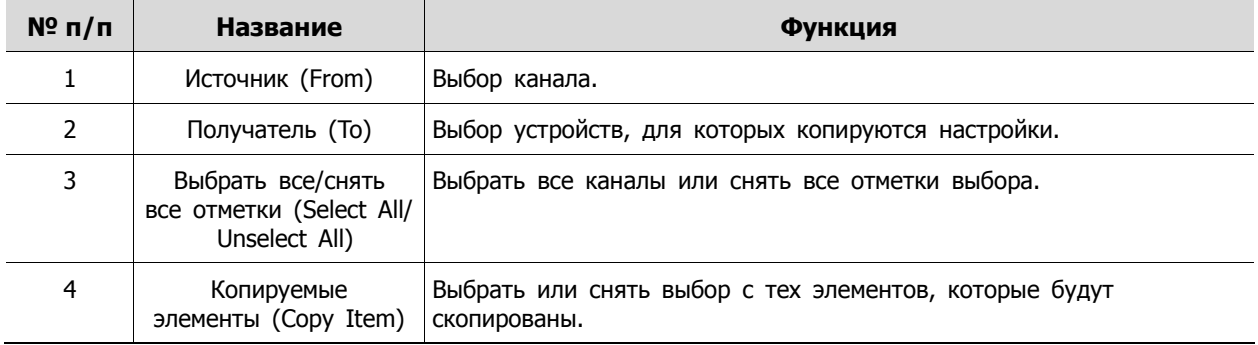

### Потоковое видео > Второй поток (Stream > Second Stream)

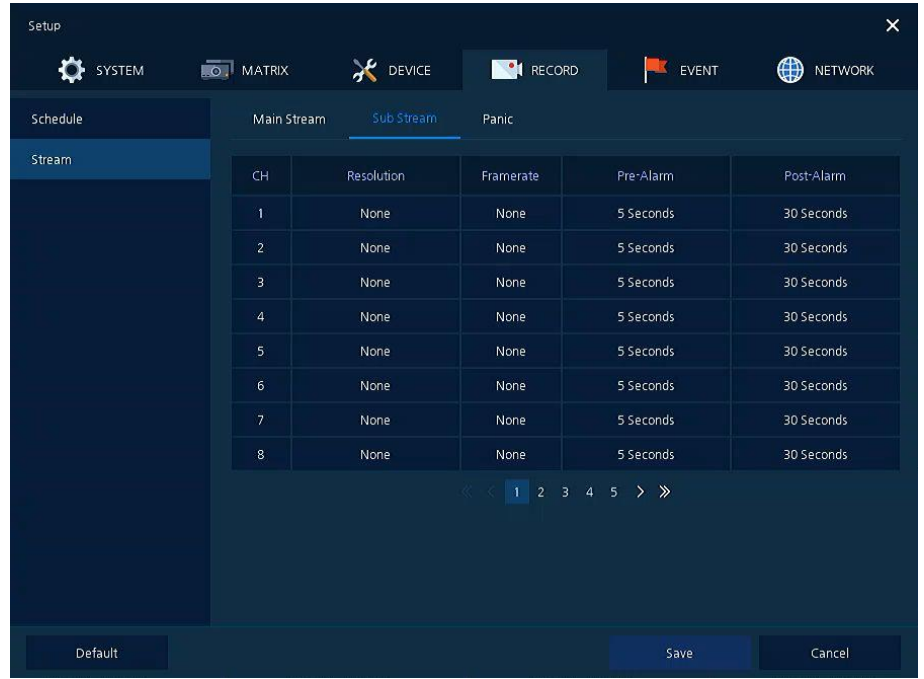

Задание качества изображения и разрешения второго потока

**Рис. 4-35 ЗАПИСЬ > Потоковое видео > Второй поток**

| Таблица 4-35 Описание элементов меню настройки второго потока |  |
|---------------------------------------------------------------|--|

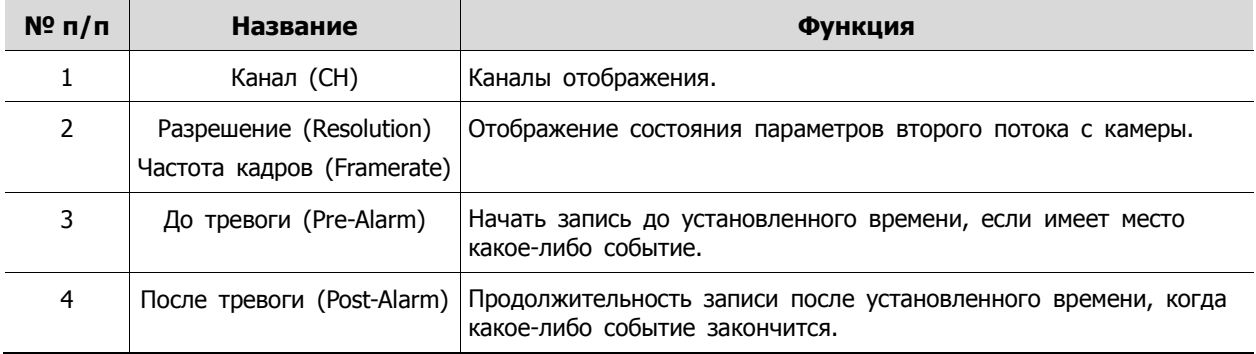

### Потоковое видео > Экстренный режим (Stream > Panic)

Порядок настройки записи в экстренном режиме

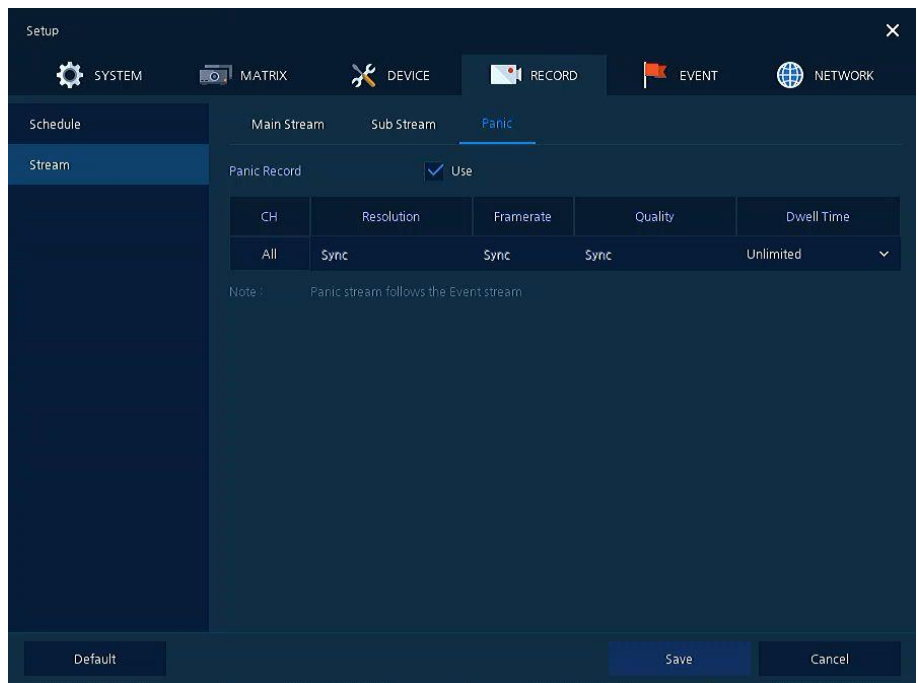

**Рис. 4-36 ЗАПИСЬ > Потоковое видео > Экстренный режим**

|  |  |  | Таблица 4-36 Описание элементов меню настройки экстренного режима |  |
|--|--|--|-------------------------------------------------------------------|--|
|  |  |  |                                                                   |  |

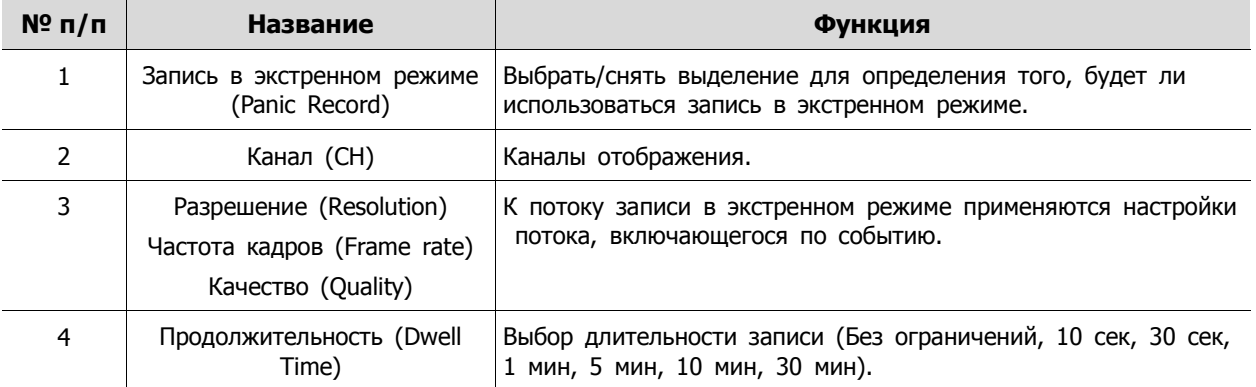

# **4.6 СОБЫТИЕ (EVENT)**

В разделе событий **EVENT** пользователи могут задать события, контролируемые оборудованием.

## **4.6.1 Система/диск (System/Disk)**

Установка событий системы и диска

Система/диск > Система (System/Disk > System)

Установка системных событий устройства

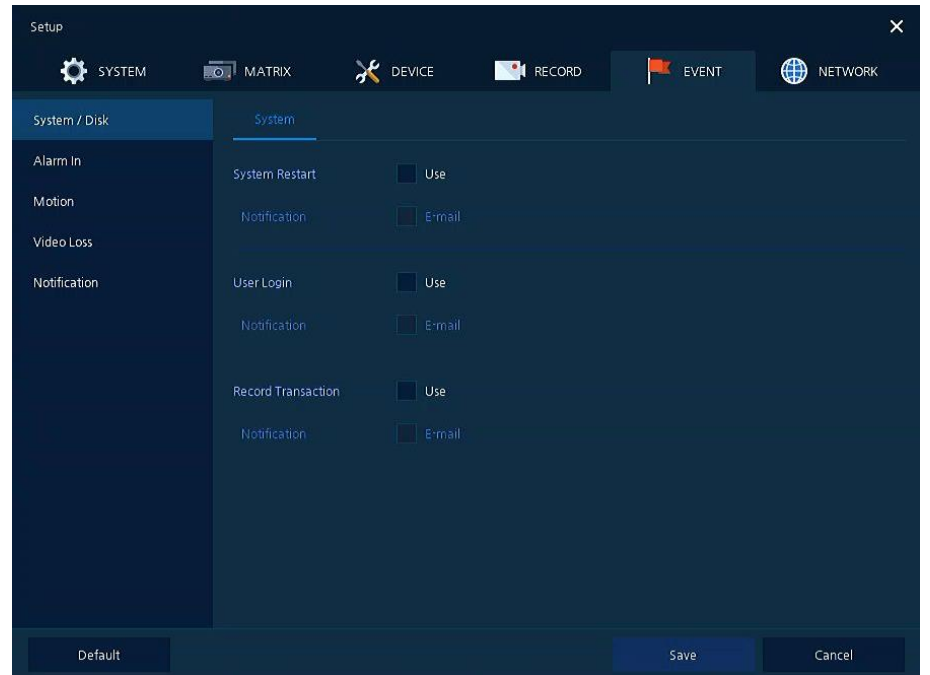

**Рис. 4-37 СИСТЕМА > Система/диск > Система**

| Таблица 4-37 Описание элементов меню настройки системных событий |  |  |
|------------------------------------------------------------------|--|--|
|                                                                  |  |  |
|                                                                  |  |  |
|                                                                  |  |  |

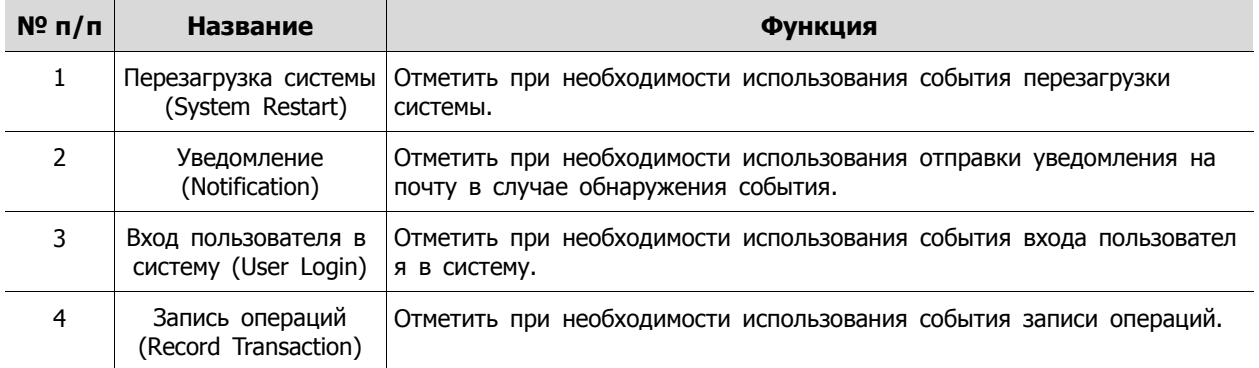

## Система/диск > Диск (System/Disk > Disk)

Установка событий диска

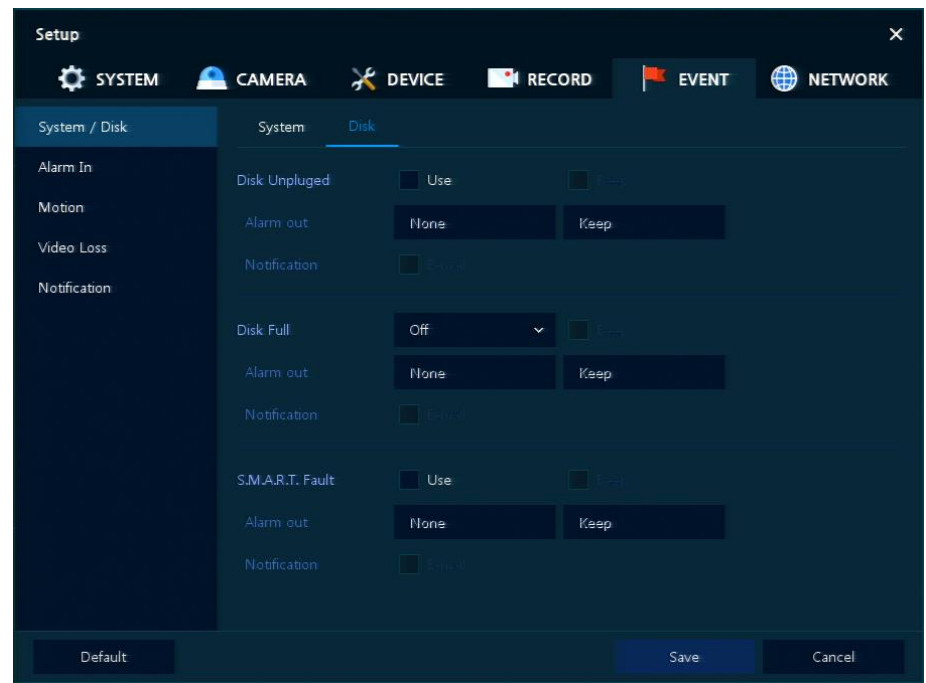

**Рис. 4-38 СИСТЕМА > Система/диск > Диск**

| Таблица 4-38 Описание элементов меню настройки событий диска |  |
|--------------------------------------------------------------|--|
|                                                              |  |

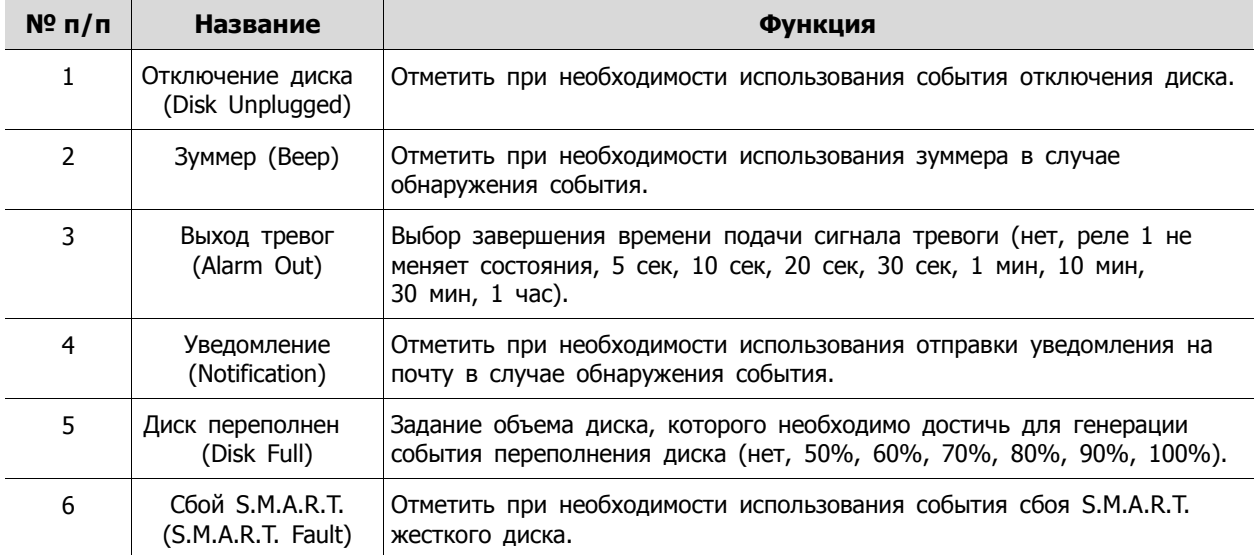

# <span id="page-65-0"></span>**4.6.2 Вход тревог**

Установка тревог датчиков и настройка расписания

Вход тревог > Параметры (Alarm In > Setup)

Установка тревог датчиков

| Setup         |                  |                    |                                    |                 |              |                                     |                |                                  |               | $\times$            |
|---------------|------------------|--------------------|------------------------------------|-----------------|--------------|-------------------------------------|----------------|----------------------------------|---------------|---------------------|
| SYSTEM        | <b>DO</b> MATRIX |                    | <b>X</b> DEVICE                    |                 |              | RECORD                              |                | $\blacksquare$<br>EVENT          | ⊕             | <b>NETWORK</b>      |
| System / Disk | Setup            |                    | Schedule                           |                 |              |                                     |                |                                  |               |                     |
| Alarm In      |                  |                    |                                    |                 |              |                                     |                |                                  |               | Copy to Alarm Setup |
| Motion        | Sensor           | Use                | Type                               |                 | Assign       | Beep                                |                | Alarm                            | Group<br>Rec. | Noti.               |
| Video Loss    | $\mathbf{1}$     | $\checkmark$ on    | <b>NET</b><br>$\sim$               | CH <sub>1</sub> | $\checkmark$ | None                                | $\checkmark$   | None                             | None          | None                |
| Notification  | $\overline{2}$   | $\vee$ on          | <b>NET</b><br>$\sim$               | CH 2            | $\checkmark$ | None                                | $\checkmark$   | None                             | None          | None                |
|               | $\overline{3}$   | $\sqrt{}$ On       | <b>NET</b><br>$\ddot{\phantom{1}}$ | CH <sub>3</sub> | $\checkmark$ | None                                | $\checkmark$   | None                             | None          | None                |
|               | $\overline{4}$   | $\sqrt{}$ On       | <b>NET</b><br>$\ddot{\phantom{1}}$ | CH <sub>4</sub> | ×            | None                                | $\checkmark$   | None                             | None          | None                |
|               | 5                | $\sqrt{}$ On       | $NET \sim$                         | CH <sub>5</sub> | $\checkmark$ | None                                | $\checkmark$   | None                             | None          | None                |
|               | 6                | $\sqrt{2}$ On      | $NET \sim$                         | CH <sub>6</sub> | $\checkmark$ | None                                | $\checkmark$   | None                             | None          | None                |
|               | 7 <sup>2</sup>   | $\sqrt{}$ On       | <b>NET</b><br>$\sim$               | CH <sub>7</sub> | $\checkmark$ | None                                | $\checkmark$   | None                             | None          | None                |
|               | 8                | $\checkmark$<br>On | <b>NET</b><br>$\sim$               | CH 8            | $\checkmark$ | None                                | $\checkmark$   | None                             | None          | None                |
|               |                  |                    |                                    |                 |              | $\overline{2}$<br>3<br>$\mathbf{1}$ | $\overline{4}$ | $\rightarrow$ $\rightarrow$<br>5 |               |                     |
|               |                  |                    |                                    |                 |              |                                     |                |                                  |               |                     |
|               |                  |                    |                                    |                 |              |                                     |                |                                  |               |                     |
| Default       |                  |                    |                                    |                 |              |                                     |                | Save                             |               | Cancel              |

**Рис. 4-39 Событие > Вход тревог > Параметры**

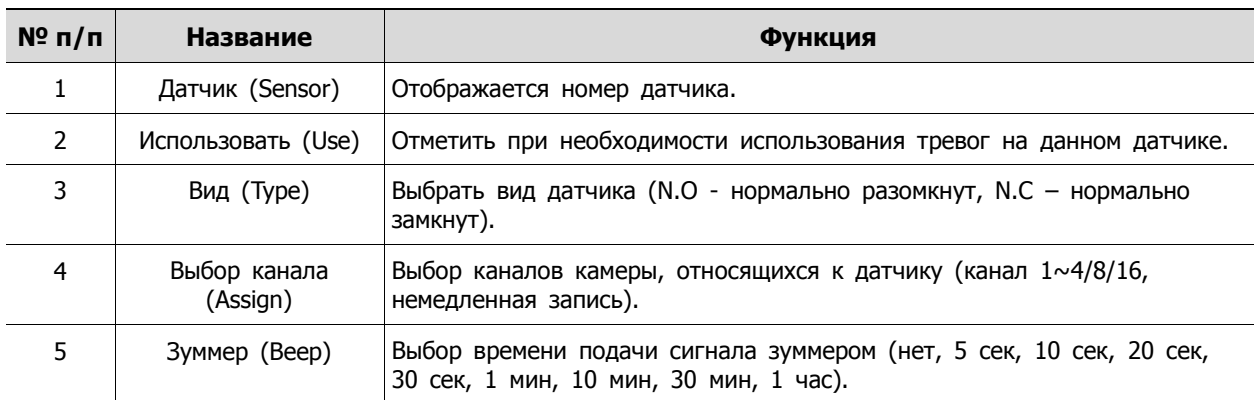

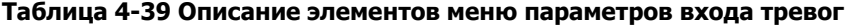

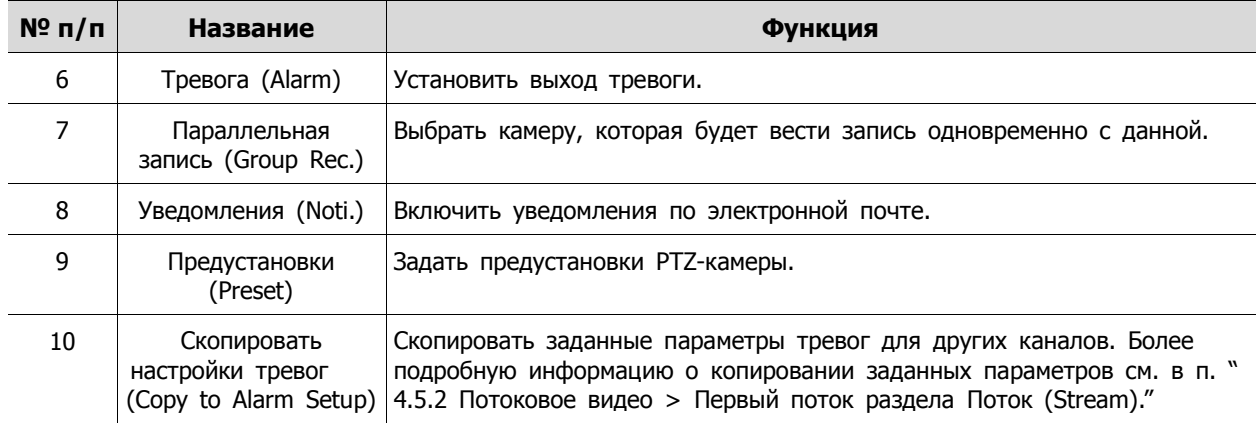

При наведении курсора мыши на одно из полей **Alarm, Group Rec, Noti., Preset** и нажатии на пиктограмму редактирования( ) в правом углу, открывается экран настройки тревог по событию Event : Alarm.

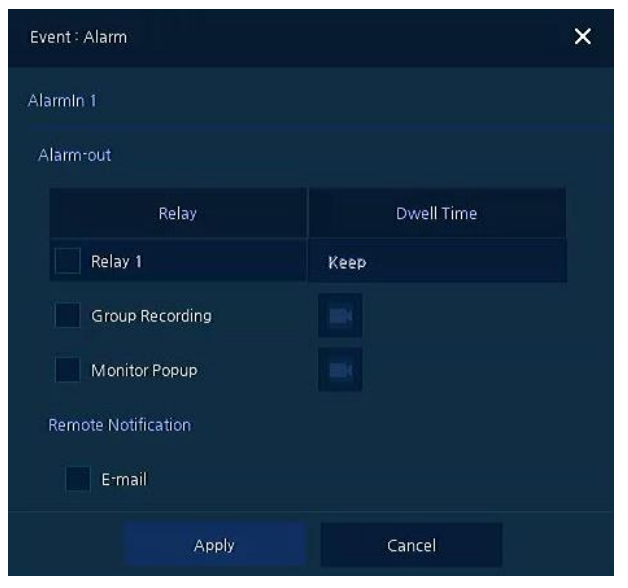

**Рис. 4-40 Событие > Вход тревог > Параметры > Событие : Тревога (Alarm)**

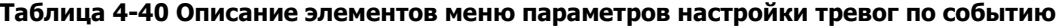

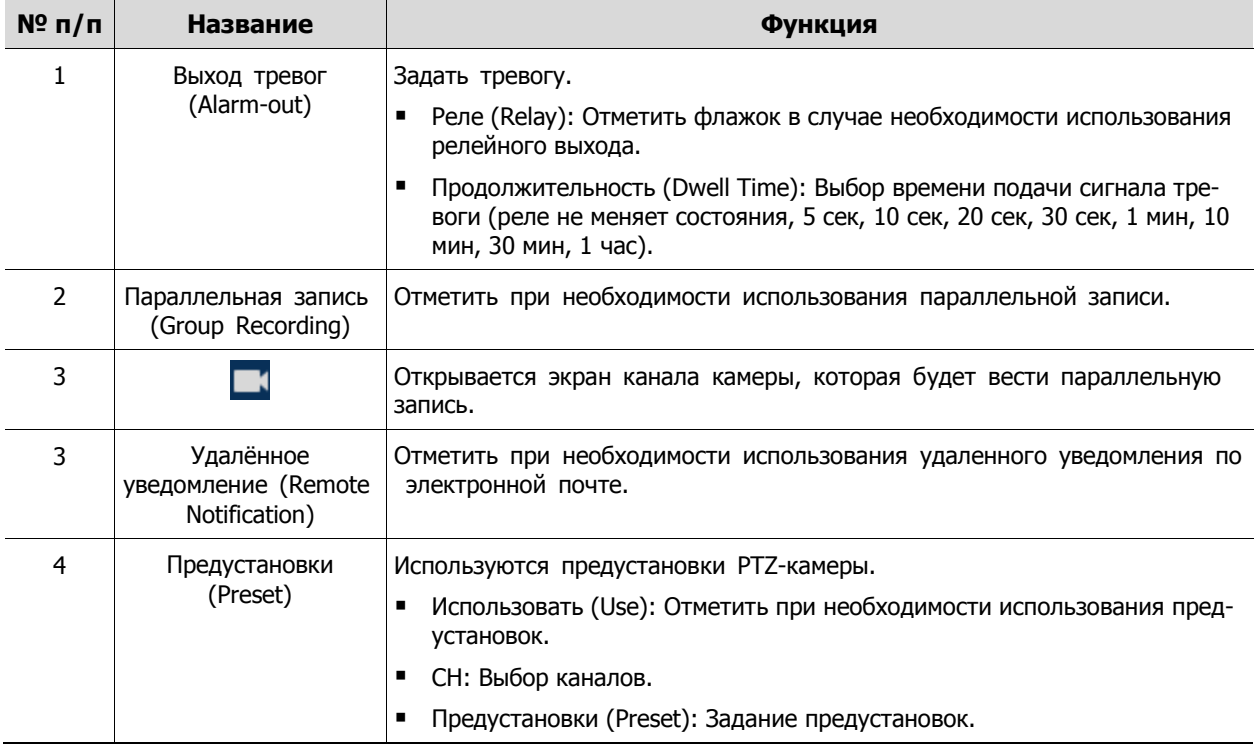

#### Вход тревог > Расписание (Alarm In > Schedule)

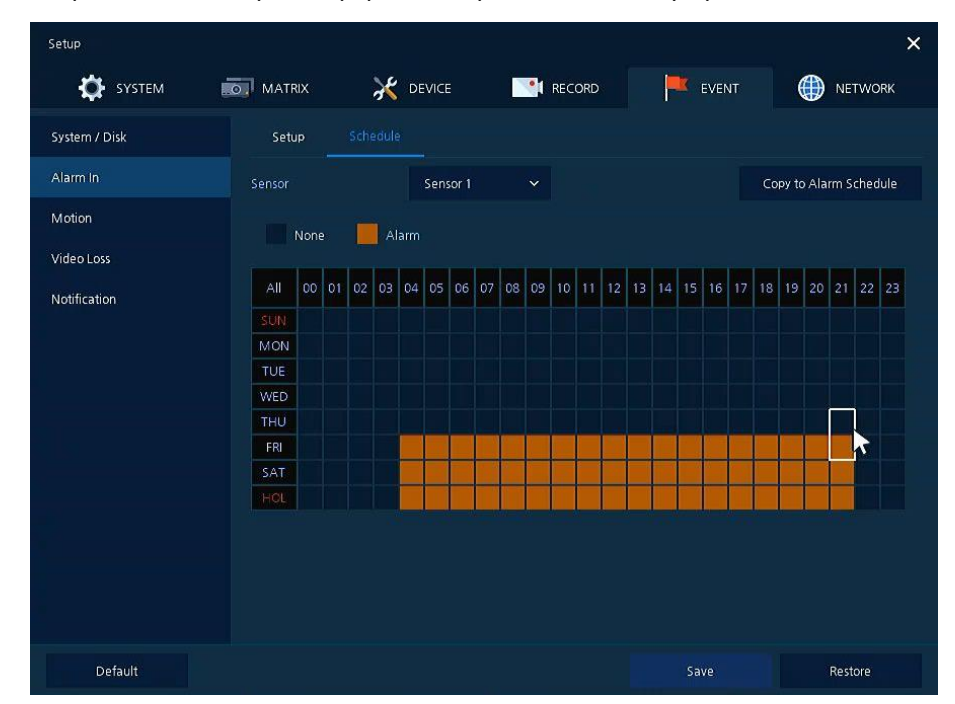

Расписание времени записи при генерировании тревог датчиками устройства

**Рис. 4-41 Событие > Вход тревог > Расписание**

#### **Таблица 4-41 Описание элементов меню настройки расписания входа тревог**

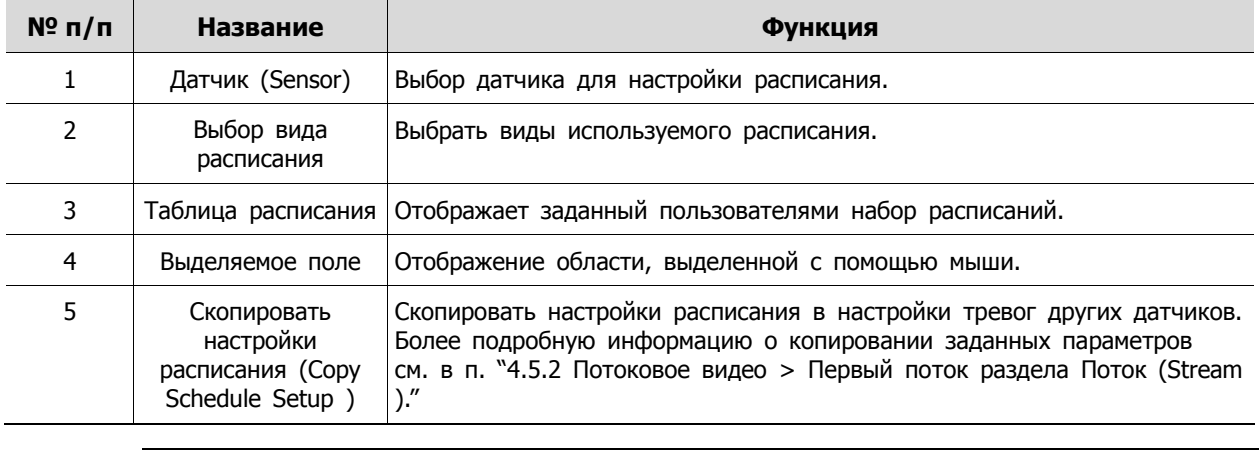

**Примечание** Более подробную информацию о настройке расписания записи при генерировании тревог датчиками см. в разделе "[4.5.1](#page-56-0) [Расписание > Расписа](#page-56-0) [ние \(Schedule > Schedule\)."](#page-56-0)

# **4.6.3 Движение (Motion)**

Настройка расписания при обнаружении движения по всем каналам

Движение > Параметры (Motion > Setup)

Задание движения по всем каналам

| Setup<br>SYSTEM     | <b>O</b> MATRIX |                 | <b>AC</b> DEVICE |              | RECORD                   | EVENT         | $\times$<br>⊕<br><b>NETWORK</b> |
|---------------------|-----------------|-----------------|------------------|--------------|--------------------------|---------------|---------------------------------|
| System / Disk       | Setup           |                 | Schedule         |              |                          |               |                                 |
| Alarm In            |                 |                 |                  |              |                          |               | Copy to Motion Setup            |
| Motion              | CH              | Use             | Beep             |              | Alarm                    | Group<br>Rec. | Noti.                           |
| Video Loss          | $\mathbf{1}$    | $\sqrt{}$ On    | None             | $\checkmark$ | None                     | None          | None                            |
| <b>Notification</b> | $\overline{2}$  | $\vee$ on       | None             | $\checkmark$ | None                     | None          | None                            |
|                     | 3               | $\sqrt{2}$ On   | None             | $\checkmark$ | None                     | None          | None                            |
|                     | $\overline{a}$  | $\vee$ on       | None             | $\checkmark$ | None                     | None          | None                            |
|                     | 5               | $\checkmark$ on | None             | $\checkmark$ | None                     | None          | None                            |
|                     | $\bf 6$         | $\checkmark$ on | None             | $\checkmark$ | None                     | None          | None                            |
|                     | $\overline{7}$  | $\vee$ on       | None             | $\checkmark$ | None                     | None          | None                            |
|                     | $\bf{8}$        | $\checkmark$ on | None             | $\checkmark$ | None                     | None          | None                            |
|                     |                 |                 |                  | «            | $1 \t2 \t3 \t4 \t5 \t>>$ |               |                                 |
|                     |                 |                 |                  |              |                          |               |                                 |
|                     |                 |                 |                  |              |                          |               |                                 |
| <b>Default</b>      |                 |                 |                  |              |                          | Save          | Cancel                          |

**Рис. 4-42 Событие > Движение > Параметры**

**Таблица 4-42 Описание элементов меню параметров движения**

| $N^{\circ}$ n/n | Название                            | Функция                                                                                                    |
|-----------------|-------------------------------------|----------------------------------------------------------------------------------------------------|
|                 | Канал (СН)                          | Каналы отображения.                                                                                          |
| 2               | Использовать (Use)                  | Отметить при необходимости использования функции обнаружения<br>движения на данном канале.                   |
| 3               | Область (Area)                      | Отображение области движения.                                                                                |
| 4               | Чувствительность<br>(Sens.)         | Выбрать уровень чувствительности датчика движения (уровень 1~10).                                            |
| 5               | Зуммер (Веер)                       | Выбор времени подачи сигнала зуммером (нет, 5 сек, 10 сек, 20 сек,<br>30 сек, 1 мин, 10 мин, 30 мин, 1 час). |
| 6               | Тревога (Alarm)                     | Установить выход тревоги.                                                                                    |
| 7               | Параллельная запись<br>(Group Rec.) | Выбрать камеру, которая будет вести запись одновременно с данной.                                            |
| 8               | Уведомления (Noti.)                 | Включить уведомления по электронной почте.                                                                   |
| 9               | Предустановки<br>(Preset)           | Задать предустановки РТZ-камеры.                                                                             |

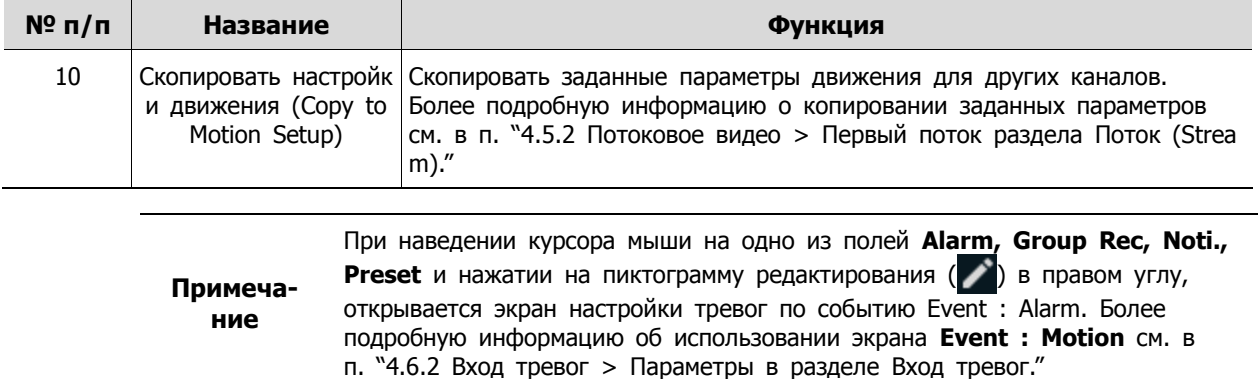

### Движение > Расписание (Motion > Schedule)

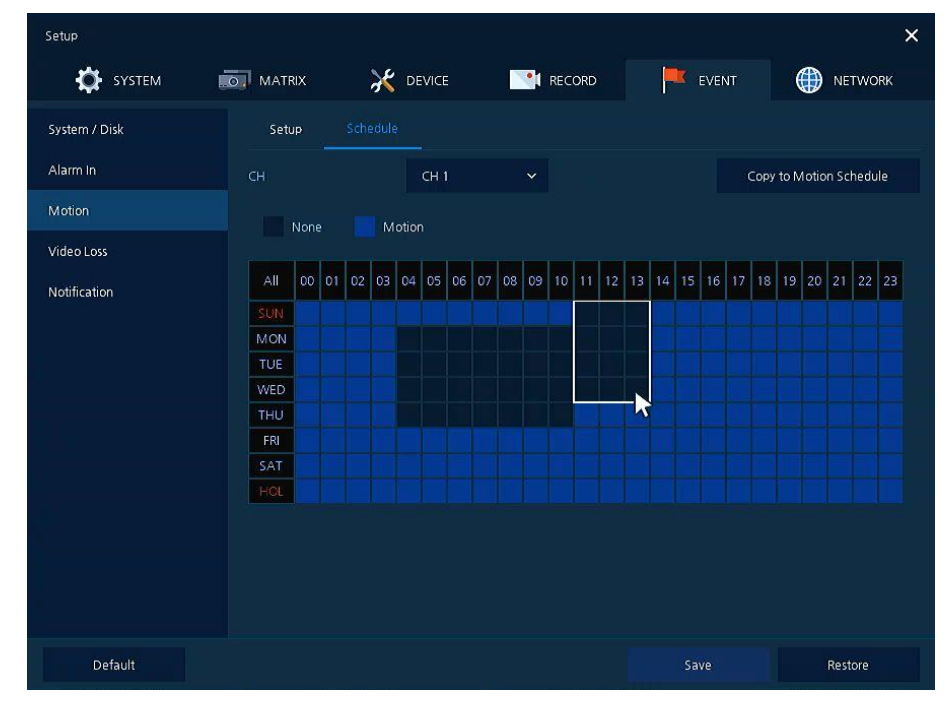

Настройка расписания времени записи при срабатывании датчика движения на каналах

**Рис. 4-43 Событие > Движение > Расписание**

## **Таблица 4-43 Описание элементов меню расписания при обнаружении движения**

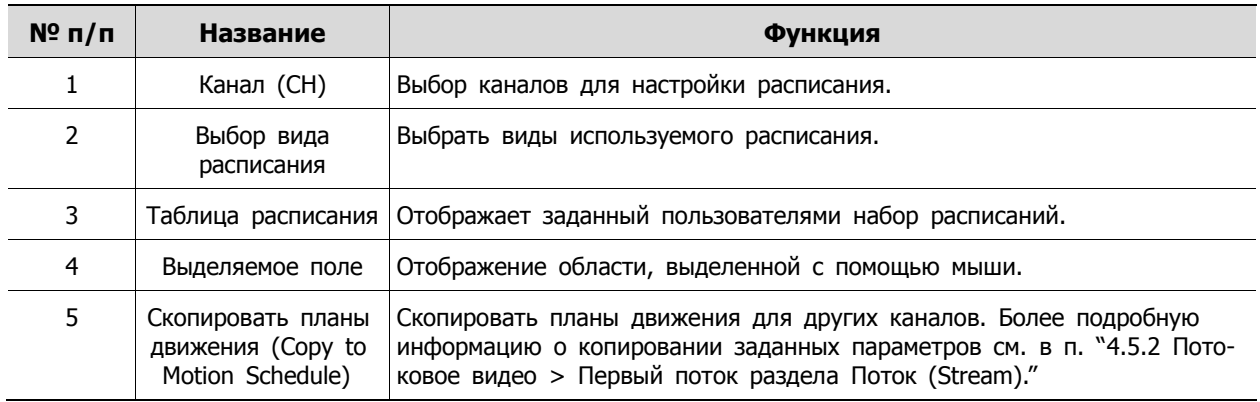

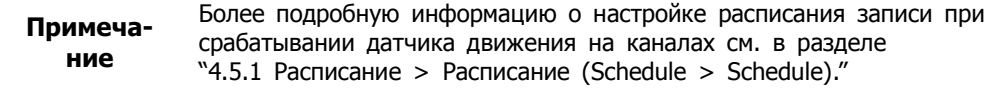

## **4.6.4 Нет видеосигнала > Параметры (Video Loss > Setup)**

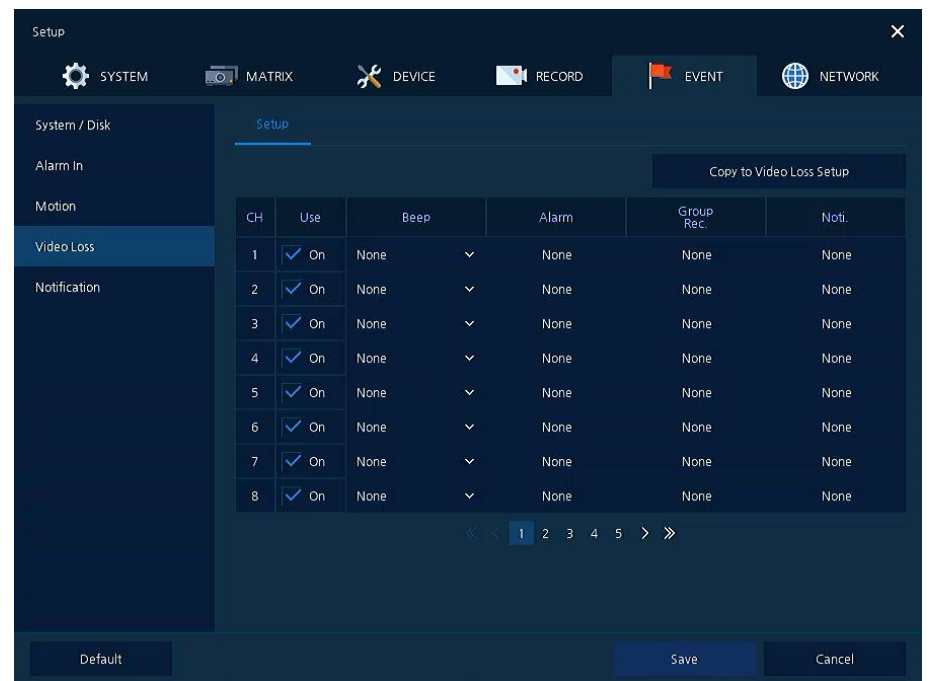

Задание параметров потери видеосигнала по всем каналам

**Рис. 4-44 Событие > Нет видеосигнала > Параметры**

#### **Таблица 4-44 Описание элементов меню параметров потери видеосигнала**

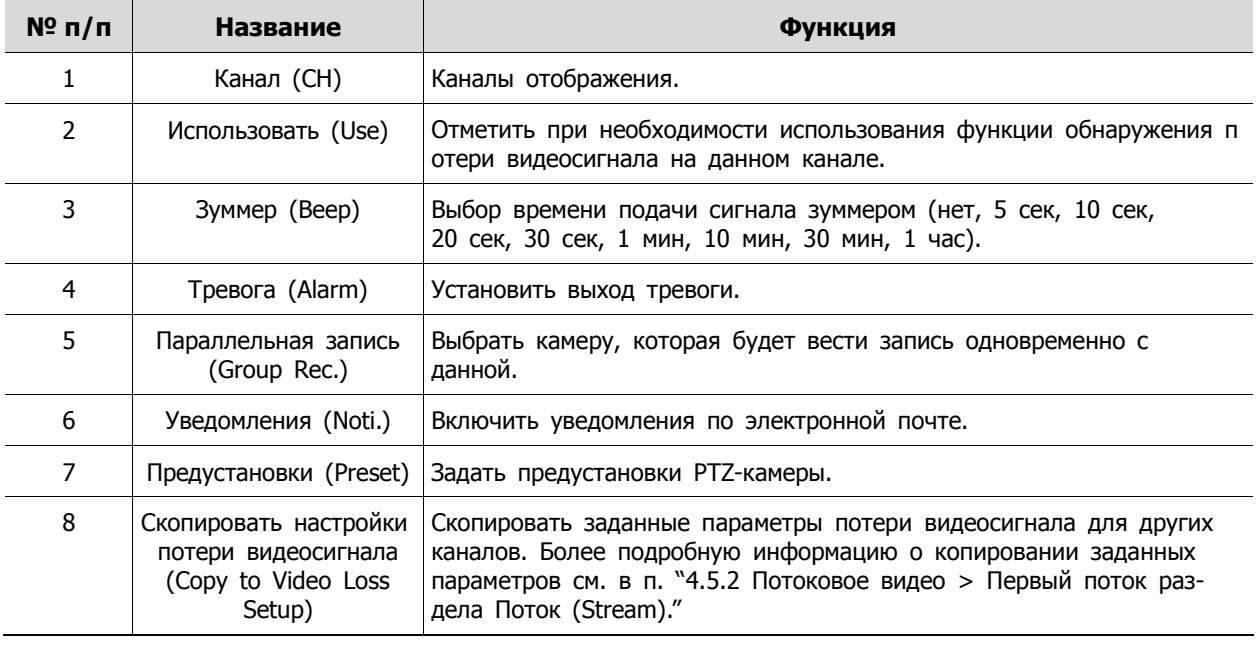

**Примечание** При наведении курсора мыши на одно из полей **Alarm, Group Rec, Noti., Preset** и нажатии на пиктограмму редактирования ( $\rightarrow$ ) в правом углу,
открывается экран настройки параметров потери видеосигнала **Event : Нет видеосигнала (Video Loss)**. Более подробную информацию об использовании экрана **Event : Video Loss** см. в п. "[4.6.2](#page-65-0) Вход тревог > Параметры в разделе Вход [тревог."](#page-65-0)

### **4.6.5 Уведомление (Notification)**

Установка и расписание периодических извещений

Уведомление > Периодические (Notification > Periodic)

Установка периодических тревог

| Setup            |                       |           |                 |                 |                                  |                 |          | $\times$            |
|------------------|-----------------------|-----------|-----------------|-----------------|----------------------------------|-----------------|----------|---------------------|
| <b>OF</b> SYSTEM | <b>O</b> MATRIX       |           | <b>X</b> DEVICE | RECORD          |                                  | EVENT           |          | ⊕<br><b>NETWORK</b> |
| System / Disk    | Periodic              | Schedule  |                 |                 |                                  |                 |          |                     |
| Alarm In         | Periodic Notification |           | E-mail          |                 |                                  |                 |          |                     |
| Motion           | Summary               |           | Record          |                 | Event                            |                 |          |                     |
| Video Loss       | Interval              |           | 1 Hour          |                 |                                  |                 |          |                     |
| Notification     |                       |           |                 |                 |                                  |                 |          |                     |
|                  | Select CH             |           | $  x   \ll$     |                 |                                  |                 |          | Select All          |
|                  | n.                    | $\bar{Z}$ | 3.              | $\mathbf{4}$    | $\mathbb{S}$                     | $6^{\circ}$     | $7\,$    | 8                   |
|                  | $\overline{9}$<br>17  | 10<br>18  | 111<br>13       | 12<br>20        | 13<br><b>International</b><br>21 | 14<br>22        | 15<br>23 | 16<br>24            |
|                  | 25                    | 26        | $\sqrt{27}$     | $\overline{28}$ | 29                               | 30 <sup>°</sup> | $-31$    | 32                  |
|                  |                       |           |                 |                 |                                  |                 |          |                     |
|                  |                       |           |                 |                 |                                  |                 |          |                     |
|                  |                       |           |                 |                 |                                  |                 |          |                     |
| Default          |                       |           |                 |                 |                                  | Save            |          | Cancel              |

**Рис. 4-45 СОБЫТИЕ > Уведомление > Периодические**

**Таблица 4-45 Описание элементов меню настройки периодических уведомлений**

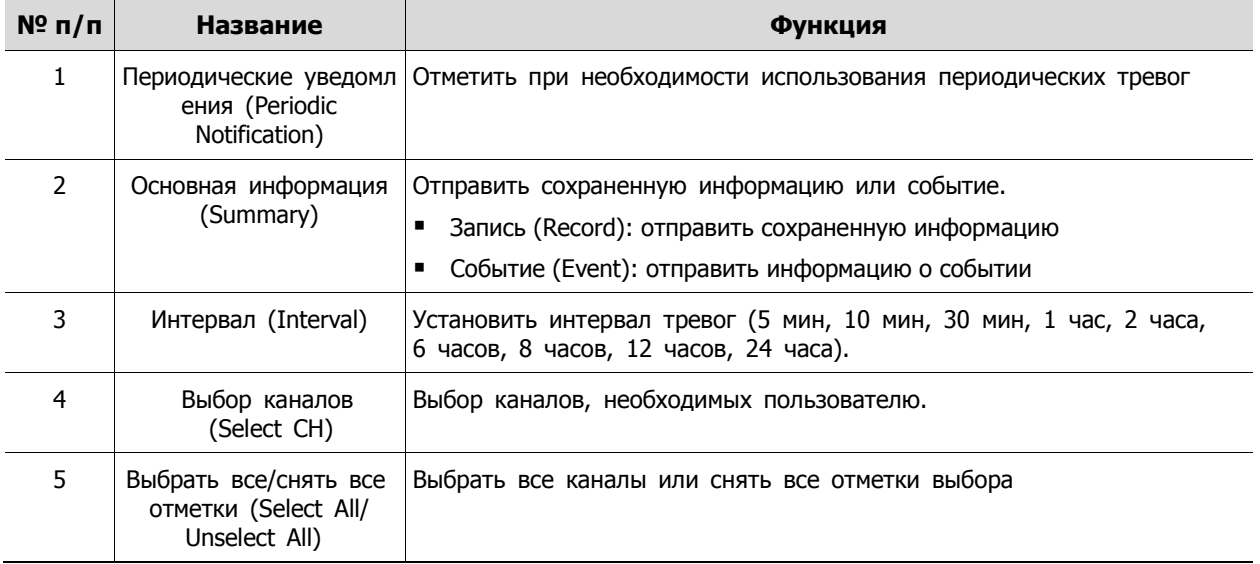

### Уведомление > Расписание (Notification > Schedule)

Расписание периодических тревог

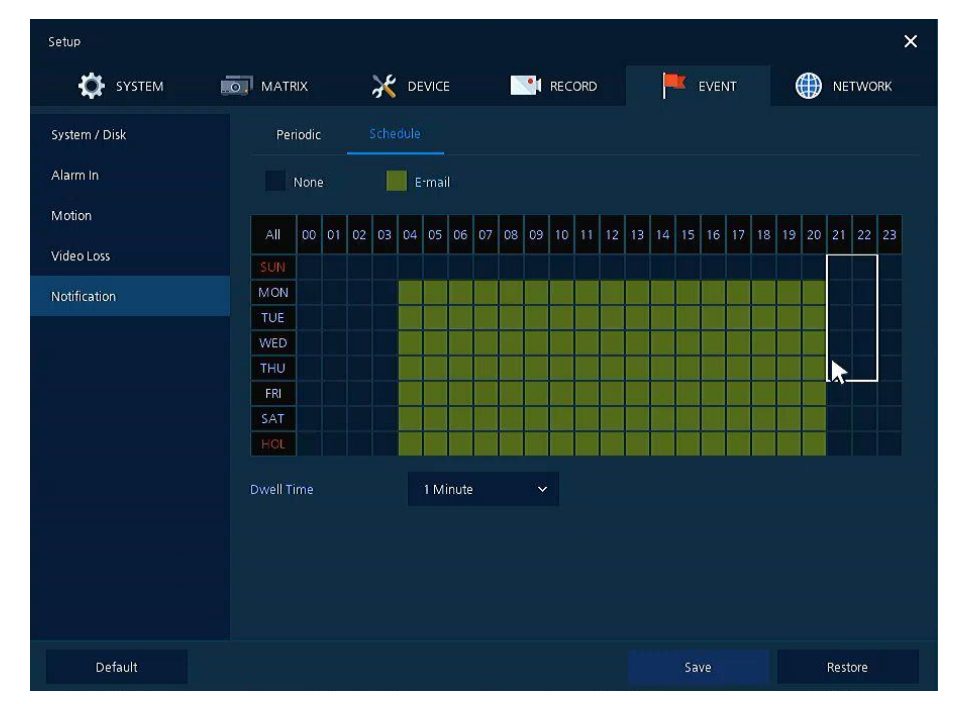

**Рис. 4-46 СОБЫТИЕ > Уведомление > Расписание**

#### **Таблица 4-46 Описание элементов меню настройки расписания уведомлений**

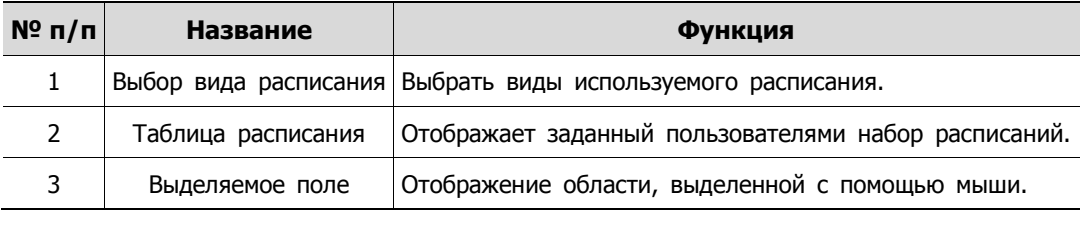

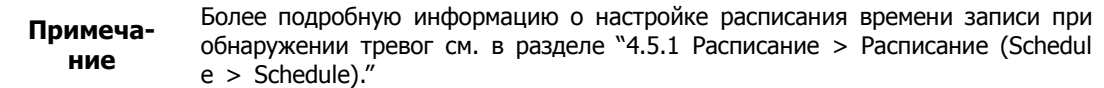

## **4.7 СЕТЬ (NETWORK)**

В разделе сетевых настроек **NETWORK** пользователи могут настроить сетевое окружение.

## **4.7.1 Основные > Разъем WAN (Basic > WAN Port)**

Основные > Разъем WAN (Basic > WAN Port)

Настройки для сети WAN

| Setup           |                        |                   |                                 |                      |        |   | $\times$       |
|-----------------|------------------------|-------------------|---------------------------------|----------------------|--------|---|----------------|
| <b>O</b> SYSTEM | <b>O</b> MATRIX        | <b>X</b> DEVICE   | RECORD                          |                      | EVENT  | ⊕ | <b>NETWORK</b> |
| <b>Basic</b>    | WAN Port               | <b>Local Port</b> |                                 |                      |        |   |                |
| E-Mail          | Static IP              |                   | DHCP (Dynamic)                  |                      |        |   |                |
|                 | MAC Address            | 00:07:D8:10:4F:0C |                                 |                      |        |   |                |
|                 | <b>IP Address</b>      | 192.168.0.250     | 画                               | $\ddot{\phantom{0}}$ |        |   |                |
|                 | Subnet Mask            | 255.255.0.0       | 四                               | $\hat{\cdot}$        |        |   |                |
|                 | Gateway                | 192.168.0.1       | 画                               | $\ddot{\phantom{0}}$ |        |   |                |
|                 | <b>DNS</b>             | 8.8.8.8           | 画                               | $\hat{\cdot}$        | Manual |   |                |
|                 | Port                   | 9350              | 画                               | $\ddot{\phantom{0}}$ |        |   |                |
|                 | <b>Bandwidth Limit</b> | Unlimited         |                                 | $\checkmark$         |        |   |                |
|                 | Ping Test              | 8.8.8.8           |                                 | ▦                    | Test   |   |                |
|                 |                        | Note:             | Input URL address for DNS test. |                      |        |   |                |
|                 |                        |                   |                                 |                      |        |   |                |
|                 |                        |                   |                                 |                      |        |   |                |
| Default         |                        |                   |                                 |                      | Save   |   | Cancel         |

**Рис. 4-47 СЕТЬ > Основные > Разъем WAN**

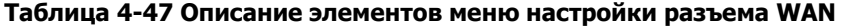

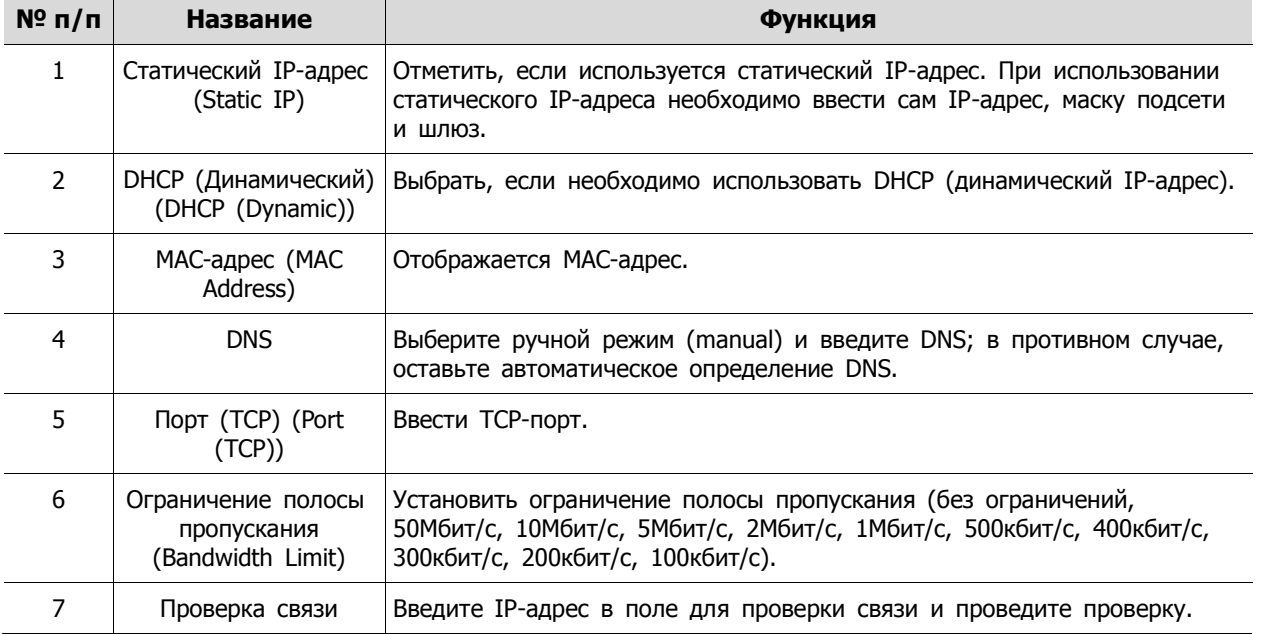

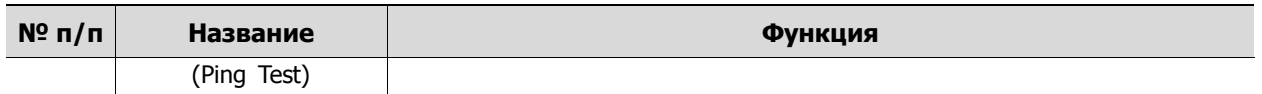

### Основные > Локальный порт (Basic > Local Port)

Настройка локальной сети (на стороне видеорегистратора).

| Setup                |                  |             |        |                    | $\times$            |
|----------------------|------------------|-------------|--------|--------------------|---------------------|
| $\ddot{Q}$<br>SYSTEM | <b>LO</b> MATRIX | X DEVICE    | RECORD | EVENT<br><b>IS</b> | ⊕<br><b>NETWORK</b> |
| Basic                | <b>WAN Port</b>  | Local Port  |        |                    |                     |
| E-Mail               |                  |             |        |                    |                     |
|                      | IP Address       | 10.10.100.5 |        | <b>画 :</b>         |                     |
|                      | Subnet Mask      | 255.255.0.0 |        | $\blacksquare$ :   |                     |
|                      | Gateway          | 10.10.100.1 |        | 画文                 |                     |
|                      |                  |             |        |                    |                     |
|                      |                  |             |        |                    |                     |
|                      |                  |             |        |                    |                     |
|                      |                  |             |        |                    |                     |
|                      |                  |             |        |                    |                     |
|                      |                  |             |        |                    |                     |
|                      |                  |             |        |                    |                     |
| Default              |                  |             |        | Save               | Cancel              |

**Рис. 4-48 СЕТЬ > Основные > Локальный порт**

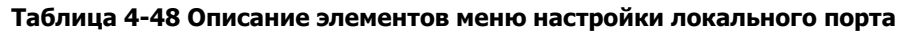

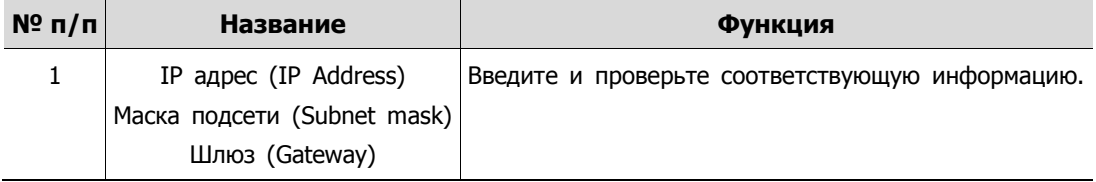

### Основные> Фильтр по IP (Basic > IP Filter)

Настройки для фильтрации по IP

| 설정            |                                        |                  |                       |             | $\overline{?}$<br>$\times$ |
|---------------|----------------------------------------|------------------|-----------------------|-------------|----------------------------|
| ۰<br>A<br>시스템 | $\ast$<br>카메라                          | <b>P</b><br>디바이스 | P.<br>与鞋              | 이벤트         | ⊕<br>네트워크                  |
| 기본            | WAN 포트                                 | Local $EE$       | IP 접근제한               |             |                            |
| E-메일          |                                        |                  |                       |             |                            |
| 매트릭스          | 모드<br>번호                               | 시작IP             |                       |             | 마지막 IP                     |
|               | T.<br>None<br>$\checkmark$             |                  | 画                     |             | 画                          |
|               | $\overline{2}$<br>None<br>$\checkmark$ |                  | 画                     |             | 画                          |
|               | $\overline{3}$<br>None<br>$\checkmark$ | 6.090            | Ĩ<br>画                | 00.00       | 画                          |
|               | $\overline{4}$<br>None<br>$\checkmark$ |                  | ×<br>画                | 0.000       | 画                          |
|               | 5<br>None<br>$\checkmark$              |                  | 画                     | YO OS       | 画                          |
|               | $\epsilon$<br>None<br>$\checkmark$     |                  | 画                     | nnen        | 画                          |
|               | $\overline{7}$<br>None<br>$\checkmark$ | れれいわ             | 画                     | 0.0.03      | 画                          |
|               | 8<br>None<br>$\checkmark$              | n no             | ī<br>画                | <b>BOBC</b> | 画                          |
|               |                                        |                  | $2$ ><br>$\mathbf{1}$ |             |                            |
|               |                                        |                  |                       |             |                            |
|               |                                        |                  |                       |             |                            |
| 초기화           |                                        |                  |                       | 저장          | 취소                         |

**Рис. 4-49 СЕТЬ > Основные > Фильтр поиска по IP**

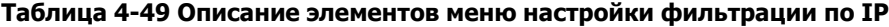

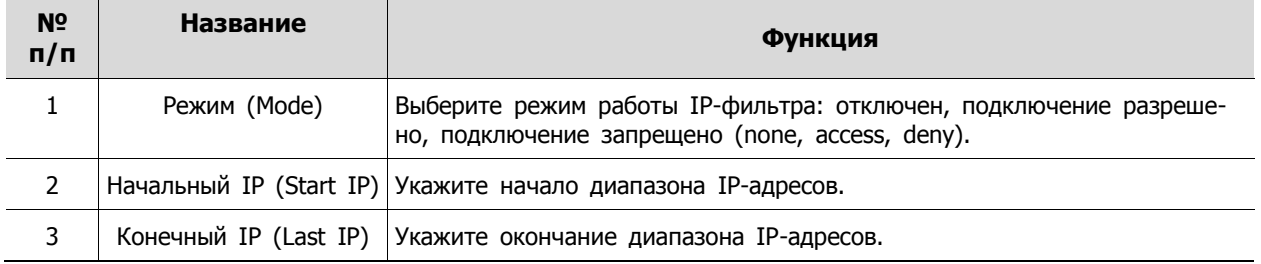

## **4.7.2 Электронная почта (E-mail)**

Указание сервера электронной почты для отправки сообщения в случаю наступления какого-либо события

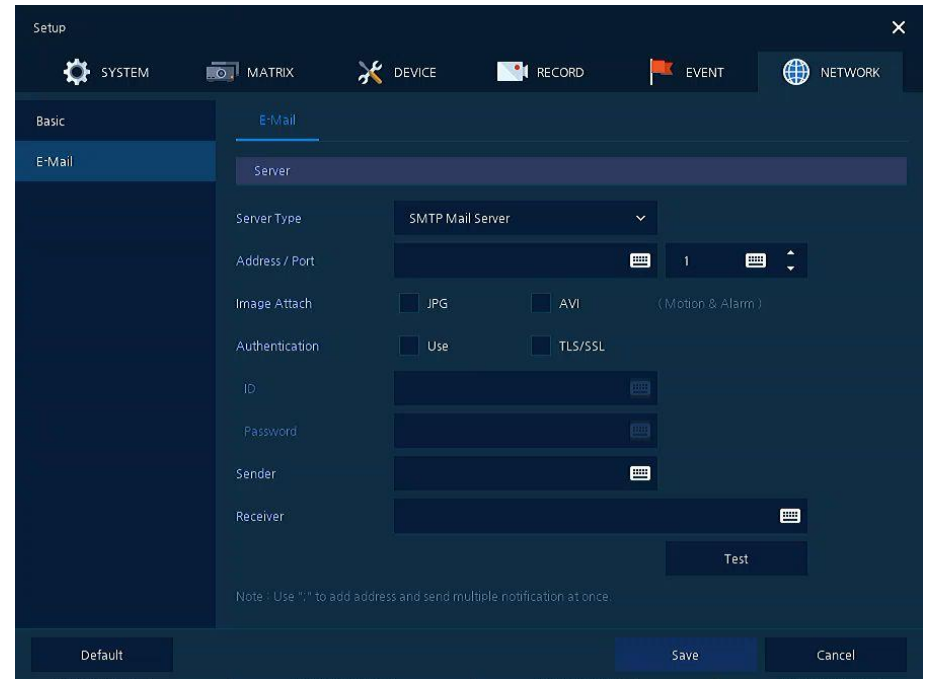

**Рис. 4-50 СЕТЬ > Электронная почта > Электронная почта**

| Таблица 4-50 Описание элементов меню настройки электронной почты |  |
|------------------------------------------------------------------|--|
|                                                                  |  |

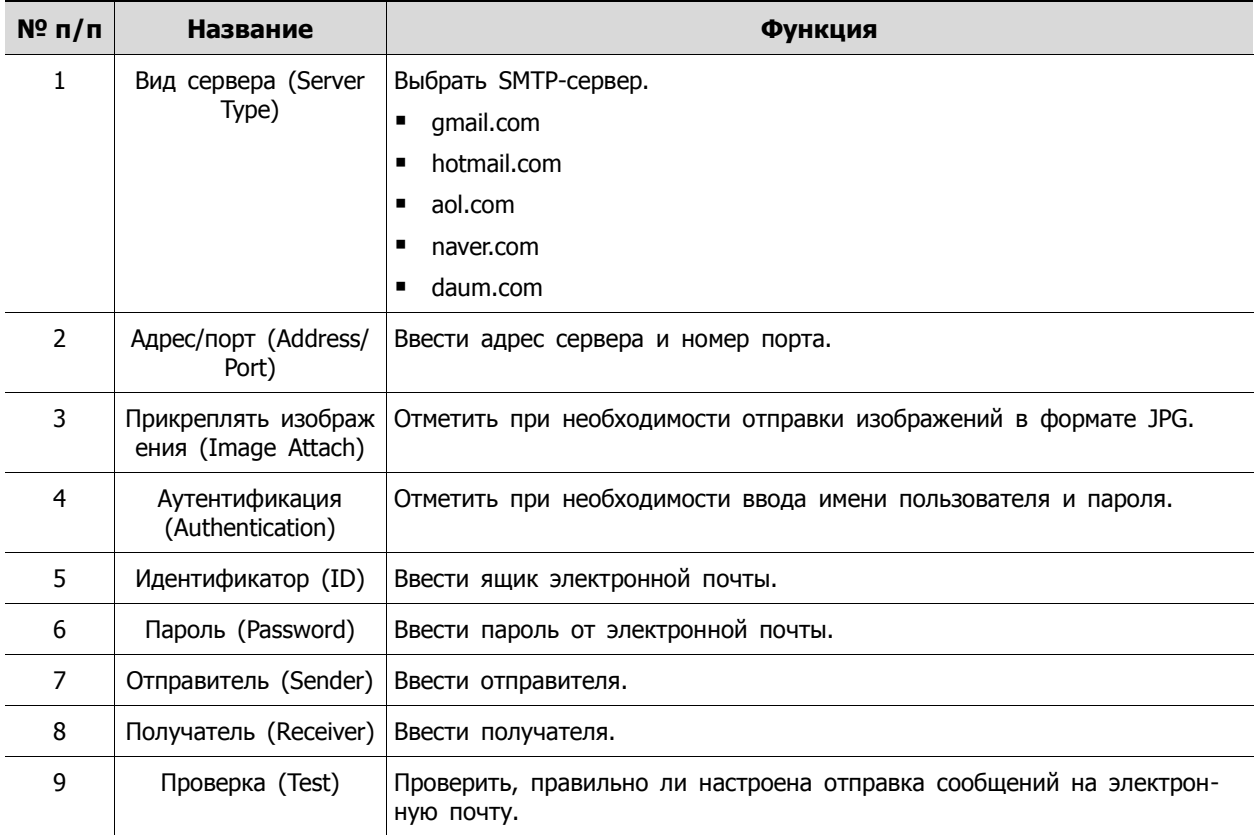

# **5. Поиск/воспроизведение (Search/Playback)**

В данной главе описывается меню поиска и воспроизведения живого видео в ниже строке экрана.

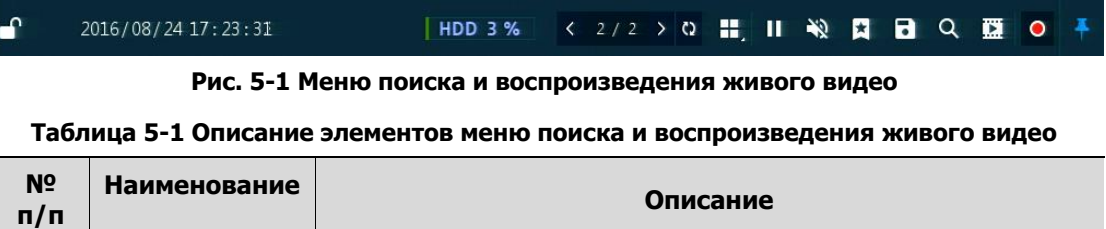

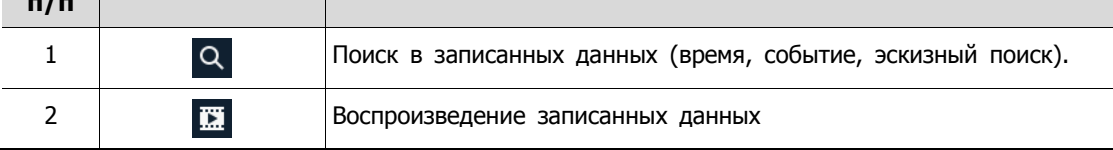

## <span id="page-78-0"></span>**5.1 Поиск (Search)**

Функция поиска в записанных данных по времени, событию, эскизу, тексту.

| Search           |                                                                                                    |                  |                        |        | Time | Event | Thumbnail | TEXT.               |     |            | $\times$                                                |
|------------------|----------------------------------------------------------------------------------------------------|------------------|------------------------|--------|------|-------|-----------|---------------------|-----|------------|---------------------------------------------------------|
|                  | $2016$ $\times$ $8$ $\times$<br>M T W<br>$T - F$<br>$\frac{1}{2}$<br>$5 - 6$<br>14.<br>n v<br>7 8 9 10 11 12 13<br>14   15   16   17   18   19   20<br>21 22 23 24 35 26 27<br>28 29 30 31 | Time<br>Bookmark | 2016/08/25 PM 02:15:00 | ٠<br>÷ |      |       |           |                     |     | Continuous | Motion <b>III</b> Alarm III Video Loss <b>III</b> Panic |
| $\mathbf{a}$     | 2016/08/25 14:15:00                                                                                                    |                  | OGH                    |        |      |       | 12H       | 2016/08/25 14:15:00 | 18H |            | 24H                                                     |
| CH 01<br>CH 02   |                                                                                                    |                  |                        |        |      |       |           | ■                   |     |            |                                                         |
| $CH$ 03<br>CH 04 |                                                                                                    |                  |                        |        |      |       |           |                     |     |            |                                                         |
| CHOS<br>CH.06    |                                                                                                    |                  |                        |        |      |       |           |                     |     |            |                                                         |
| CH 07<br>CH OB   |                                                                                                    |                  |                        |        |      |       |           |                     |     |            |                                                         |
|                  | Preview-                                                                                                    |                  |                        |        |      |       | (1/1)     |                     |     | Play       | Cancel                                                  |

**Рис. 5-2 Поиск: По времени**

#### **Таблица 5-2 Описание элементов меню поиска по времени**

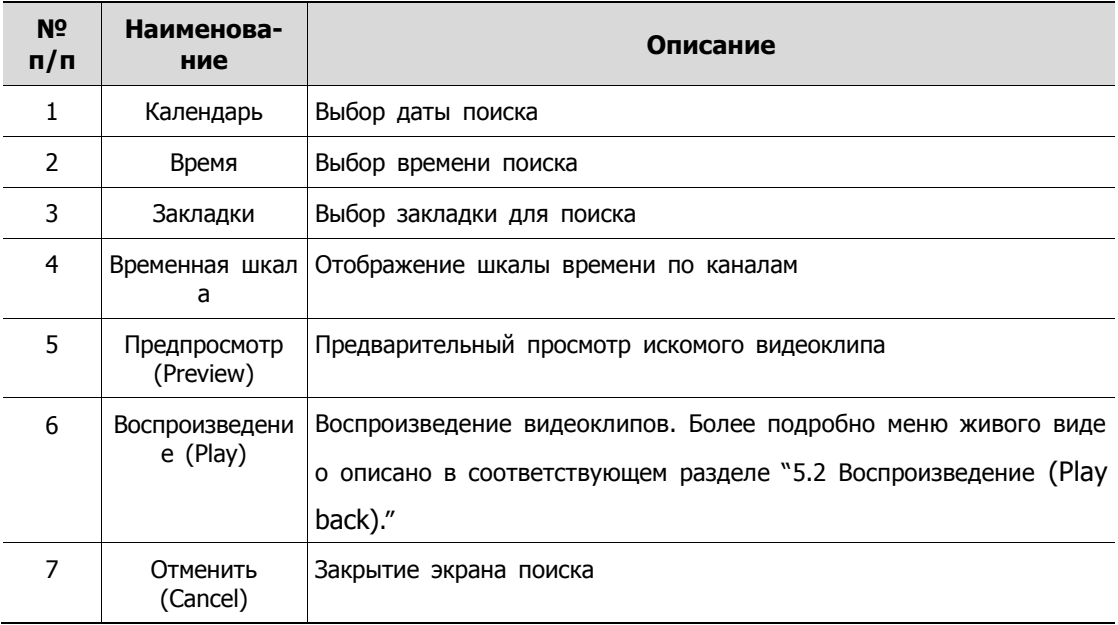

| Search       |                                    |                   |        | Time<br><b>Event:</b> | TEXT<br>Thumbnail | $\pmb{\times}$       |
|--------------|------------------------------------|-------------------|--------|-----------------------|-------------------|----------------------|
| Select CH    |                                    | Unselect All      | No. CH | <b>Brent Time</b>     | Event: Type       |                      |
|              | U.L. U.L. U.S. U.S. U.S. U.L. U.S. |                   |        |                       |                   |                      |
|              |                                    |                   |        |                       |                   |                      |
| Start        | 2016/08/24 PM 12:58:40             | ÷                 |        |                       |                   |                      |
| End          | 2016/08/25 PM 12:58:40             | ÷                 |        |                       | $\sim$            |                      |
|              |                                    |                   |        |                       |                   |                      |
| Event Type:  |                                    | Unselect All      |        |                       |                   |                      |
| $\vee$ Panic | $\vee$ Motion                      | $\sqrt{$ Alarm-In |        |                       | <b>STATE</b>      |                      |
|              | Bookmark<br>V Video Loss           | $\vee$ TEXT.      |        |                       |                   |                      |
|              |                                    |                   |        |                       |                   |                      |
|              |                                    |                   |        |                       | <b>Security</b>   |                      |
|              |                                    |                   |        | $\mathbf{1}$          |                   |                      |
|              | Search                             |                   |        |                       |                   | Cancel<br><b>THE</b> |

**Рис. 5-3 Поиск: Событие (Event)**

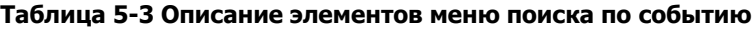

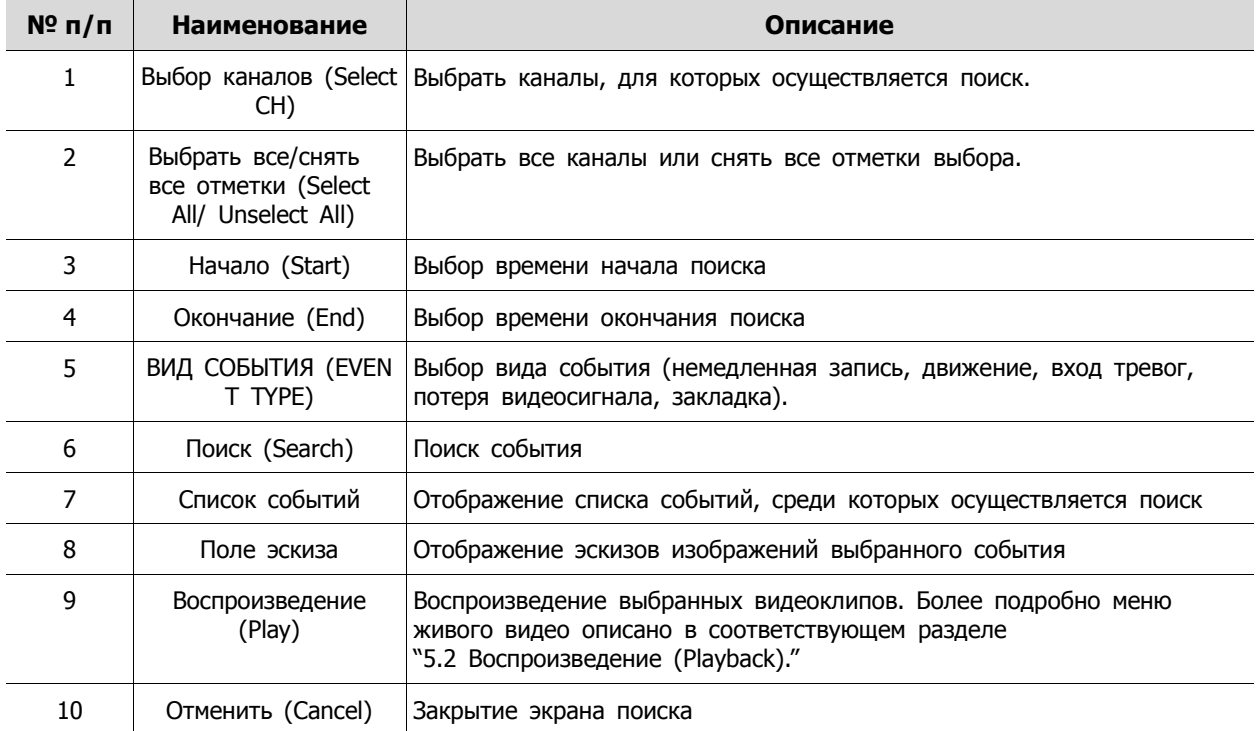

| 2016/08/25 00:00:00                                                                                                    | 2016/08/25 01:00:00                                                           | 2016/08/25 02:00:00             | 2016/08/25 03:00:00  |
|----------------------------------------------------------------------------------------------------|-------------------------------------------------------------------------------|---------------------------------|----------------------|
| 2016/08/25 04:00:00                                                                                                    | 2016/08/25 05:00:00                                                           | 2016/08/25 06:00:00             | 2016/08/25 07:00:00  |
| 2016/08/25 08:00:00                                                                                                    | 2016/08/25 09:00:00                                                           | 2016/08/25 10:00:00             | 2016/08/25 11:00:00  |
| Search                                                                                                    | Time<br>Event                                                                 | TEXT<br>Thumbnail               | $\pmb{\times}$       |
| $2016$ $\times$ 8 $\times$<br>CH<br>M T W T F S<br>$5 - 6$<br>$2^{+}$ 3<br>$4 -$<br>Time<br>$9$ 10 11 12 13<br>$\overline{7}$<br>$^{\circ}$ 8 | $\vee$ CH1<br>SINGLE<br>$\mathbf{v}$<br>٠<br>2016/08/25 AM 12:00:00<br>$\sim$ |                                 |                      |
| $16$ $17$ $18$ $19$ $20$<br>Interval<br>14<br>15<br>22 23 24 25 26 27<br>21<br>28 29 30 31                                                    | 1 Hour<br>$\mathbf{v}$                                                        |                                 |                      |
|                                                                                                    |                                                                               | $\langle \cdot   \cdot \rangle$ | Time Lapse<br>Cancel |

**Рис. 5-4 Поиск: Эскизы**

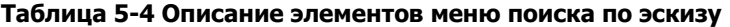

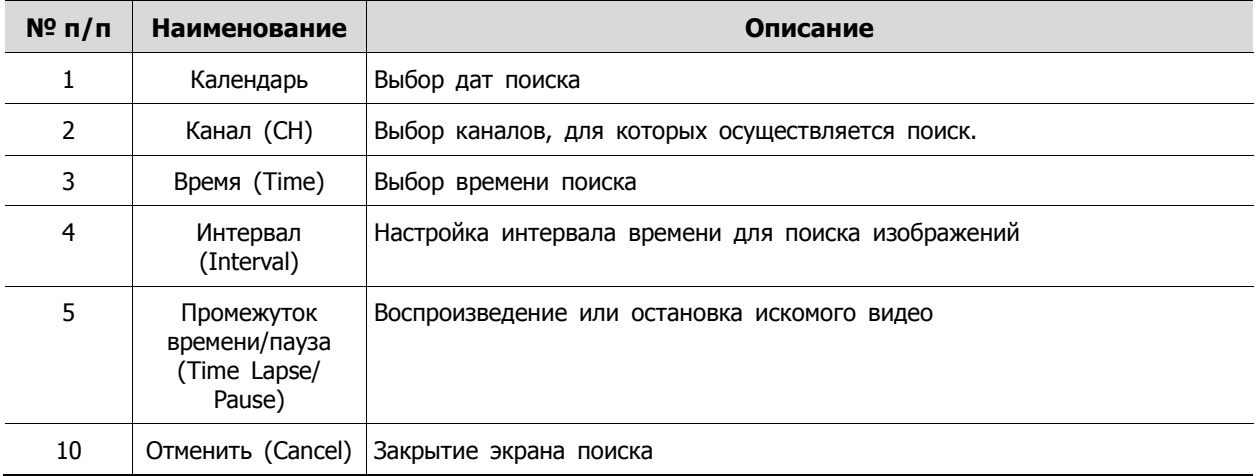

| Search    |                                    |                              |        | Time              | Thumbnail<br>Event | <b>TEXT</b>                                                                                                    |
|-----------|------------------------------------|------------------------------|--------|-------------------|--------------------|----------------------------------------------------------------------------------------------------|
| Select CH |                                    | Unselect All                 | No: CH | <b>Brent Time</b> |                    | Keyword:                                                                                                    |
|           | U.S. U.S. U.S. U.S. U.S. U.T. U.B. |                              |        |                   |                    | <b>CRAFT</b>                                                                                                    |
| Start     | 2016/07/07 AM 12:29:49             | ÷                            |        |                   |                    | <b>The Contract of the Contract of the Contract of the Contract of the Contract of the Contract of the Contract of The Contract of The Contract of The Contract of The Contract of The Contract of The Contract of The Contract </b> |
| End       | 2016/08/25 PM 12:58:40             | ÷                            |        |                   |                    |                                                                                                    |
| Keyword   |                                    | $\qquad \qquad \blacksquare$ |        |                   |                    | <b>Section</b>                                                                                                    |
|           | Whole Word<br>Case Sensitive       |                              |        |                   |                    |                                                                                                    |
|           |                                    |                              |        |                   |                    | $-20$                                                                                                    |
|           |                                    |                              |        |                   |                    | $\sim$                                                                                                    |
|           |                                    |                              |        |                   | J.                 |                                                                                                    |
|           | Search                             |                              |        |                   |                    |                                                                                                    |

**Рис. 5-5 Поиск: по тексту**

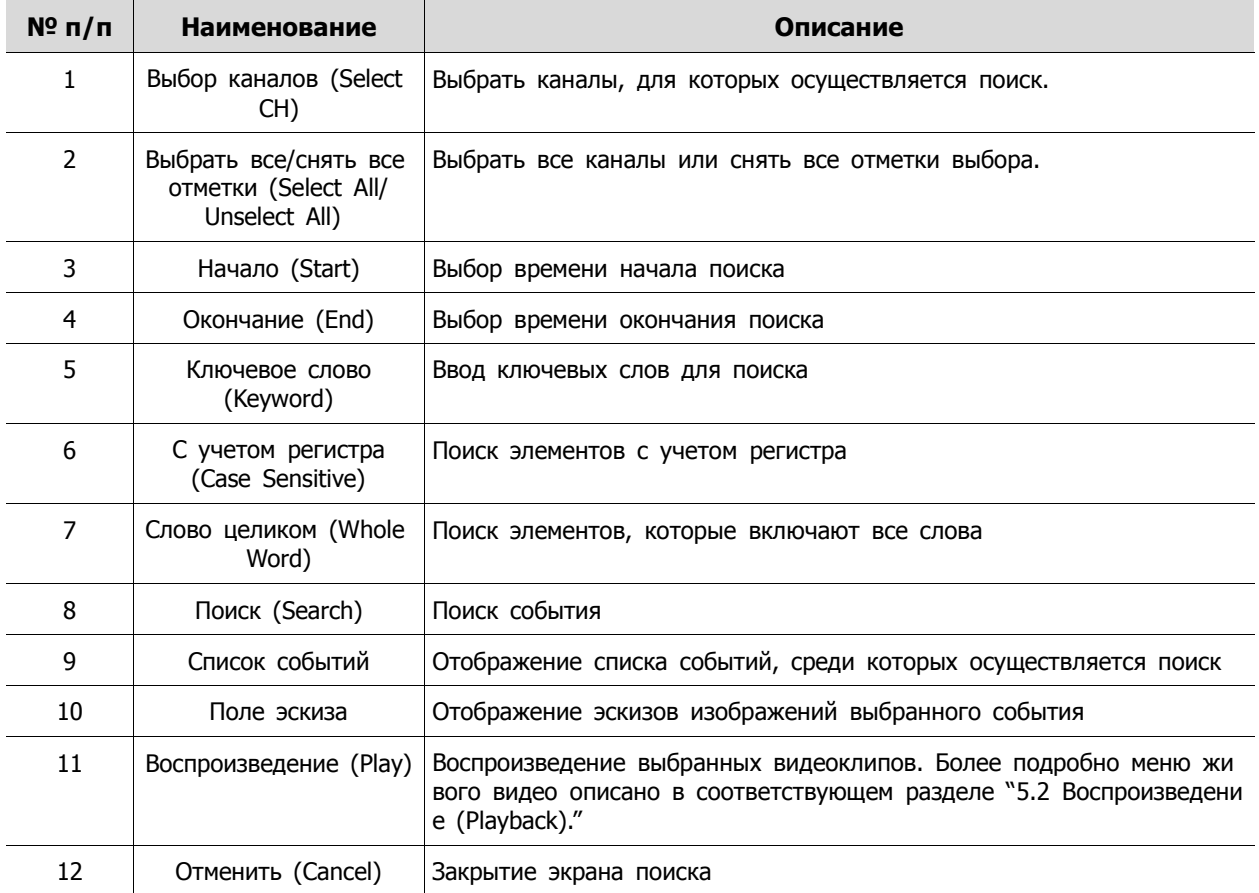

### **Таблица 5-5 Описание элементов меню поиска по тексту**

## <span id="page-82-0"></span>**5.2 Воспроизведение (Playback)**

Воспроизведение записанных данных

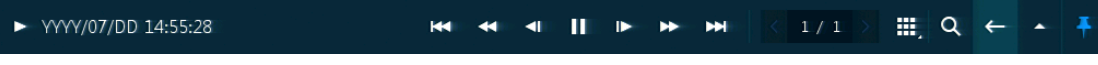

**Рис. 5-6 Запуск воспроизведения**

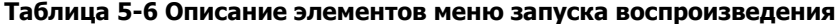

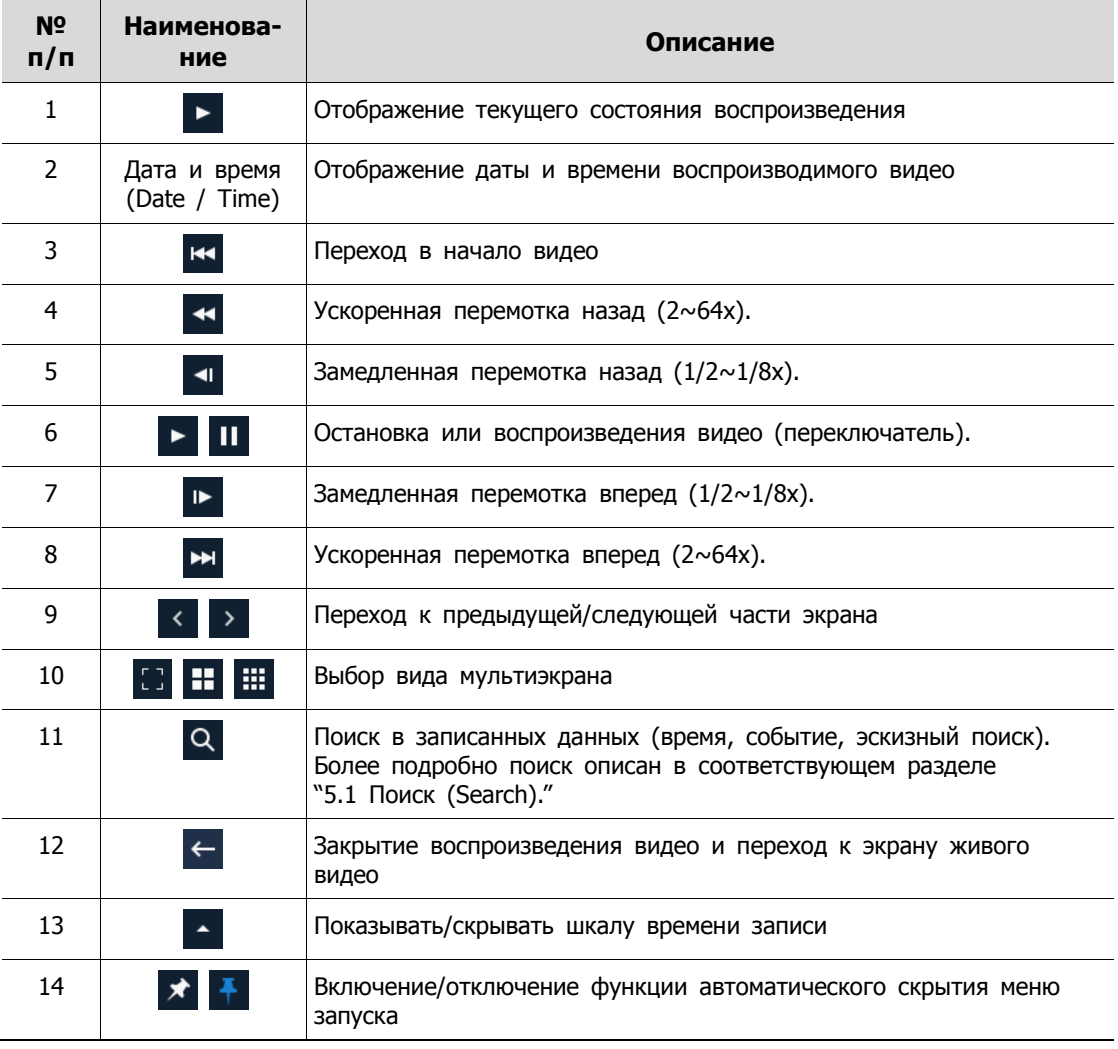

# **6. Технические характеристики**

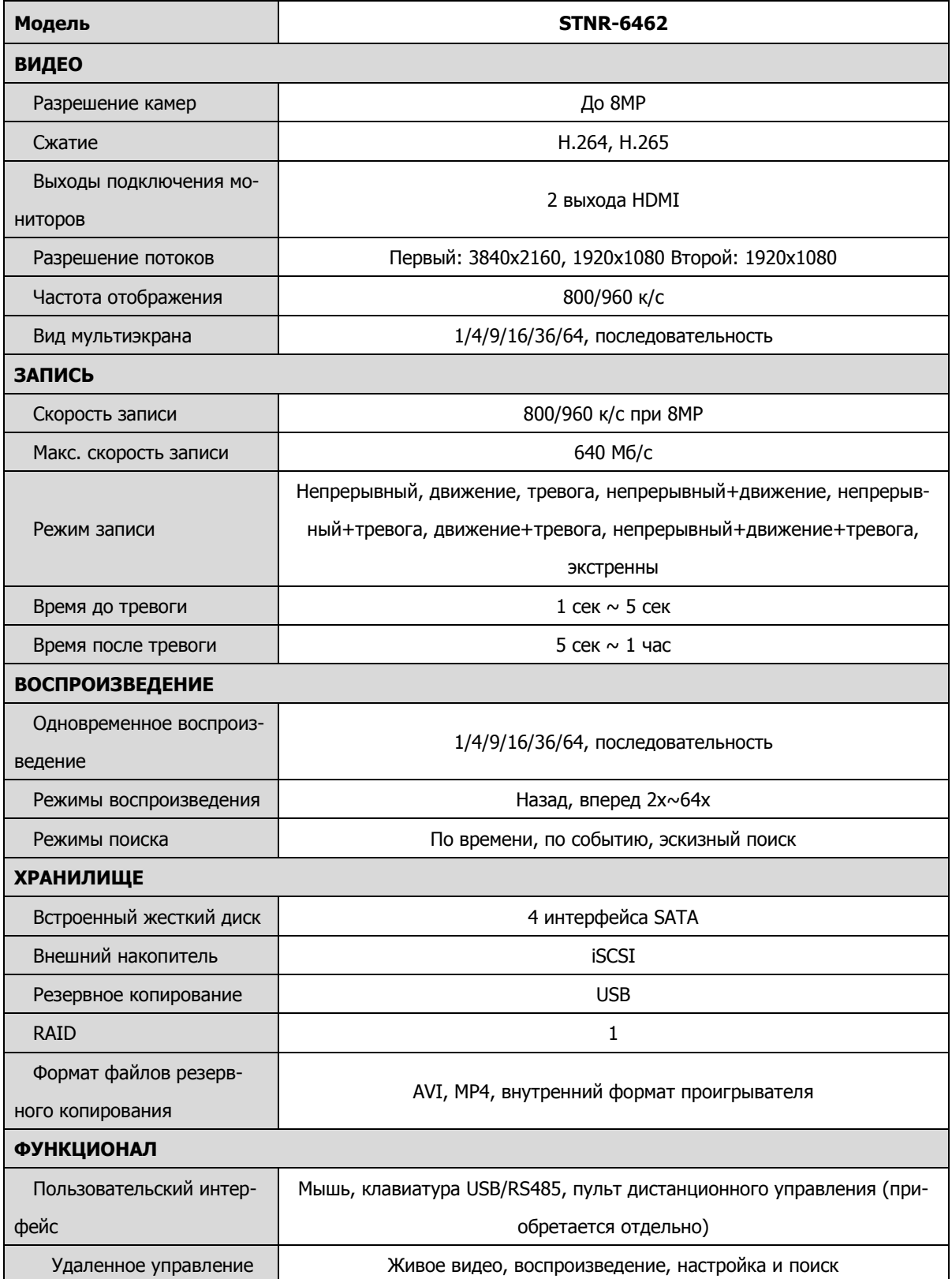

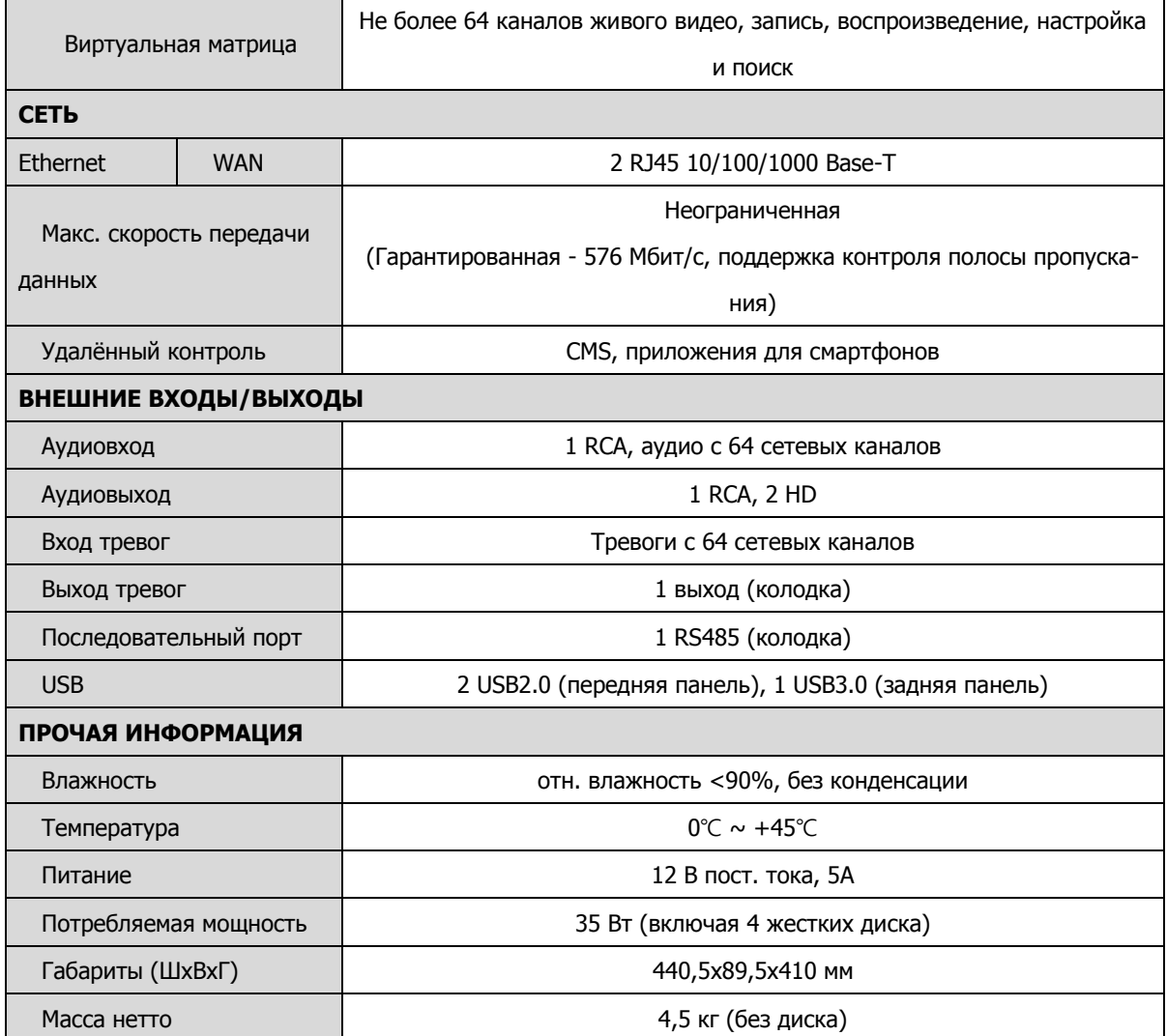

※ Производитель вправе изменять технические характеристики без какого-либо дополнительного уведомления.